# 16.0 MP Digital Camera<br>
16.0 MP Digital Camera

MEDION® LIFE® X44000 (MD 87021)

Mandleiding<br>
Manual de instrucciones<br>
Manual de instrucciones<br>
Istruzioni per l'uso Bedienungsanleitung<br>Instruction Manual Mode d'emploi

**MEDION** 

# Inhaltsverzeichnis

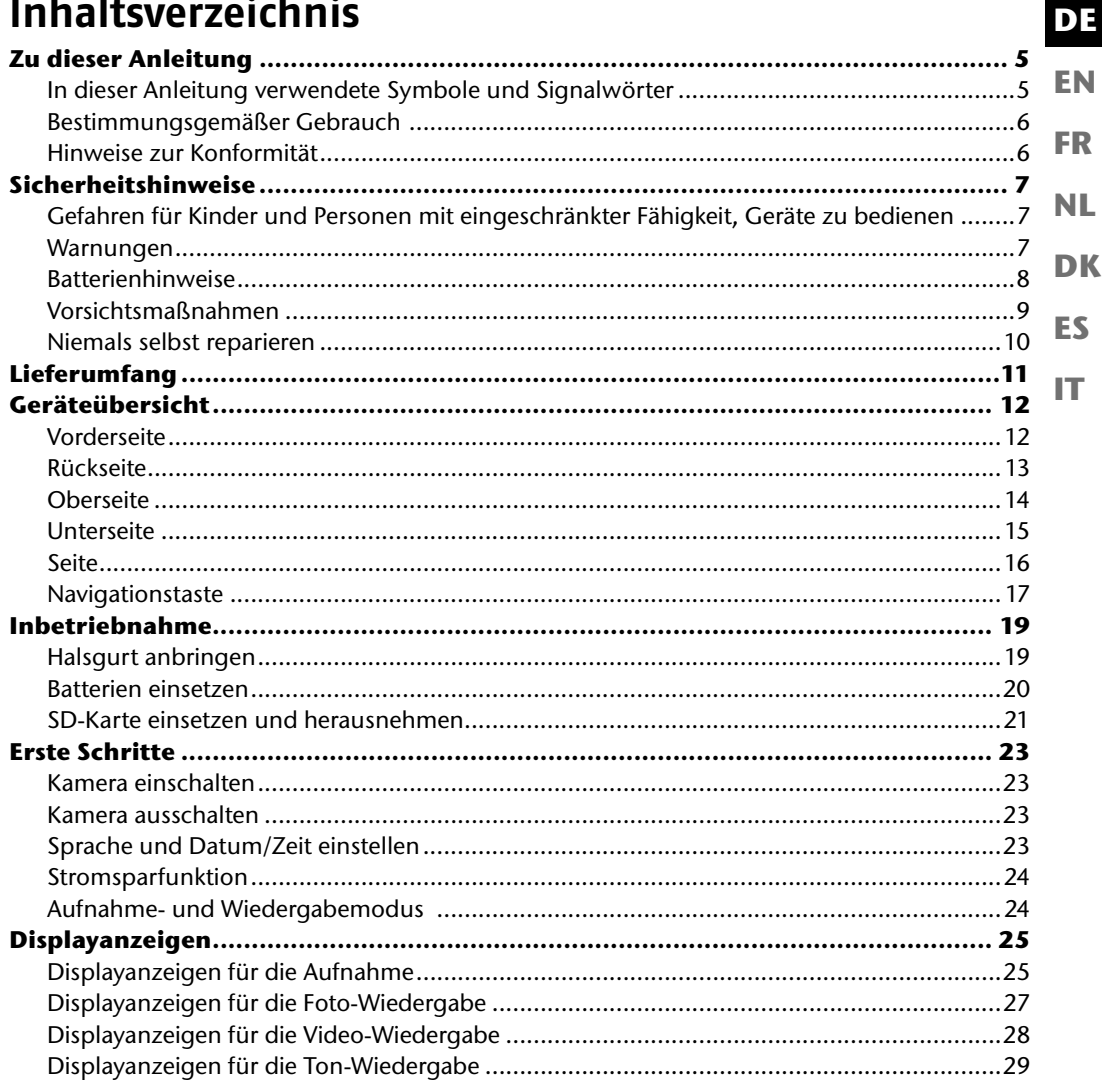

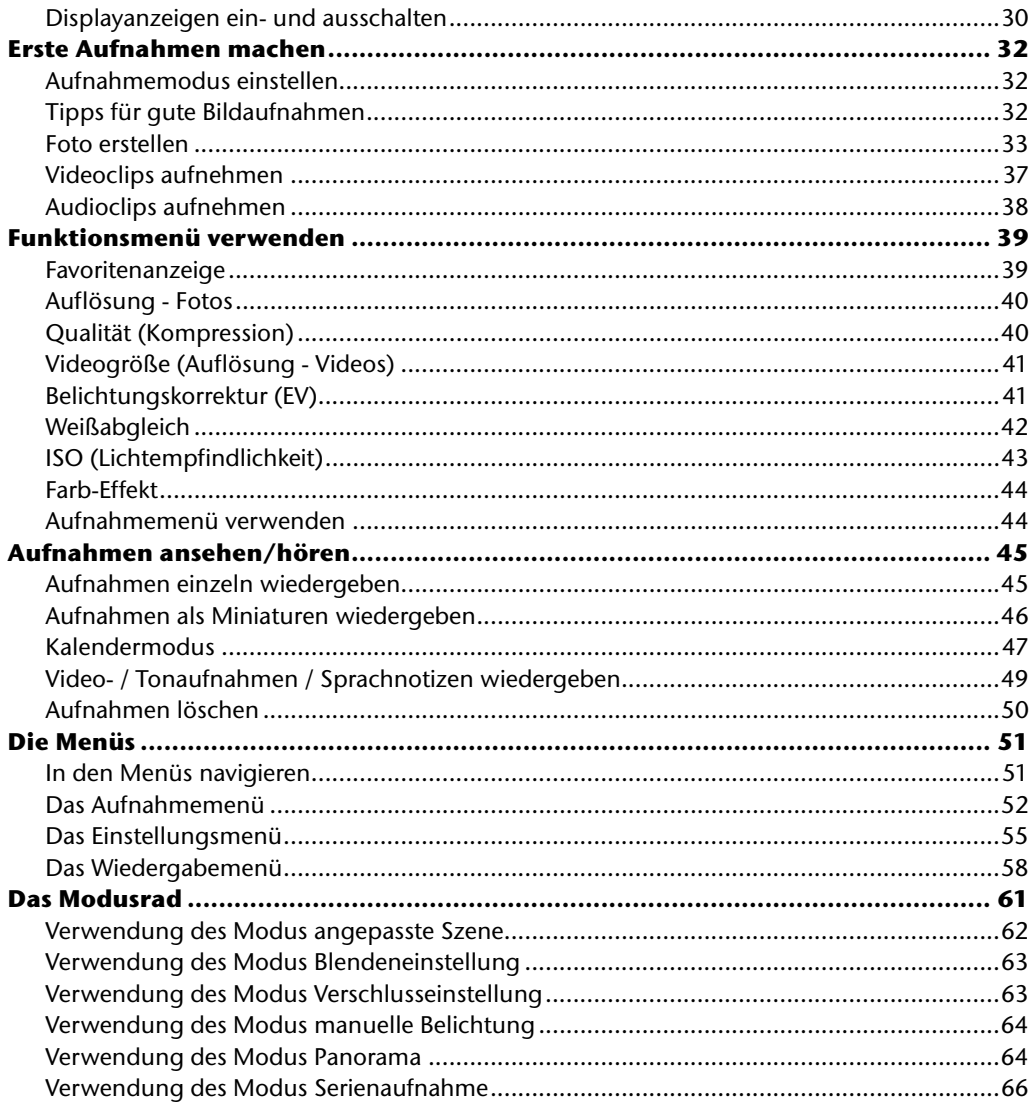

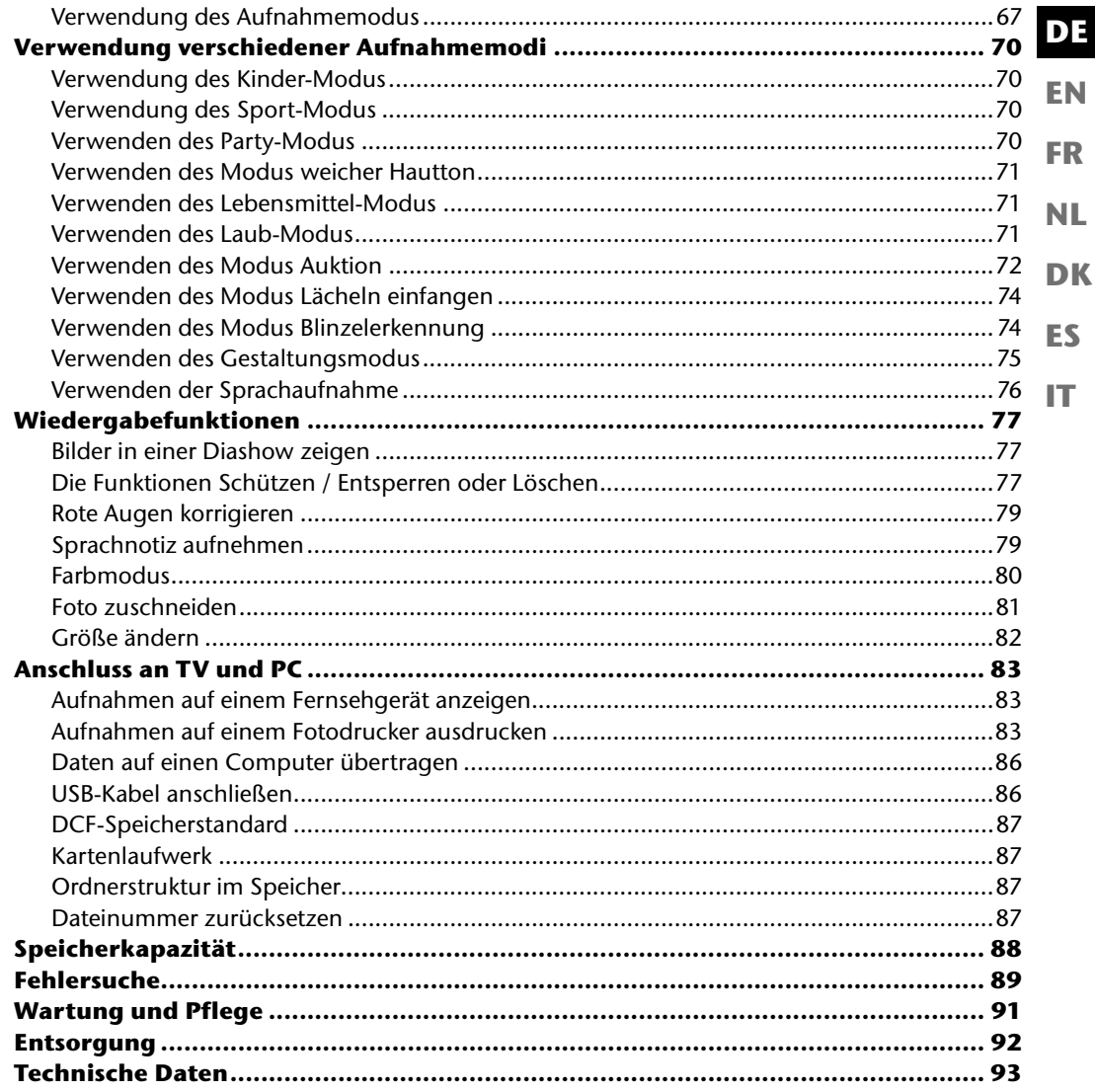

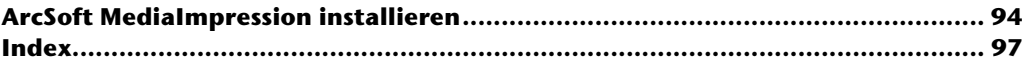

# **Zu dieser Anleitung**

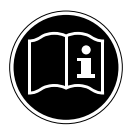

**EN FR NL** Lesen Sie vor Inbetriebnahme die Sicherheitshinweise aufmerksam durch. Beachten Sie die Warnungen auf dem Gerät und in der Bedienungsanleitung. Bewahren Sie die Bedienungsanleitung immer in Reichweite auf. Wenn Sie das Gerät verkaufen oder weiter geben, händigen Sie unbedingt auch diese Anleitung und die Garantiekarte aus.

## **In dieser Anleitung verwendete Symbole und Signalwörter**

*GEFAHR! Warnung vor unmittelbarer Lebensgefahr! WARNUNG! Warnung vor möglicher Lebensgefahr und/oder schweren irreversiblen Verletzungen!* **VORSICHT!** *Hinweise beachten, um Verletzungen und Sachschäden zu vermeiden!* **ACHTUNG!** *Hinweise beachten, um Sachschäden zu vermeiden!* **HINWEIS!** Weiterführende Information für den Gebrauch des Geräts. **HINWEIS!** Hinweise in der Bedienungsanleitung beachten! *WARNUNG! Warnung vor Gefahr durch elektrischen Schlag!* • Aufzählungspunkt / Information über Ereignisse während der Bedienung

**DK**

**DE**

**ES**

## **Bestimmungsgemäßer Gebrauch**

Das Gerät ist für Aufnahme und Wiedergabe von Bildern und Videos im Digitalformat geeignet. Darüberhinaus verfügt das Gerät über eine Tonaufnahme-Funktion.

Betreiben Sie das Gerät weder bei extremer Hitze oder Kälte.

Das Gerät ist nicht für den Betrieb bei extremen Bedingungen geeignet.

Das Gerät ist nur für den privaten Gebrauch bestimmt und nicht zur gewerblichen Nutzung geeignet.

## **Hinweise zur Konformität**

Die Kamera erfüllt die Anforderungen der elektromagnetischen Kompatibilität und elektrischen Sicherheit.

Ihr Gerät entspricht den grundlegenden Anforderungen und den relevanten Vorschriften der EMV-Richtlinie 2004/108/EG.

# **Sicherheitshinweise**

#### **EN FR Gefahren für Kinder und Personen mit eingeschränkter Fähigkeit, Geräte zu bedienen**

- **DK NL** • Dieses Gerät ist nicht dafür bestimmt, durch Personen (einschließlich Kinder) mit eingeschränkten physischen, sensorischen oder geistigen Fähigkeiten oder mangels Erfahrung und/oder mangels Wissen benutzt zu werden, es sei denn, sie werden durch eine für Ihre Sicherheit zuständige Person beaufsichtigt oder erhielten von Ihnen Anweisungen, wie das Gerät zu benutzen ist.
- Kinder sollen beaufsichtigt werden, um sicherzustellen, dass sie nicht mit dem Gerät spielen. Kindern darf der Gebrauch des Geräts nicht ohne Aufsicht erlaubt werden.
- Bewahren Sie das Gerät und das Zubehör an einem für Kinder unerreichbaren Platz auf.

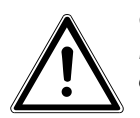

#### *GEFAHR!*

*Halten Sie auch die Verpackungsfolien von Kindern fern. Es besteht Erstickungsgefahr!*

## **Warnungen**

Um Verletzungen zu vermeiden, beachten Sie bitte beim Gebrauch des Produkts die folgenden Warnungen:

- Lösen Sie den Blitz nicht in zu kurzem Abstand von den Augen aus. In diesem Fall können die Augen der fotografierten Person geschädigt werden.
- Bleiben Sie mindestens einen Meter von Kindern entfernt, wenn Sie mit dem Blitz arbeiten.
- Öffnen oder zerlegen Sie das Gerät nicht.
- Beim Zerlegen des Geräts besteht die Gefahr eines Hochspannungsstromschlags. Prüfungen interner Bauteile, Änderungen und Reparaturen dürfen nur von Fachkräften vorgenommen werden. Bringen Sie das Produkt zur Prüfung zu einem autorisierten Service Center.
- Wenn Sie die Kamera über einen längeren Zeitraum hinweg nicht benutzen, nehmen Sie den Batterien heraus, um ein Auslaufen zu verhindern.

**ES**

**DE**

- Die Kamera darf weder Tropf- noch Spritzwasser ausgesetzt werden. Stellen Sie auch keine mit Flüssigkeit gefüllten Gegenstände (z. B. Vasen) auf oder neben dem Gerät ab.
- Ziehen Sie bei Nichtgebrauch und bei Gewittern das Ladegerät aus der Steckdose.

## **Batterienhinweise**

Sie können Ihre Kamera mit den mitgelieferten Batterien betreiben. Beachten Sie folgende allgemeine Hinweise zum Umgang mit Batterien:

• Halten Sie Batterien von Kindern fern. Falls eine Batterie verschluckt wurde, suchen Sie umgehend einen Arzt auf.

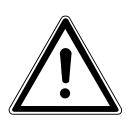

#### *WARNUNG!*

#### *Explosionsgefahr bei unsachgemäßem Auswechseln der Batterien. Ersatz nur durch denselben oder einen gleichwertigen Batterietypen.*

- Prüfen Sie vor dem Einlegen der Batterie, ob die Kontakte im Gerät und an der Batterie sauber sind, und reinigen Sie sie gegebenenfalls.
- Legen Sie grundsätzlich nur Batterien des Typs AA ein.
- Achten Sie beim Einlegen der Batterien auf die Polarität (+/–).
- Lagern Sie die Batterien an einem kühlen, trockenen Ort. Direkte starke Wärme kann die Batterien beschädigen. Setzen Sie das Gerät daher keinen starken Hitzequellen aus.
- Vermeiden Sie den Kontakt mit Haut, Augen und Schleimhäuten. Bei Kontakt mit Batteriesäure die betroffenen Stellen sofort mit reichlich klarem Wasser spülen und umgehend einen Arzt aufsuchen.
- Werfen Sie die Batterien nicht ins Feuer, schließen Sie sie nicht kurz und nehmen Sie sie nicht auseinander.
- Setzen Sie die Batterien niemals übermäßiger Wärme wie durch Sonnenschein, Feuer oder dergleichen aus!
- Wenn Sie das Gerät für längere Zeit nicht benutzen, nehmen Sie die Batterien heraus.
- Nehmen Sie eine ausgelaufene Batterie sofort aus dem Gerät. Reinigen Sie die Kontakte, bevor Sie eine neue Batterie einlegen. Es besteht Verätzungsgefahr durch Batteriesäure!
- Entfernen Sie auch eine leere Batterie aus dem Gerät.
- Bei niedrigen Temperaturen kann die Kapazität der Batterien durch die Verlangsamung der chemischen Reaktion deutlich abnehmen. Halten Sie für Aufnahmen bei kaltem Wetter einen zweiten Satz Batterien an einem warmen Ort (z.B. Hosentasche) bereit.

## **Vorsichtsmaßnahmen**

Beachten Sie bitte die folgenden Vorsichtsmaßnahmen, um Schäden an Ihrer Kamera zu vermeiden und sie stets in einwandfreiem Zustand zu halten:

- **FR** • Trocken lagern Diese Kamera ist nicht wasserdicht und funktioniert daher nicht einwandfrei, wenn sie ins Wasser getaucht wird oder wenn Flüssigkeiten in das Innere der Kamera gelangen.
- **DK NL** • Von Feuchtigkeit, Salz und Staub fern halten Wischen Sie Salz und Staub mit einem leicht feuchten, weichen Tuch ab, wenn Sie die Kamera am Strand oder an der See verwendet haben. Trocknen Sie die Kamera danach sorgfältig ab.
- **ES IT** • Von starken Magnetfeldern fern halten. Bringen Sie die Kamera niemals in zu große Nähe von Geräten, die starke elektromagnetische Felder erzeugen, beispielsweise Elektromotoren. Starke elektromagnetische Felder können zu Fehlfunktionen der Kamera führen oder die Datenaufzeichnung stören.
- Zu starke Wärme vermeiden Verwenden oder lagern Sie die Kamera nicht unter Sonneneinstrahlung oder hohen Temperaturen. Eine solche Belastung kann zum Auslaufen des Akkus oder zur Verformung des Gehäuses führen.
- Starke Temperaturschwankungen vermeiden Wenn Sie das Gerät schnell aus einer kalten Umgebung in eine warme Umgebung oder umgekehrt bringen, kann sich im und am Gerät Kondenswasser bilden, das zu Funktionsstörungen und Schäden am Gerät führen kann. Warten Sie mit der Inbetriebnahme, bis sich die Temperatur des Gerätes an die Umgebungstemperatur angeglichen hat. Die Verwendung einer Transport- oder Kunststofftasche bietet begrenzten Schutz gegen Temperaturschwankungen.
- Gerät nicht fallen lassen

Starke, beim Fallen hervorgerufene Erschütterungen oder Vibrationen können Fehlfunktionen verursachen. Legen Sie die Trageschlaufe um Ihr Handgelenk, wenn Sie die Kamera tragen.

• Batterien nicht entfernen, wenn Daten verarbeitet werden Wenn Bilddaten auf Speicherkarten aufgezeichnet oder gelöscht werden, kann das Ausschalten der Stromversorgung zu einem Datenverlust führen oder die interne Schaltung bzw. den Speicher beschädigen.

**DE**

**EN**

- Linse und alle beweglichen Teile vorsichtig behandeln Berühren Sie nicht die Linse und den Objektivtubus. Seien Sie vorsichtig beim Umgang mit der Speicherkarte und den Batterien. Diese Teile sind nicht auf starke Belastungen ausgelegt.
- Batterien

Wenn die Kontakte der Batterien verschmutzt sind, reinigen Sie sie mit einem trockenen, sauberen Tuch, oder verwenden Sie einen Radiergummi, um Rückstände zu entfernen.

• Speicherkarten

Schalten Sie die Stromversorgung aus, bevor Sie die Speicherkarte einsetzen oder entnehmen. Andernfalls wird die Speicherkarte eventuell instabil. Speicherkarten können während der Verwendung warm werden. Nehmen Sie die Speicherkarten immer vorsichtig aus der Kamera.

#### **Niemals selbst reparieren**

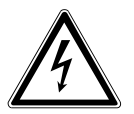

#### *WARNUNG!*

*Versuchen Sie auf keinen Fall, das Gerät selbst zu öffnen oder zu reparieren. Es besteht die Gefahr des elektrischen Schlags!*

• Wenden Sie sich im Störungsfall an das Medion Service Center oder eine andere geeignete Fachwerkstatt, um Gefährdungen zu vermeiden.

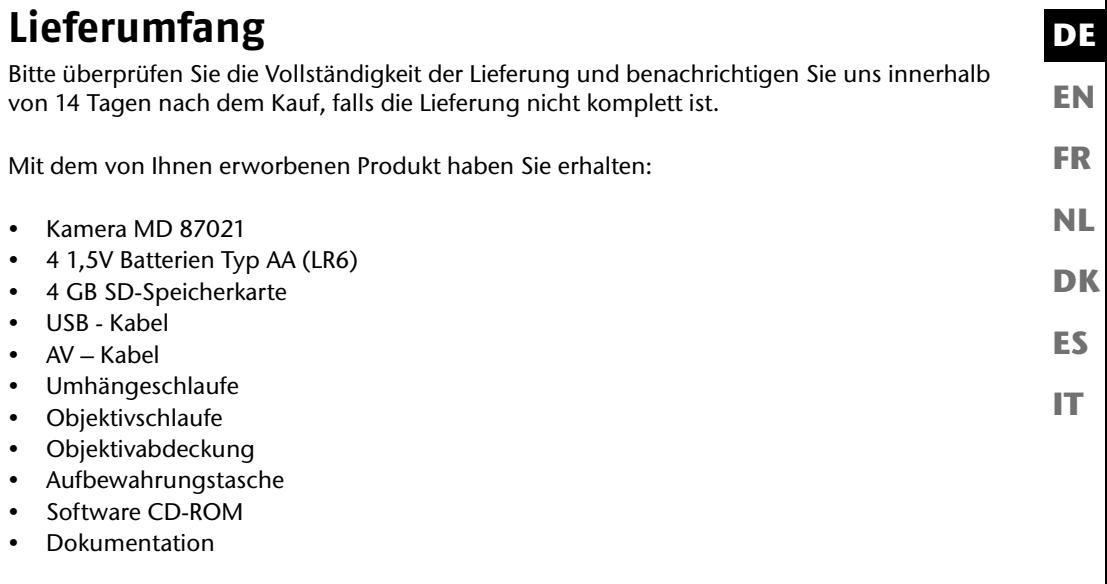

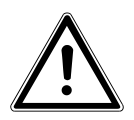

*GEFAHR! Halten Sie auch die Verpackungsfolien von Kindern fern. Es besteht Erstickungsgefahr!*

# **Geräteübersicht**

#### **Vorderseite**

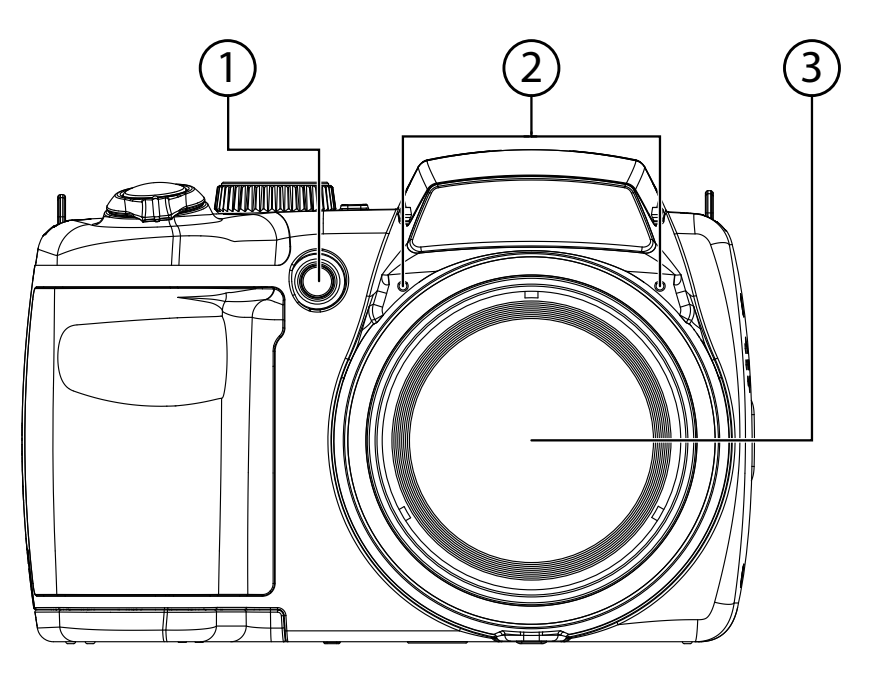

- 1) Selbstauslöser-LED/AF-Lampe<br>2) Mikrofon
- 2) Mikrofon<br>3) Kameralir
- 3) Kameralinse mit Objektivtubus

## **Rückseite**

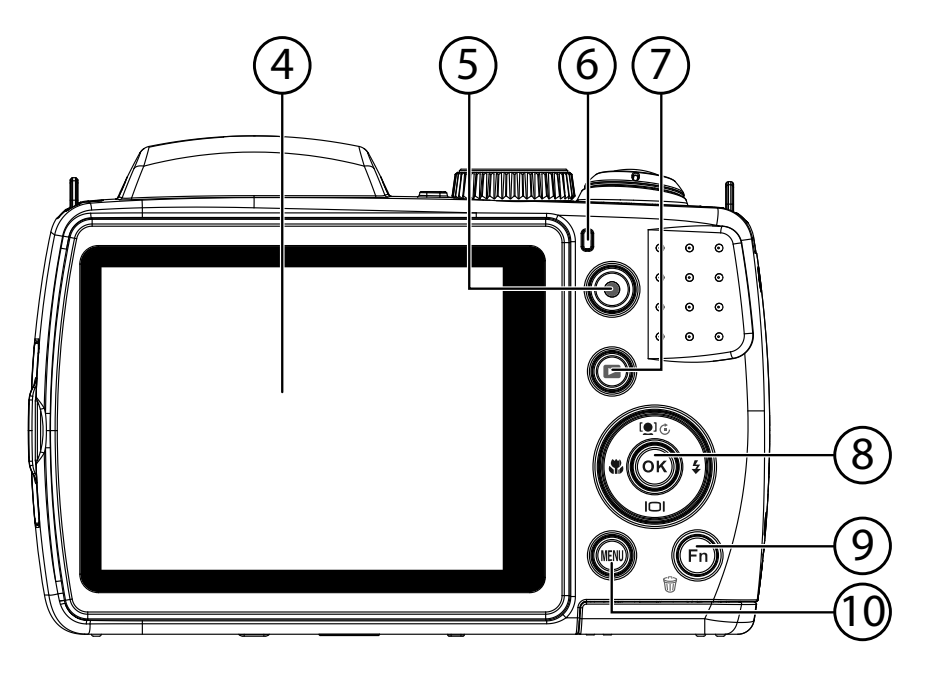

- 4) LC-Display<br>5) Aufnahmet
- 5) Aufnahmetaste für Videos
- 6) Betriebs-LED
- 7) : Wiedergabetaste
- 8) **OK** Taste / Navigationstasten<br>9) **FN** /  $\widehat{\mathfrak{m}}$ : Funktion/Papierkorb
- **FN** /  $\mathcal{F}$ : Funktion/Papierkorb
- 10) **MENU** : Menü aufrufen

**EN**

**DE**

**FR**

**DK**

**NL**

**ES**

## **Oberseite**

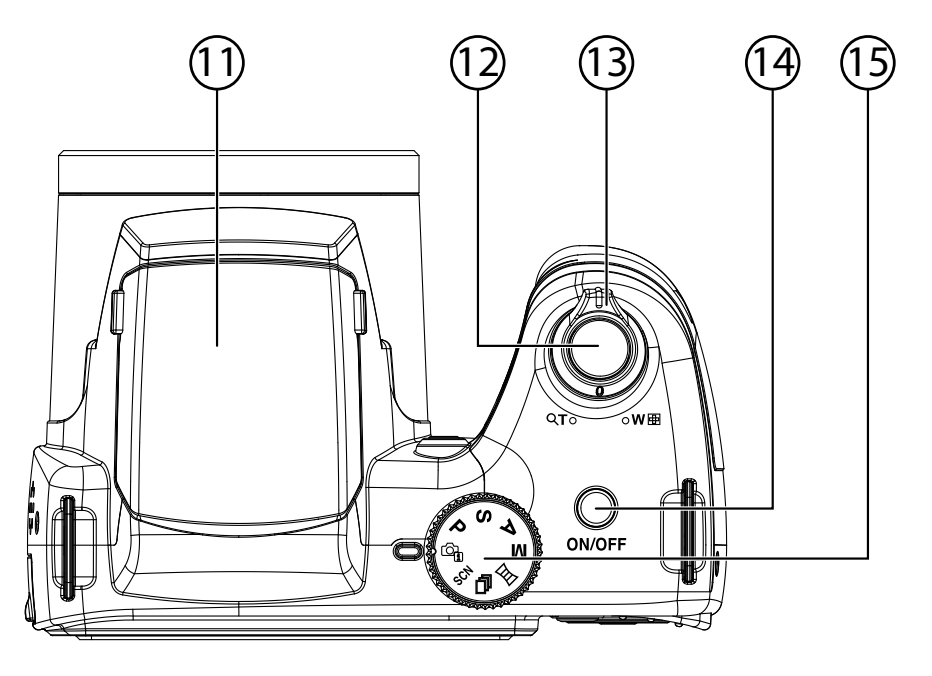

- 11) Blitzlicht (aufklappbar)
- 12) Auslöser (Halb drücken: Autofokus aktivieren)
- 13)  $T Q / W$  (Zoomrad): Motiv hinein- und herauszoomen
- 14) **ON/OFF**: Kamera ein- oder ausschalten
- 15) Modusrad: verschiedene Foto-/Videomodi einstellen

#### **Unterseite**

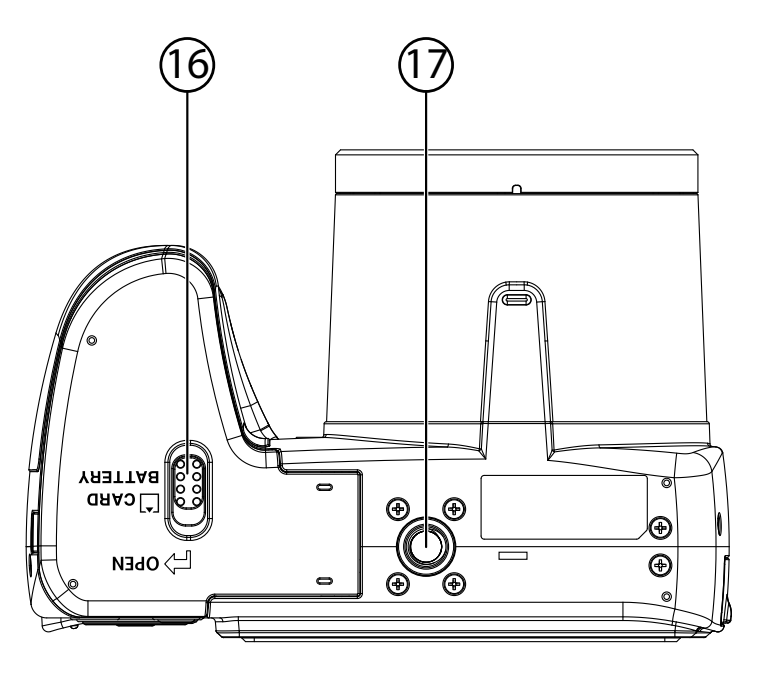

- 16) Akku- / SD- Kartenfachabdeckung<br>17) Stativhalterung
- Stativhalterung

**EN**

**DE**

**FR**

**NL**

**DK**

**ES**

**Seite**

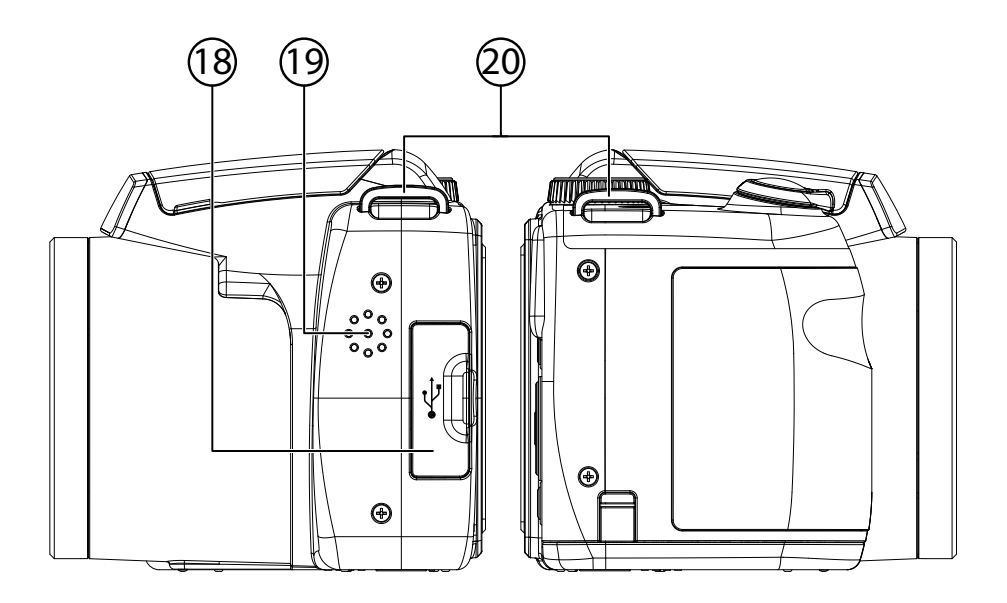

- 18) Micro USB Anschluss<br>19) Lautsprecher
- Lautsprecher
- 20) Öse für die Trageschlaufe

# **Navigationstaste**

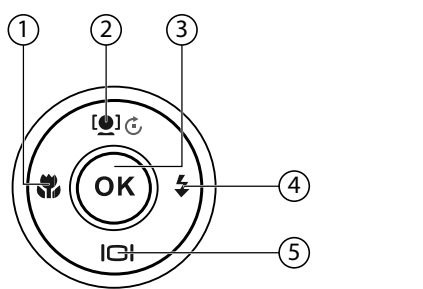

**EN FR**

**DE**

**ES**

**DK**

**NL**

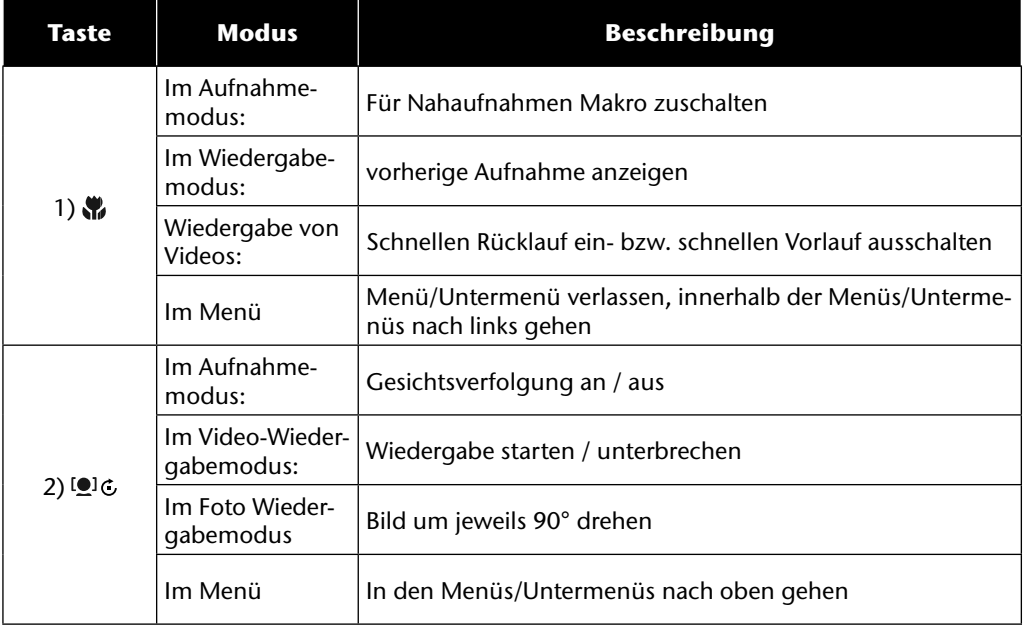

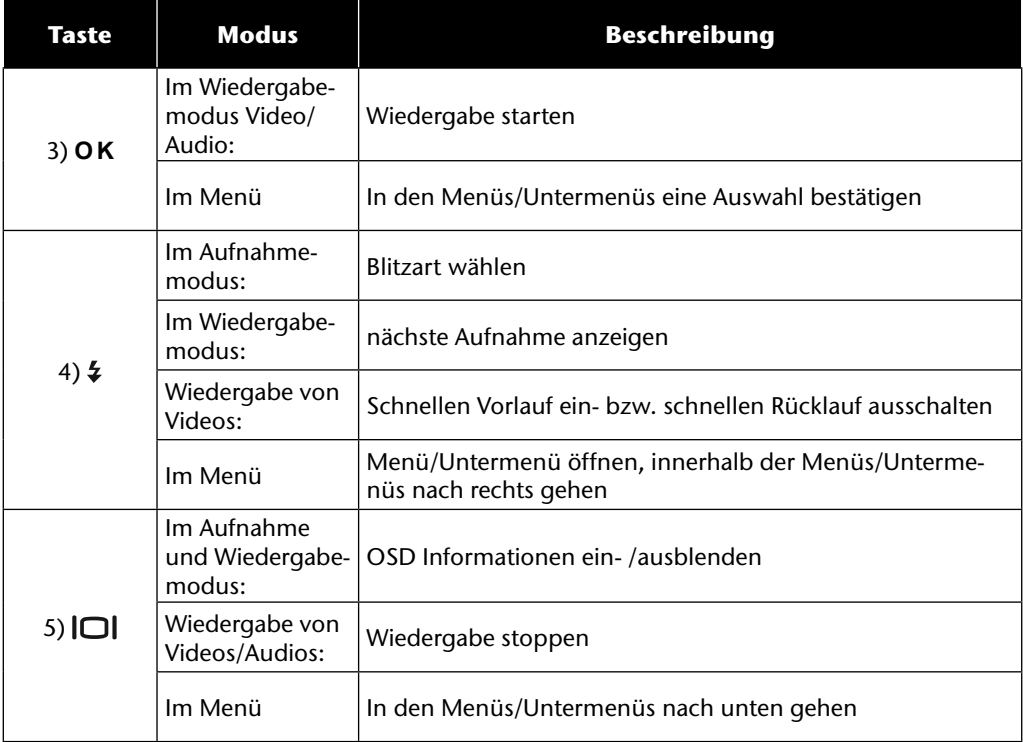

# **Inbetriebnahme**

#### **Trageriemen anbringen**

Befestigen Sie zur besseren Handhabung der Kamera und aus Sicherheitsgründen den Trageriemen.

- Führen Sie das Riemenende von unten durch die Öse der Riemenhalterung hindurch und dann in die Riemenschnalle hinein.
- Anschließend ziehen Sie den Riemen, wie in der Abbildung gezeigt, durch die Riemenöse.
- Ziehen Sie den Riemen straff, damit er sich nicht aus der Öse löst.

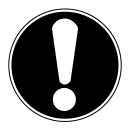

#### **ACHTUNG!**

*Wenn Sie die Kamera mit der Handschlaufe tragen, achten Sie darauf, dass die Kamera nirgends anstößt. Wenn Sie die Handschlaufe anbringen, legen Sie die Kamera auf eine feste Oberfläche, damit sie nicht herunterfallen kann und beschädigt wird.*

## **Objektivabdeckung anbringen**

- Führen Sie die kleinere Schlaufe durch die Öse der Objektivabdeckung.
- Ziehen Sie das andere Ende der Schlaufe durch die kleinere Schlaufe Schnur, und ziehen Sie die Schlaufe fest.
- Befestigen Sie das andere Ende der Schlaufe an einer der Riemenhalterung der Kamera.

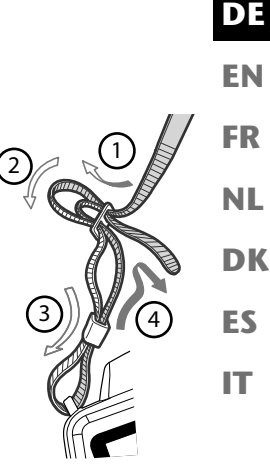

## **Batterien einsetzen**

Zum Betrieb der Kamera werden die mitgelieferte Batterien benötigt.

- ▶ Schalten Sie ggf. die Kamera aus.
- Schieben Sie den Sperrriegel des Akkufach in Pfeilrichtung auf.
- Halten Sie den Sperrriegel in der Position und schieben die den Deckel des Akkufachs in Pfeilrichtung auf. Das Akkufach öffnet sich.

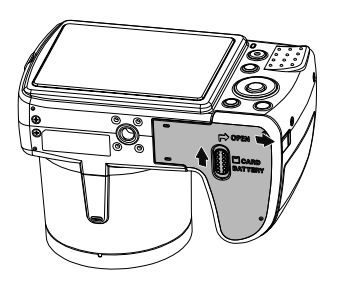

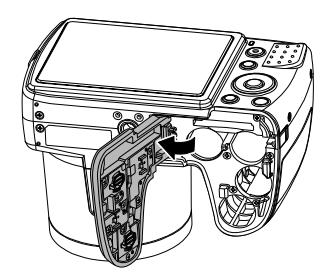

Stecken Sie den Akku wie aufgezeigt in das Akkufach.

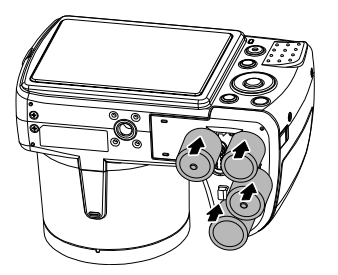

Schließen Sie das Akkufach wieder und schließen Sie den Sperrriegel.

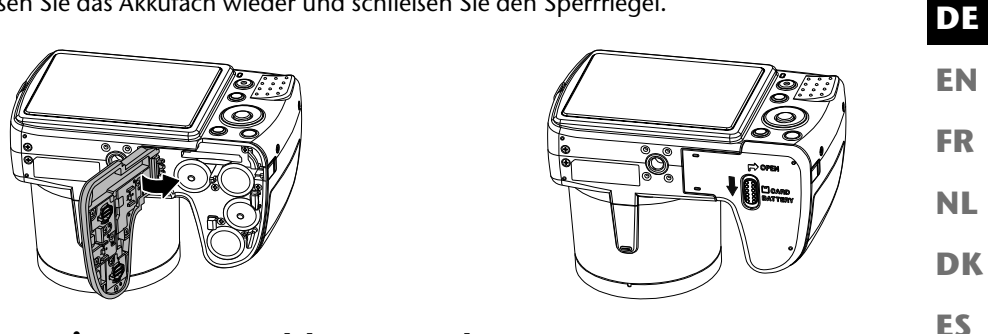

#### **SD-Karte einsetzen und herausnehmen**

**IT** Wenn keine Karte eingelegt ist, werden die Aufnahmen im internen Speicher abgelegt. Bitte beachten Sie, dass der interne Speicher begrenzt ist.

Verwenden Sie daher eine SD -Speicherkarte, um die Speicherkapazität zu erhöhen. Wenn eine Karte eingelegt ist, werden die Aufnahmen auf der Karte gespeichert.

#### **Karte einsetzen**

- ▶ Schalten Sie die Kamera ggf. aus.
- Schieben Sie den Sperrriegel des Akkufach in Pfeilrichtung auf.
- ▶ Halten Sie den Sperrriegel in der Position und schieben die den Deckel des Akkufachs in Pfeilrichtung auf. Das Akkufach öffnet sich.

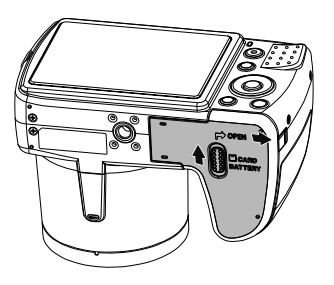

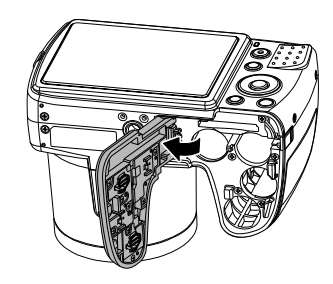

 Stecken Sie die Karte wie aufgezeigt in das Kartenfach und vergewissern Sie sich, dass sie hörbar einrastet.

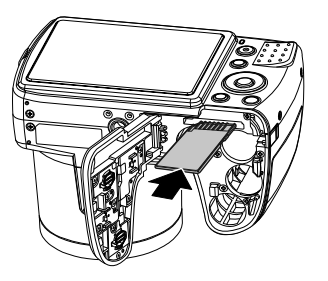

Schließen Sie das Akkufach wieder und schließen Sie den Sperrriegel.

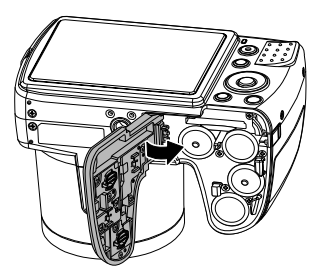

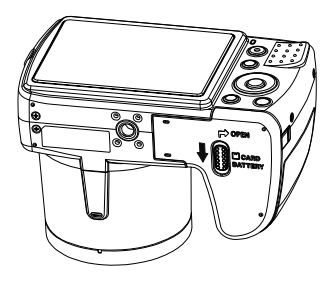

#### **Karte entnehmen**

- Um die Karte zu entnehmen, öffnen Sie zunächst das Akkufach, wie oben beschrieben.
- Drücken Sie dann die Karte kurz ein, um sie zu entriegeln. Die Karte wird ein Stück heraus geschoben und kann entnommen werden.
- Schließen Sie das Akkufach wieder, wie oben beschrieben.

# **Erste Schritte**

#### **Kamera einschalten**

Drücken Sie die Taste **ON/OFF**, um die Kamera einzuschalten.

**FR NL** Das Objektiv fährt heraus, die Betriebsanzeige leuchtet grün und das Display schaltet sich ein. Die Kamera befindet sich im Aufnahmemodus.

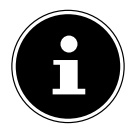

#### **HINWEIS!**

Wenn sich die Kamera nicht einschaltet, überprüfen Sie, ob der Akku richtig eingelegt ist und ob er geladen ist.

#### **Kamera ausschalten**

Drücken Sie die Taste **ON/OFF**, um die Kamera auszuschalten.

## **Sprache und Datum/Zeit einstellen**

Wenn Sie die Kamera das erste Mal einschalten, werden Sie aufgefordert, Sprache und Uhrzeit einzustellen.

#### **Sprache einstellen**

- $\blacktriangleright$  Wählen Sie mit den Tasten  $\blacktriangle$  und  $\blacktriangleright$  die gewünschte Sprache.
- Bestätigen Sie die Auswahl durch Druck auf die **O K** Taste.

Nach der Sprachauswahl wechselt die Kamera automatisch in das Menü zur Einstellung des Datums und der Uhrzeit.

#### **Datum und Uhrzeit einstellen**

- ▶ Wählen Sie mit den Tasten ▲ und ▼ den entsprechenden Wert für das Datum oder die Uhrzeit.
- ▶ Mit den Tasten und ▶ wechseln Sie zum nächsten Eintrag
- Bestätigen Sie die Einstellungen mit der Taste **O K** .

**EN**

**DE**

**DK**

**ES**

Neben Datum und Uhrzeit können Sie auch das Datumsformat einstellen. Sie haben folgende Möglichkeiten:

- **JJ/MM/TT** (Jahr/Monat/Tag);
- **MM/TT/JJ** (Monat/Tag/Jahr);
- **TT/MM/JJ** (Tag/Monat/ Jahr)

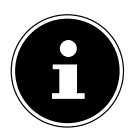

#### **HINWEIS!**

Datum und Uhrzeit können von der Kamera nur im Wiedergabemodus angezeigt werden. Diese Angaben können auch unten rechts in das Foto eingefügt werden, wenn zuvor die Datumsstempel-Funktion aktiviert wurde (siehe Seite 52 "Aufnahmemenü").

Die Zeiteinstellung bleibt über die interne Batterie gespeichert. Sie geht jedoch verloren, wenn der Akku für mehr als 48 Stunden aus der Kamera entfernt wird.

## **Stromsparfunktion**

Wird die Kamera für 60 Sekunden nicht benutzt, schaltet sich die Kamera aus. Sie können die automatische Ausschaltzeit auch auf 3 oder 5 Minuten stellen.

Die Stromsparfunktion ist nicht aktiv:

- während der Aufnahme von Audio- und Videoclips;
- während der Wiedergabe von Bildern, Videoclips oder Audioaufnahmen;
- während die Kamera über den USB-Anschluss mit einem anderen Gerät verbunden ist.

## **Aufnahme- und Wiedergabemodus**

Nach dem Einschalten ist der Aufnahmemodus aktiv: Sie können direkt Fotos machen. Außerdem können Sie Audio- und Videoclips aufnehmen.

Im Wiedergabemodus können Sie Fotos, Audio- und Videoclips wiedergeben, bearbeiten und löschen.

- $\blacktriangleright$  Um in den Wiedergabemodus zu gelangen, drücken Sie die Taste  $\blacktriangleright$  Das Wiedergabesymbol erscheint links oben im Display. Das zuletzt aufgenommene Bild wird angezeigt.
- $\triangleright$  Um wieder in den Aufnahmemodus zu gelangen, drücken Sie erneut die Taste  $\square$ .

# **Displayanzeigen**

## **Displayanzeigen für die Aufnahme**

Im Aufnahmemodus sind folgende Displayanzeigen möglich:

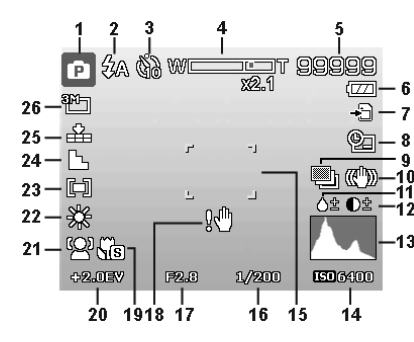

- 1) Anzeige des aktuellen Aufnahmemodus
- 2) Blitzeinstellung
- 3) Selbstauslöser
- 4) Zoomeinstellung
- 5) Noch verfügbare Aufnahmen/Aufnahmezeit (bei aktueller Auflösung)
- 6) Akkustatus
- 7) Speicherort (interner Speicher oder Karte)
- 8) Datumsstempel
- 9) Automatische Belichtung eingeschaltet
- 10) Bildstabilisator eingeschaltet
- 11) Zeigt die Sättigung
- 12) Zeigt den Kontrast
- 13) Histogramm
- 14) ISO-Einstellung
- 15) Fokusbereich
- 16) Zeigt die Verschlussgeschwindigkeit
- 17) Blendeneinstellung
- 18) Warnhinweis: Verwacklungsgefahr!

**EN**

**DE**

**FR**

**NL**

**DK**

**ES**

- 19) Makroeinstellung
- 20) Belichtungseinstellung<br>21) Gesichtserkennung
- 21) Gesichtserkennung<br>22) Weißabgleich
- Weißabgleich
- 23) Belichtungsmessung
- 24) Schärfe
- 25) Qualität
- 26) Auflösung
- 27) AF Autofokus-Leuchte

## **Displayanzeigen für die Foto-Wiedergabe**

Im Wiedergabemodus sind folgende Displayanzeigen möglich:

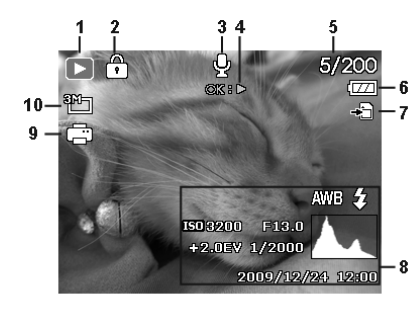

**EN DK FR ES NL**

**DE**

- 1) Anzeige des Modus (Aufnahme oder Wiedergabe)
- 2) Das Bild ist geschützt
- 3) Tonaufnahme
- 4) Hinweis auf Tastenfunktion
- 5) Aktuelle Aufnahme/Gesamtanzahl der Aufnahmen
- 6) Akkustatus
- 7) Speicherort (interner Speicher oder Karte)
- 8) Aufnahmeinformationen
- 9) DPOF aktiviert
- 10) Auflösung des aktuell angezeigten Bildes

## **Displayanzeigen für die Video-Wiedergabe**

Im Wiedergabemodus für Videoclips sind folgende Displayanzeigen möglich:

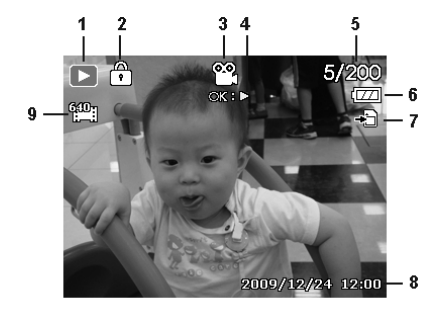

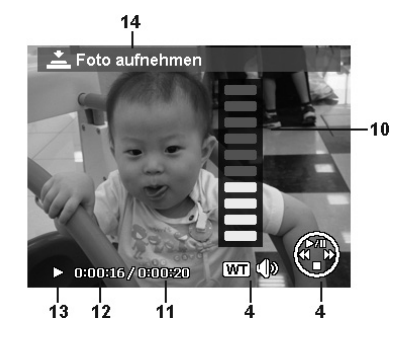

- 1) Anzeige des Modus (Wiedergabe)
- 2) Das Video ist geschützt
- 3) Videoaufnahme
- 4) Hinweis auf Tastenfunktion
- 5) Aktuelle Aufnahme/Gesamtanzahl der Aufnahmen
- 6) Akkustatus
- 7) Speicherort (interner Speicher oder Karte)
- 8) Aufnahmeinformationen
- 9) Auflösung
- 10) Lautstärkeeinstellung
- 11) Videolänge
- 12) Spielzeit
- 13) Gibt den Wiedergabestatus an (Wiedergabe/Pause)
- 14) Screenshot erstellen

## **Displayanzeigen für die Ton-Wiedergabe**

Im Wiedergabemodus für Tonaufnahmen sind folgende Displayanzeigen möglich:

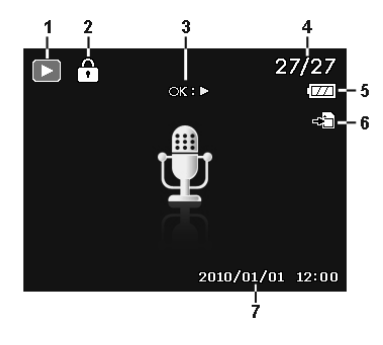

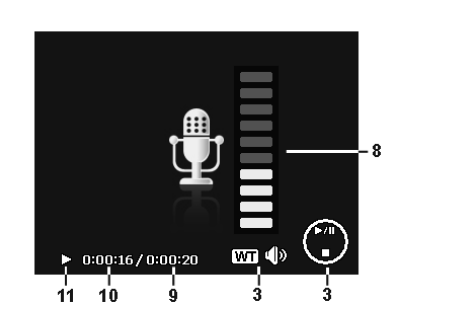

- 1) Anzeige des Modus (Wiedergabe)
- 2) Die Aufnahme ist geschützt
- 3) Hinweis auf Tastenfunktion
- 4) Aktuelle Aufnahme/Gesamtanzahl der Aufnahmen
- 5) Akkustatus
- 6) Speicherort (interner Speicher oder Karte)
- 7) Aufnahmeinformationen (Datum und Uhrzeit)
- 8) Lautstärkeeinstellung
- 9) Audiolänge
- 10) Spielzeit
- 11) Gibt den Wiedergabestatus an (Wiedergabe/Pause)

**EN**

**DE**

**FR**

**NL**

**DK**

**ES**

## **Displayanzeigen ein- und ausschalten**

Durch wiederholtes Drücken der Taste  $\Box$  können Sie die Displayanzeigen ein-, ausschalten und verändern.

#### **Im Aufnahmemodus**

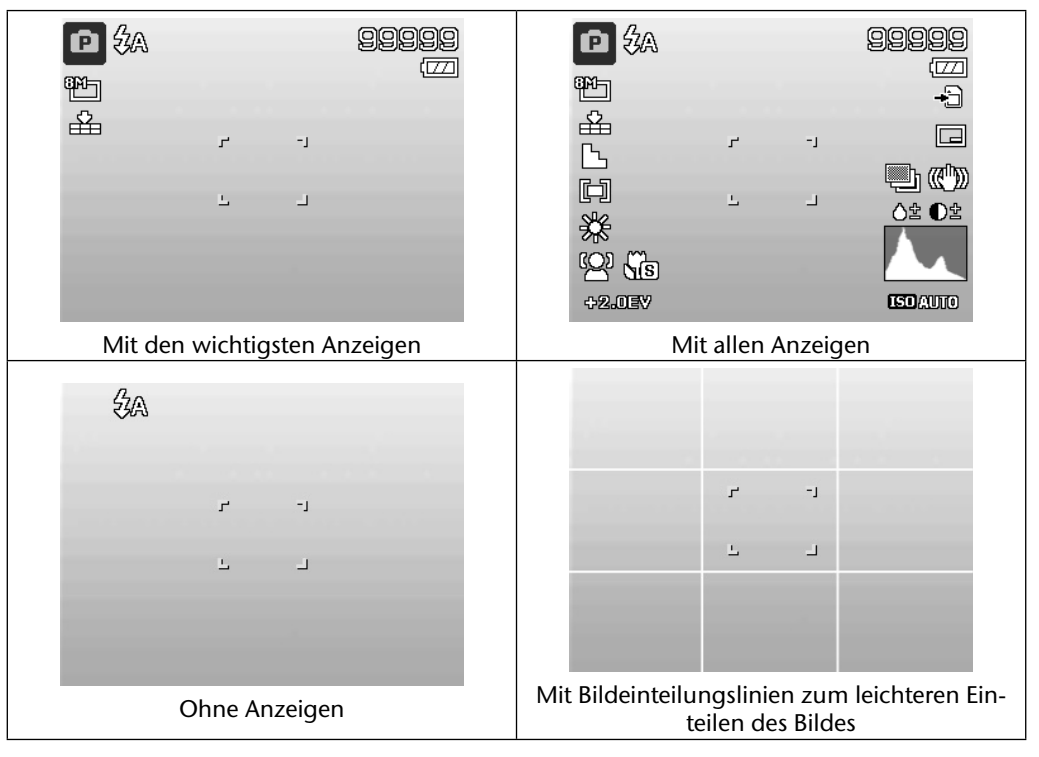

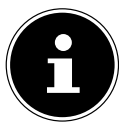

#### **HINWEIS!**

Die Bildschirmanzeigen können je nach Aufnahmemodus variieren.

#### **Im Wiedergabemodus**

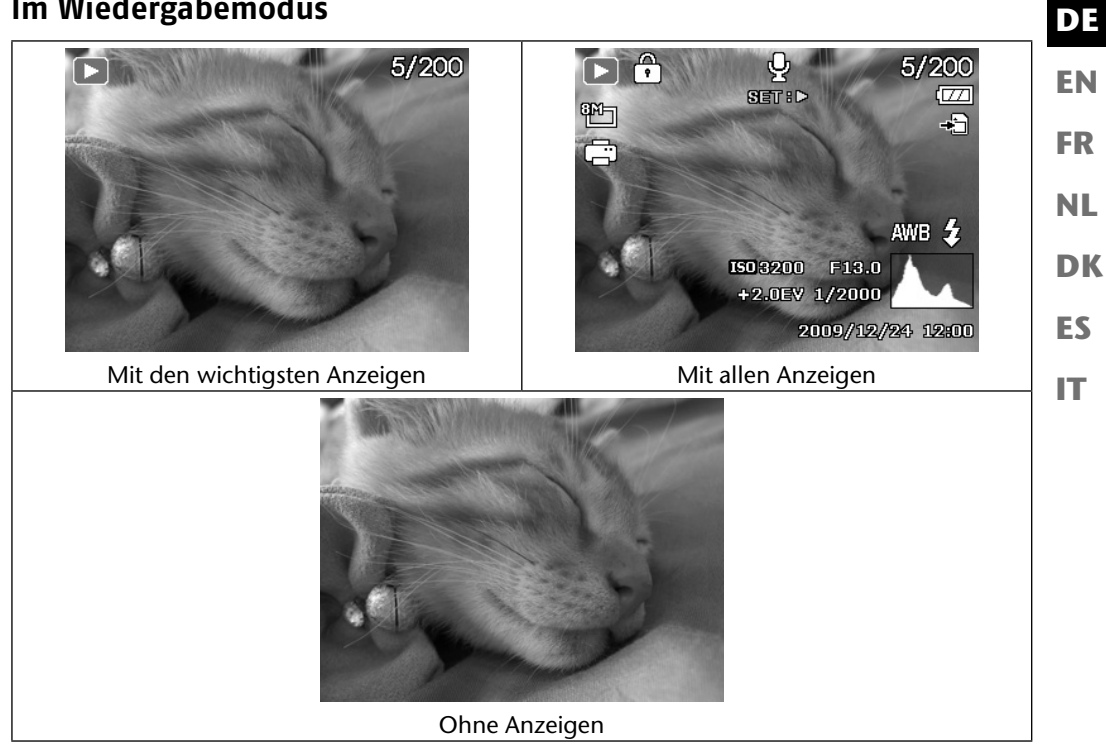

Die Displayanzeigen können nicht geändert werden:

- während der Aufnahme und Wiedergabe von Audio- und Videoclips;
- während eine Diashow oder Miniaturbilder angezeigt werden;
- während ein Foto zugeschnitten wird (im Bearbeitungsmodus).

# **Erste Aufnahmen machen**

#### **Aufnahmemodus einstellen**

Wenn die Kamera eingeschaltet wird, ist automatisch der Aufnahmemodus aktiv. Links oben im Display erscheint ein Symbol für den ausgewählten Aufnahmemodus. Mehr zu den Aufnahmemodus und den Symbolen erfahren Sie auf Seite 67.

## **Tipps für gute Bildaufnahmen**

- Beim Drücken des Auslösers darf sich die Kamera nicht bewegen. Bewegen Sie die Kamera nicht sofort nach dem Drücken des Auslösers. Warten Sie auf das Auslösesignal. Nutzen Sie ggf. ein Stativ oder den Bildstabilisator (siehe Seite 34) um der Kamera einen sicheren Stand zu geben und ein Verwackeln zu verhindern.
- Betrachten Sie das Motiv auf dem Display, bevor Sie den Auslöser drücken.
- Das Hauptmotiv sollte den größten Teil des Bildes einnehmen und es dominieren. Gehen Sie immer nah genug an das Motiv heran.
- Achten Sie bei Landschafts- und Gebäudeaufnahmen darauf, nicht zu viel von der Umgebung auf dem Foto einzufangen. Solche Fotos haben auch ihren Reiz, nutzen Sie dann lieber die Panorama-Funktion.
- Denken Sie bei Porträtaufnahmen daran, dass das Gesicht das entscheidende Motiv ist, Unterkörper oder Schuhe sind hier nicht relevant und gehören nicht ins Bild.
- Bilder wirken interessanter auf den Betrachter, wenn das Motiv nicht genau in der Bildmitte steht sondern etwas an den Rand gestellt wird.
- Viele schöne Motive gehen verloren, weil der Hintergrund zu stark ablenkt. Verändern Sie den Aufnahmewinkel, um einen möglichst neutralen Hintergrund zu erhalten.
- Orientieren Sie sich bei Landschaftsaufnahmen an der Drittel-Regel, d. h. das Bild wird in drei horizontale Bereiche aufgeteilt und der Fotograf kann mit der Aufteilung die Wirkung des Bildes beeinflussen. Aufnahmen mit einer Aufteilung von 1/3 Himmel und 2/3 Boden wirken auf den Betrachter ruhig und idyllisch, hingegen Bilder mit eine Aufteilung von 2/3 Himmel und 1/3 Boden wirken auf den Betrachter eher dynamisch und lebendig. Für diese Art von Landschaftaufnahmen ist sind die Bildeinteilungslinien (siehe Seite 30)sehr hilfreich, da sich wichtige Bildobjekte an den Kreuzpunkten ausrichten lassen.
- Geben Sie Ihren Bildern Tiefe, indem Sie mehrere Ebenen im Bild einfangen, z. B. durch die Wahl einen passenden Vorder- und/oder Hintergrundes.
- Wählen Sie das Bildformat passend zum Motiv, z. B. Türme und hohe Gebäude wirken auf hochformatigen Aufnahmen noch imposanter.
- Versuchen Sie mit Ihren Bildern eine Geschichte zu erzählen; oft reichen schon 4 oder 5 Bilder aus um aus einer Momentaufnahme eine kleine Geschichte zu machen.
- Prüfen Sie den Winkel, wenn das Motiv von hinten beleuchtet ist. Verändern Sie Ihre Position, um die Hintergrundbeleuchtung zu reduzieren.
- Experimentieren Sie mit unterschiedlichen Perspektiven, um Bilder für den Betrachter interessanter zu gestalten.
- **NL** • Wenn Sie Speicherplatz auf der Speicherkarte sparen wollen, sollten Sie nicht die Auflösung der Bilder verringern, sondern erhöhen Sie die Bildkomprimierung (siehe Seite 40).
- **DK ES** • Die genannten Tipps für gute Fotos, lassen sich auf für Videoaufnahmen nutzen, achten Sie hierbei zusätzlich darauf, die Kamera langsam zu schwenken und ruhig zuhalten. Wenn Sie zu schnell schwenken, werden Videoaufnahmen unscharf und verschwommen. Auch bei Videoaufnahmen kann ein Stativ sehr hilfreich sein.

## **Foto erstellen**

- Wählen Sie das gewünschte Motiv auf dem Display aus.
- Drücken Sie den Auslöser zunächst ein wenig nach unten, um den Autofokus einzuschalten. Sobald der Autofokus fokussiert hat, erscheinen die gelbe Bildausschnittszeichen grün. Die Bildausschnittszeichen erscheinen rot und die Betriebsanzeige blinkt, wenn der Autofokus nicht fokussieren kann.

Es erscheinen die Werte für die Verschlussgeschwindigkeit, die Blende und der ISO-Wert.

 Drücken Sie den Auslöser ganz herunter, um das Bild aufzunehmen. Ein Ton signalisiert, dass das Foto aufgenommen wurde (Wenn diese Funktion zuvor im Menü Einstellungen unter **TÖNE** eingestellt wurde (siehe Seite 55).

Die Fotos werden als JPEG-Dateien gespeichert.

# **HINWEIS!**

Falls die Aufnahme zu verwackeln droht, erscheint zusätzlich das Symbol  $\mathbb{R}^n$ . In diesem Fall sollten Sie die Kamera ruhig halten, den Bildstabilisator zuschalten oder ein Stativ benutzen.

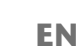

**DE**

**FR**

 Über das Funktionsmenü können Sie verschiedene Einstellungen zur Aufnahme vornehmen (siehe Seite 39). Drücken Sie hierzu die Taste ...

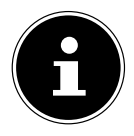

#### **HINWEIS!**

Aktivieren Sie den Makromodus durch Druck auf die  $\mathcal{P}$  – Taste, um Nahaufnahmen zu erstellen.

#### **Stabilisator verwenden**

Der Bildstabilisator gleicht leichte Bewegungen der Kamera, z. B. durch Zittern, aus und verhindert somit ein Verwackeln des Bildes.

Wählen Sie aus dem Kameramenü den Punkt "**STABILISATOR**" aus und schalten Sie hier die Funktion an oder aus.

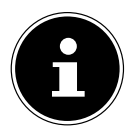

#### **HINWEIS!**

Beim Einsatz eines Statives oder ausreichenden Lichtverhältnissen können Sie auf den Bildstabilisator verzichten.

#### **Blitz verwenden**

Wenn das Licht für das Foto nicht ausreicht, kann der integrierte Blitz für das erforderliche zusätzliche Licht sorgen.

Durch wiederholtes Drücken der Blitz-Taste  $\frac{4}{3}$  wählen Sie folgende Blitzeinstellungen:

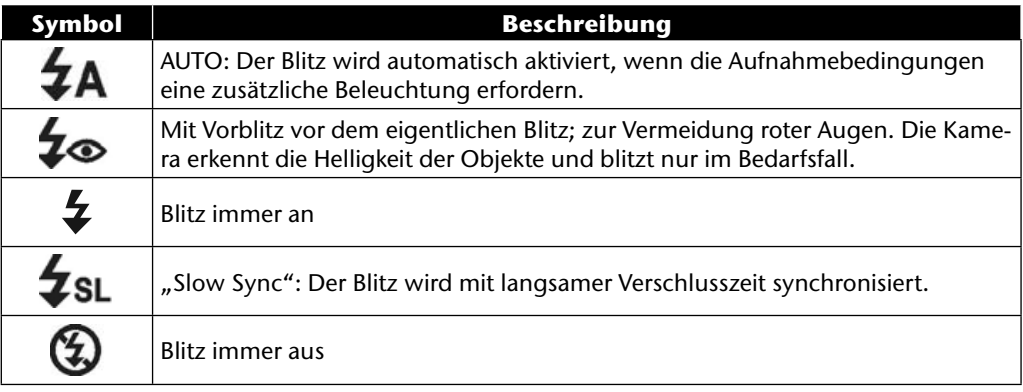

Der Blitz arbeitet nur im Einzel- und Selbstauslösermodus. Er kann bei Bildfolgen und für Videoaufnahmen nicht verwendet werden.

Durch die Verwendung des Blitzes erhöht sich der Akkuverbrauch. Ist der Akku fast leer, benötigt der Blitz länger zum Laden.

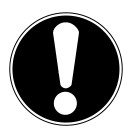

#### **VORSICHT!**

*Blitzen Sie Menschen und Tiere nicht aus der Nähe an. Halten Sie mindestens 1 Meter Abstand.*

#### **Zoom – vergrößern oder verkleinern**

Die Kamera verfügt über einen optischen und einen digitalen Zoom. Der optische Zoom wird durch Einstellung der Linse erreicht, der digitale Zoom wird durch das Einstellungsmenü aktiviert.

▶ Drücken Sie den Zoomregler in Richtung **W M** oder **T** Q. Es erscheint der Balken, der die Zoom-Einstellung WERDEN wiedergibt.

W **E:** Das Bild wird herausgezoomt ("Weitwinkel"); Sie erfassen einen größeren Ausschnitt **T**  $\bf{Q}$ : Das Bild wird herangezoomt ("Telephoto"); Sie erfassen einen kleineren Ausschnitt.

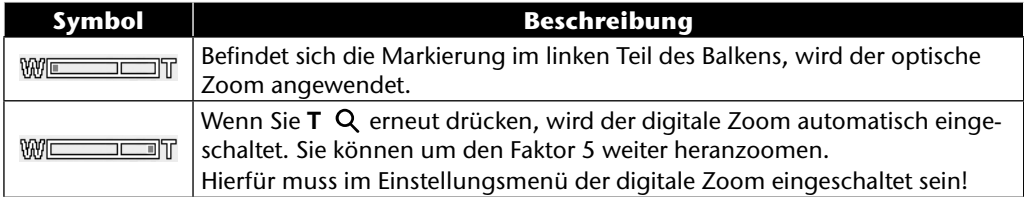

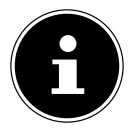

#### **HINWEIS!**

Für Videoaufnahmen ist der digitale Zoom nicht verfügbar.

Beim digitalen Zoom wird der vergrößerte Bildausschnitt durch Interpolation vergrößert; die Bildqualität kann darunter etwas leiden.

**EN**

**DE**

**FR**

**NL**

**DK**

**ES**
### **Fokusmodus einstellen**

Mit dieser Funktion können Sie den Fokustyp definieren, wenn Sie ein Foto oder ein Video aufnehmen.

 $\triangleright$  Drücken Sie die Makro-Taste  $\triangleright$  wiederholt, bis das Symbol des gewünschten Fokusmodus links unten im LCD angezeigt wird.

Ihre Kamera bietet vier verschiedene Fokusmodi:

#### • **Normal**

Bei normalem Fokus beginnt der Fokusbereich bei 40 cm. Wenn die Kamera auf den Normal-Modus eingestellt ist, wird kein Symbol angezeigt.

• **PF - Multifokus**

Wenn der Multifokus aktiv ist, stellt die Kamera auf jedes Objekt scharf.

#### • **INF - Unendlich**

Bei der Einstellung Unendlich fokussiert die Kamera auf besonders weit entfernte Objekte.

# **EN DK FR ES IT DE NL Videoclips aufnehmen** Zusätzlich zu der Fotofunktion bietet Ihnen die Kamera die Möglichkeit, Videoclips aufzuzeichnen und somit nicht nur starre, sondern auch bewegte Bilder zu speichern.

- ▶ Drücken Sie die Aufnahmetaste (.um die Aufnahme zu starten. Im Display erscheint die Aufnahmezeit.
- ▶ Drücken Sie den Zoomregler in Richtung **W 24** oder **T** Q, um heraus- oder heranzuzoomen und den Bildausschnitt zu verändern.
- ▶ Drücken Sie die Taste ▲, wenn Sie die Aufnahme anhalten wollen.
- ▶ Drücken Sie erneut die Taste ▲, um die Aufnahme fortzusetzen.
- $\triangleright$  Um die Aufnahme zu beenden, drücken Sie die Aufnahmetaste  $\circledcirc$  erneut.

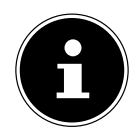

#### **HINWEIS!**

Das digitale Zoom und der Blitz sind für die Aufnahme von Videoclips nicht verfügbar.

Während der Videoaufnahme ist gleichzeitig das Mikrofon aktiv, und der Ton wird mit aufgenommen.

Während die Zoom-Taste gedrückt ist, wird kein Ton aufgenommen.

Die Videoaufnahmen werden mit Ton als AVI-Datei gespeichert.

## **Audioclips aufnehmen**

Die Kamera kann auch Sprachaufnahmen speichern, das Mikrofon befindet sich rechts oberhalb der Linse an der Vorderseite der Kamera. Achten Sie darauf, dass Sie das Mikrofon während der Aufnahme nicht berühren.

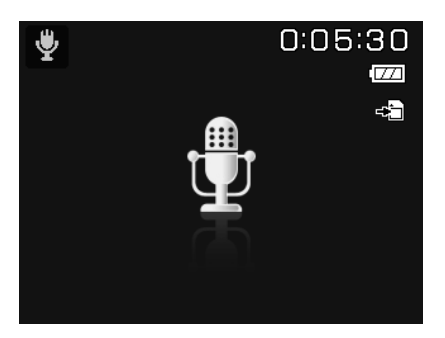

- Stellen Sie das Modusrad auf die Position **SCN** .
- Drücken Sie die Taste **MENU** , um in die Menü-Auswahl zu gelangen.
- $\blacktriangleright$  Mit der Taste  $\blacktriangleright$  gelangen Sie in die Auswahl des Aufnahmemodus. Wählen Sie mit den Tasten ( → den Eintrag Sprachaufnahme  $\frac{4}{3}$ .
- Drücken Sie den Auslöser, um die Aufnahme zu starten. Im Display erscheint die Aufnahmezeit.
- Um die Aufnahme zu beenden, drücken Sie den Auslöser erneut.

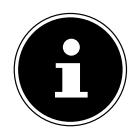

#### **HINWEIS!**

Die Sprachaufnahmen werden als WAV-Dateien gespeichert.

# **Funktionsmenü verwenden**

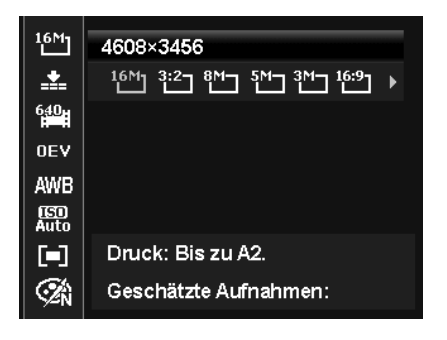

**EN DK FR ES NL**

**DE**

**IT**

Das Funktionsmenü ermöglicht es, die wesentlichen Einstellungen für eine Aufnahme schnell vorzunehmen. Die einzelnen Menüpunkte innerhalb des Funktionsmenüs variieren ja nach eingestelltem Aufnahmemodus.

In der linken Menüleiste werden die verfügbaren Funktionen zum Einstellen der Kamera angezeigt. In den rechten Balken werden die möglichen Einstellungen der jeweiligen Funktion angezeigt.

- ▶ Drücken Sie die Taste . um das Menü zu öffnen.
- ▶ Wählen Sie mit den Richtungstasten  $\triangleq$  oder  $\blacktriangledown$  die Funktion, die Sie ändern möchten.
- ▶ Wählen Sie mit den Tasten (dier + die gewünschte Einstellung, beispielsweise die Auflösung **14M**.
- Drücken Sie die Taste **O K** , um die Einstellung zu speichern.

## **Favoritenanzeige**

Die Favoritenanzeige steht Ihnen nur zur Verfügung, wenn Sie den Aufnamemodus **SCN** mit dem Modusrad eingestellt haben. In der Favoritenanzeige werden die fünf zuletzt verwendeten Aufnahmemodi sowie der Modus **PORTRÄT** aufgelistet.

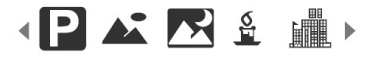

Jeder Aufnahmemodus hat andere Einstelloptionen. Wenn Sie mit den Tasten  $\triangleleft$  oder  $\triangleright$  den Aufnahmemodus wechseln, verändern sich die Einstellungsoptionen entsprechend.

## **Auflösung - Fotos**

Die Auflösung bestimmt im Wesentlichen die Qualität des Bildes. Je höher die Auflösung, desto mehr Speicher benötigt eine Aufnahme. Die höchsten Auflösungen sind vor allem für große Ausdrucke (größer als DIN A4) zu empfehlen<sup>1</sup>.

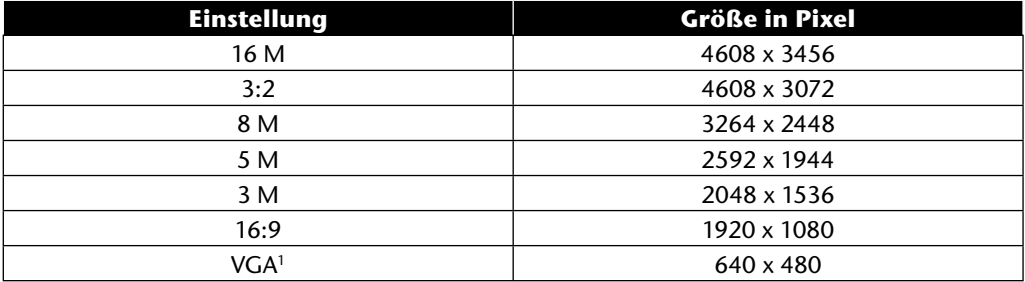

## **Qualität (Kompression)**

Mit der Qualität bestimmen Sie die Komprimierung der aufgenommenen Daten. Je höher die Qualität ist, desto mehr Speicherplatz benötigen die Aufnahmen.

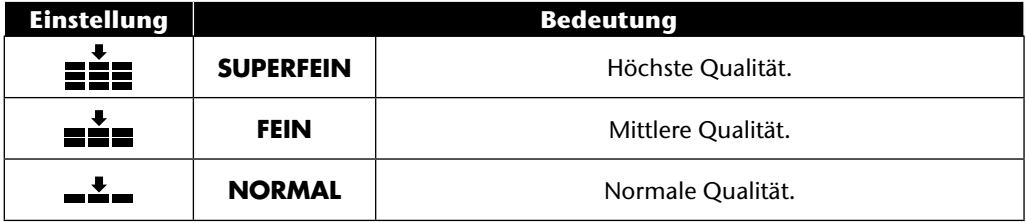

<sup>&</sup>lt;sup>1</sup> Die Einstellung VGA ist z. B. für die Versendung der Aufnahmen per E-Mail zu empfehlen.

# **Videogröße (Auflösung - Videos)**

Die Einstellung Videogröße ist nur für die Aufnahme von Videoclips verfügbar.

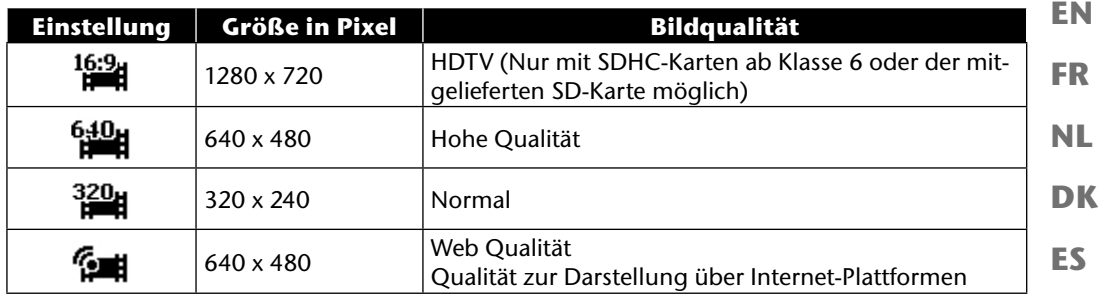

In der Einstellung Web Qualität **Guality Web Wilden Aufnahme der Videoclips zur Darstellung in In**ternet-Plattformen optimiert.

Da die Dateigröße in Internetplattformen begrenzt ist, schaltet die Kamera automatisch ab, wenn die Datei eine Größe von 100 MB erreicht.

Ist die Auflösung auf "Web Qualität" eingestellt, werden die Dateien im DCF-Standard (siehe Seite 87) im Ordner "101UTUBE" gespeichert.

# **Belichtungskorrektur (EV)**

Die Belichtungskorrektur ist ein Hilfsmittel, dass ermöglicht bewusst von den Belichtungswerten des Belichtungsmessers abzuweichen. Durch Korrektur des Belichtungswerts (OEV = Over Exposure Value) können Sie Bilder anpassen, die ohne Einstellung zu hell oder zu dunkel würden.

- $\triangleright$  Sie können den Wert mit den Tasten  $\cdot\triangleright$  in zwölf Stufen zwischen +2,0 EV und -2,0 EV einstellen.
- Verwenden Sie bei schwachen Lichtverhältnissen einen positiven Wert und bei starkem Licht einen negativen Wert.
- Verwenden Sie die Belichtungskorrektur nicht, wenn sich das Motiv in einem sehr hellen oder sehr dunklen Bereich befindet oder wenn Sie den Blitz benutzen. Wählen Sie dann die Einstellung **0EV**.

**IT**

**DE**

## **Weißabgleich**

Der Weißabgleich kann bestimmte Lichtverhältnisse korrigieren.

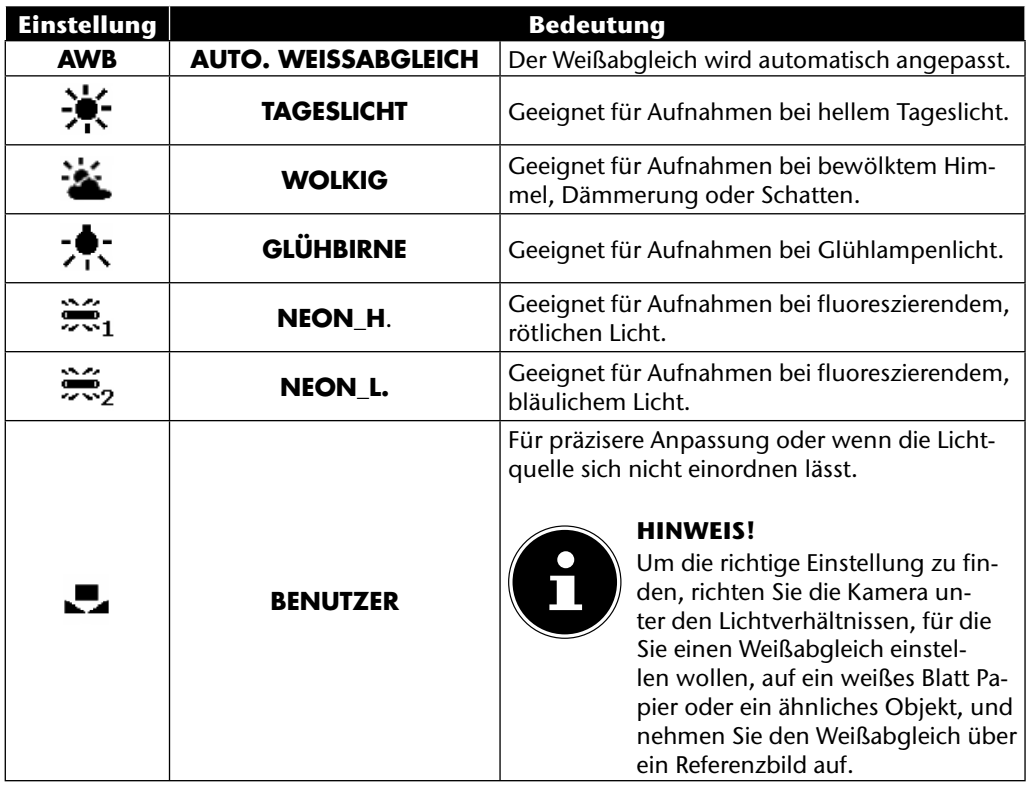

# **ISO (Lichtempfindlichkeit)**

Diese Einstellung verändert die Lichtempfindlichkeit des Sensors. Ein höherer Wert steigert die Lichtempfindlichkeit, führt aber auch zu erhöhtem Rauschen, welches sich negativ auf die Bildqualität auswirken kann. Stellen Sie daher den ISO-Wert entsprechend den Aufnahmeverhältnissen so niedrig wie möglich ein.

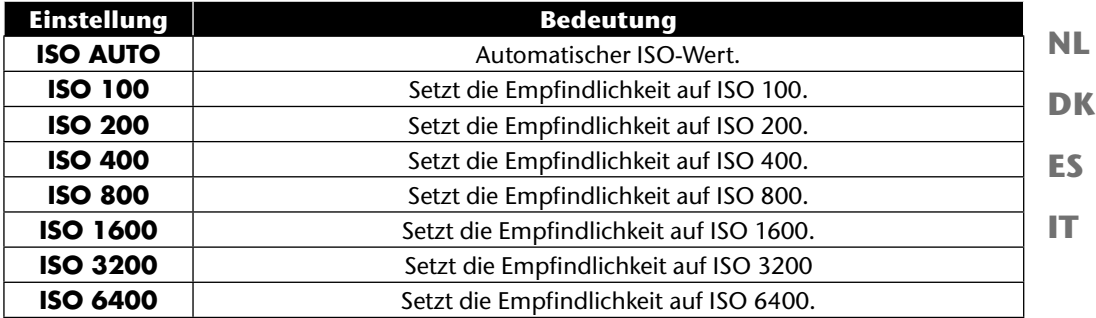

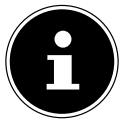

#### **HINWEIS!**

Wenn Sie den ISO-Wert auf **ISO 3200** oder **ISO 6400** stellen, schaltet die Kamera automatisch auf die Auflösungsstufe **3M**.

### **Messung – Lichtmessverfahren**

Mit dieser Funktion können Sie bestimmen, in welchem Bereich die Lichtmessung für die Fotooder Videoaufnahmen erfolgen soll.

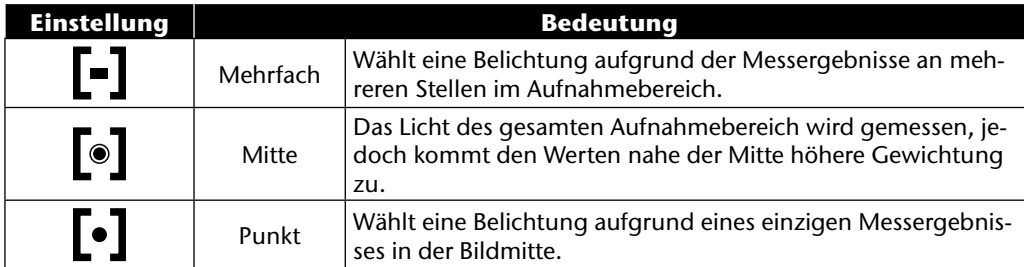

**EN**

**DE**

**FR**

## **Farb-Effekt**

Die Fotoeffekte können Sie im Aufnahme- und im Wiedergabemodus verwenden, um Aufnahmen verschiedene Tönungen oder künstlerische Effekte zu geben.

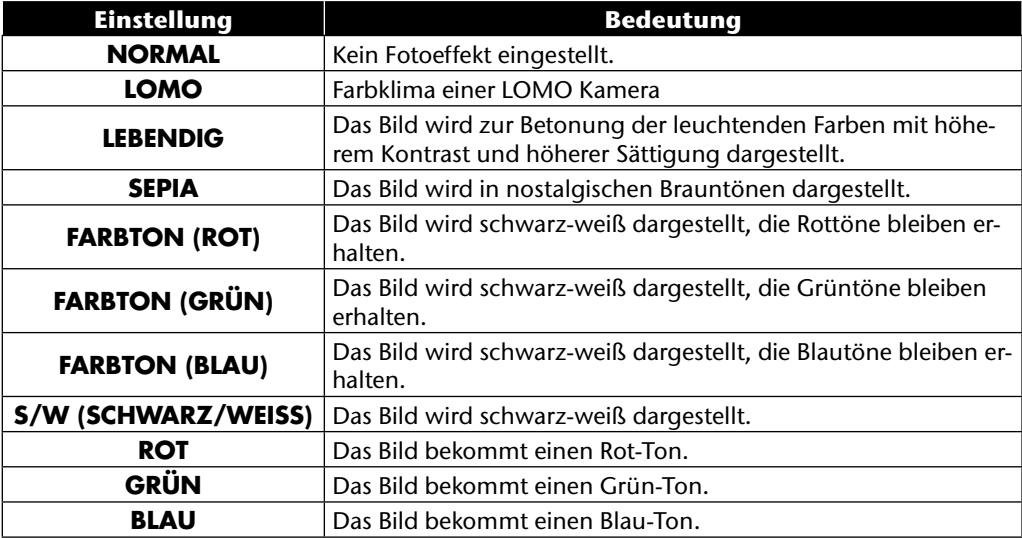

### **Aufnahmemenü verwenden**

Sie können die Einstellungen für die Aufnahmen auch über das Aufnahmemenü wählen. Näheres zur Navigation in den Menüs und die verschiedenen Einstellungen können Sie dem Kapitel "Die Menüs" ab Seite 51 entnehmen.

# **Aufnahmen ansehen/hören**

### **Aufnahmen einzeln wiedergeben**

Sie können die zuletzt gemachten Aufnahmen im Anzeigemodus nacheinander wiedergeben.

 $\triangleright$  Drücken Sie den Wiedergabetaste  $\square$ , um in den Wiedergabemodus zu wechseln.

**NL** Auf dem Display erscheint die zuletzt gemachte Aufnahme, je nach Art sind folgende Anzeigen möglich:

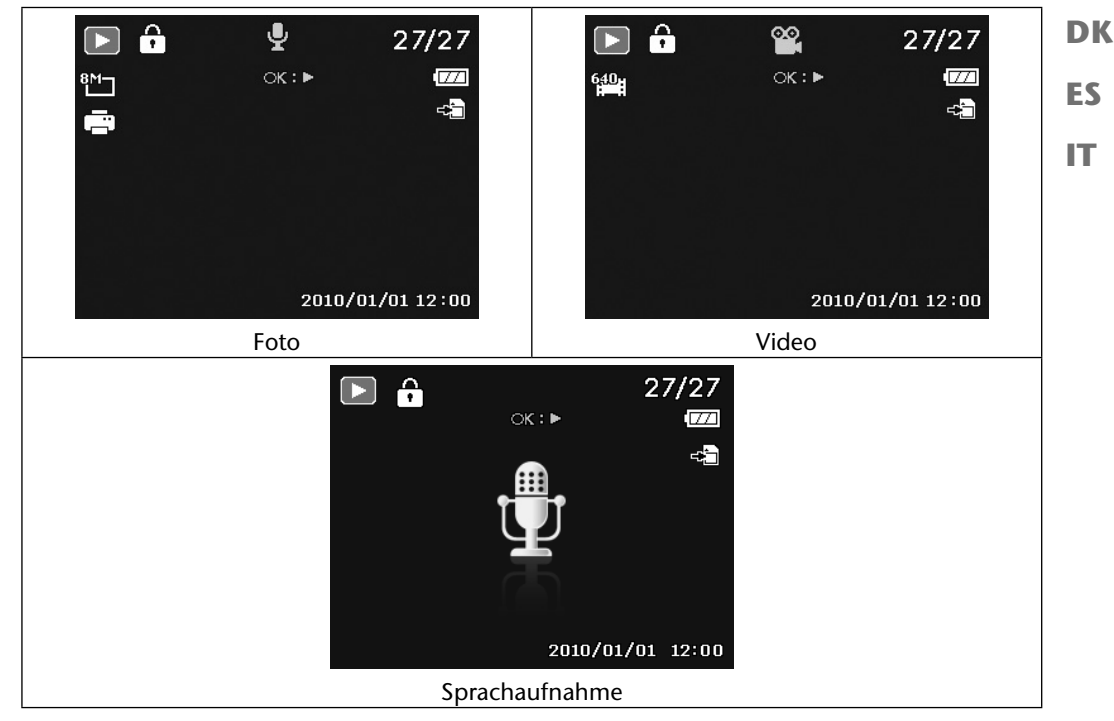

▶ Drücken Sie die Tasten < oder ▶ um die vorherige oder nächste Aufnahme zu sehen.

**EN**

**DE**

**FR**

### **Aufnahmen als Miniaturen wiedergeben**

**▶** Drücken Sie im Wiedergabe-Modus das Zoomrad in Richtung **W ⊠**, um bis zu neun kleine Vorschaubilder anzuzeigen.

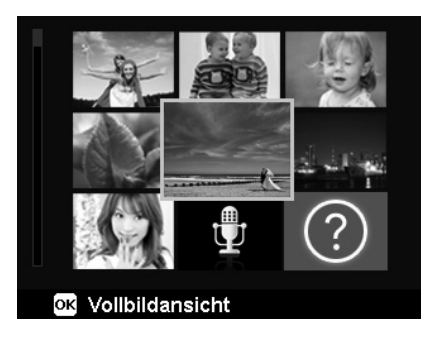

- IMit den Richtungstasten ▲ oder ▼, I oder ▶ können Sie eine gewünschte Datei wählen.
- Drücken Sie die Taste **O K** , um die Aufnahme als Vollbild anzuzeigen.
- ▶ Drücken Sie das Zoomrad in Richtung **T** Q, um zur Vollbildansicht zurückzukehren.

Einige Miniaturansichten enthalten Icons, die den Dateityp angeben.

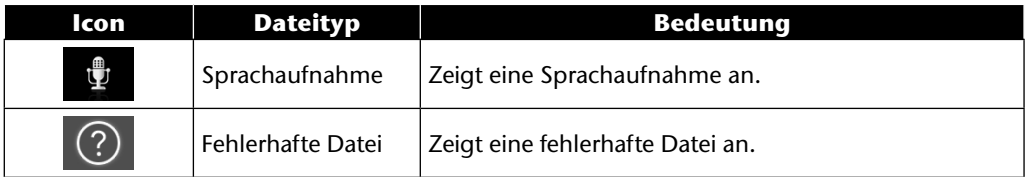

### **Kalendermodus**

▶ Drücken Sie im Wiedergabe-Modus das Zoomrad zweimal in Richtung **W <b>E**, um den Kalendermodus zu aktivieren.

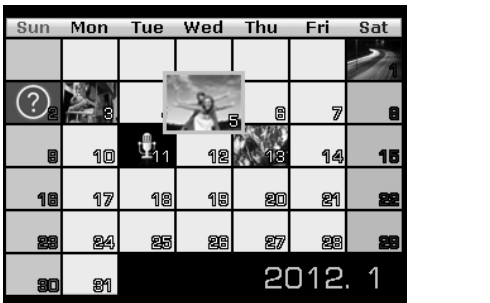

Die erste Datei (Bild, Video oder Audio), die an dem jeweiligen Datum aufgenommen wurde, wird auf dem Bildschirm angezeigt.

- $\blacktriangleright$  Mit den Richtungstasten  $\blacktriangle$  oder  $\blacktriangleright$ ,  $\blacktriangleleft$  oder  $\blacktriangleright$  können Sie ein Datum auswählen.
- Drücken Sie die Taste **O K** , um die erste Aufnahme dieses Datums als Vollbild anzuzeigen.
- ▶ Drücken Sie das Zoomrad zweimal in Richtung **T** Q, um den Kalendermodus zu verlassen.

**EN**

**DE**

**FR**

**NL**

**DK**

**ES**

**IT**

#### **In Fotos zoomen**

Bei Fotoaufnahmen können Sie sich einzelne Bildausschnitte ansehen.

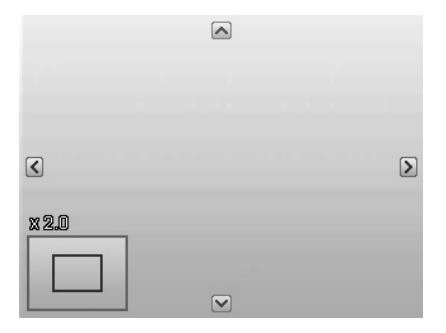

- **Durch wiederholtes Drücken das Zoomrad in Richtung <b>T** Q in der Vollbild-Ansicht können Sie den Bildausschnitt bis zum 12-fachen vergrößern. Durch wiederholtes Drücken das Zoomrad in Richtung **W <b>X**, können Sie die Ansichtauch wieder verkleinern.
- Die vier Pfeile am Rand geben an, dass der Bildausschnitt vergrößert ist.
- Mit den Richtungstasten  $\rightarrow \rightarrow \rightarrow$  oder  $\rightarrow$  können Sie den Bildausschnitt innerhalb des Bildes verändern.
- Drücken Sie die Taste **MENU** , um zum Vollbild zurückzukehren.

## **Video- / Tonaufnahmen / Sprachnotizen wiedergeben**

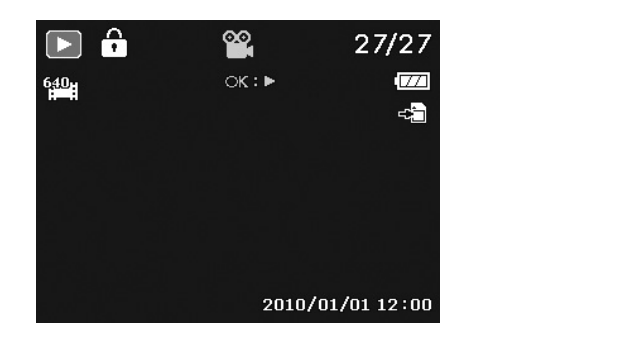

- Wählen Sie die gewünschte Aufnahme aus.
- Drücken Sie die Taste **O K** , um die Wiedergabe zu starten.
- ▶ Bei der Wiedergabe von Videoclips drücken Sie die Tasten (+ oder ), um einen schnellen Vor- oder Rücklauf zu starten.
- ▶ Drücken Sie die Zoomtaste in Richtung **T** Q, um die Lautstärke zu erhöhen.
- ▶ Drücken Sie die Zoomtaste in Richtung **W <b>P.**, um die Lautstärke zu verringern.
- ▶ Wenn Sie die Wiedergabe anhalten möchten, drücken Sie die Taste▲.
- ▶ Drücken Sie die Taste ▲ erneut, um die Wiedergabe fortzusetzen.
- ▶ Wenn Sie die Wiedergabe beenden möchten, drücken Sie die Taste ▼.

### **Screenshot einer Videoaufnahme erstellen**

- ▶ Während der Wiedergabe einer Videoaufnahme drücken Sie die Taste ▲, um die Wiedergabe anzuhalten.
- Drücken Sie den Auslöser, um das gezeigte Bild als Screenshot zu speichern. Auf dem Display erscheint ein Kreissymbol, das die Datenverarbeitung anzeigt.
- ▶ Drücken Sie die Taste ▲, um die Wiedergabe fortzusetzen.
- ▶ Wenn Sie die Wiedergabe beenden möchten, drücken Sie die Taste ▼.

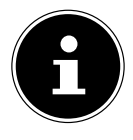

#### **HINWEIS!**

Diese Funktion ist nur verfügbar, wenn genügend Speicherplatz vorhanden ist, andernfalls erscheint das Auslöser-Symbol nicht.

**EN**

**DE**

**FR**

**NL**

**DK**

**ES**

**IT**

## **Aufnahmen löschen**

Sie können Aufnahmen im Wiedergabemodus oder über das Wiedergabemenü löschen (siehe Seite 58).

Eine einzelne Aufnahme löschen Sie am schnellsten mit der Taste **F N**  $\odot$  im Wiedergabemodus.

- **▶** Wählen Sie im Wiedergabemodus die Aufnahme aus und drücken Sie die Taste FN ...
- **▶** Auf dem Display erscheint die Abfrage "LÖSCHEN". Wählen Sie mit den Tasten ▲ oder ▼ den Eintrag "**LÖSCHEN**" aus und bestätigen Sie mit der Taste **O K** .
- Wenn die Aufnahme gelöscht wurde, wird auf dem Display die nächste Aufnahme angezeigt.
- ▶ Um die Funktion abzubrechen, wählen Sie den Eintrag "**ABBRECHEN**" aus und bestätigen mit **O K** .

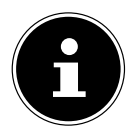

#### **HINWEIS!**

Geschützte Dateien können nicht gelöscht werden, in diesem Fall erscheint die Meldung "DATEI GESCHÜTZT" auf dem Display.

Wenn eine Speicherkarte eingesetzt ist, können Sie nur die auf der Speicherkarte vorhandenen Dateien löschen.

Wenn die Speicherkarte gesperrt ist, können Sie die auf der Speicherkarte vorhandenen Dateien nicht löschen.

Eine gelöschte Datei kann nicht wiederhergestellt werden. Gehen Sie daher beim Löschen von Dateien vorsichtig vor.

#### **EN DK FR ES IT DE NL Die Menüs In den Menüs navigieren** Drücken Sie die Taste **MENU** , um die Menüs zu öffnen. ▶ Wählen Sie mit den Richtungstasten ▲ oder  $\blacktriangleright$  die Einstellung, die Sie ändern möchten. **▶** Drücken Sie die Taste OK oder die Taste ▶. Es öffnet sich das entsprechende Untermenü. ▶ Wählen Sie mit den Richtungstasten ▲ oder ► die gewünschte Option aus und bestätigen Sie mit der Taste **O K** . Mit der Taste **MENU** kommen Sie jederzeit in die vorige Ebene zurück.

### **Das Aufnahmemenü**

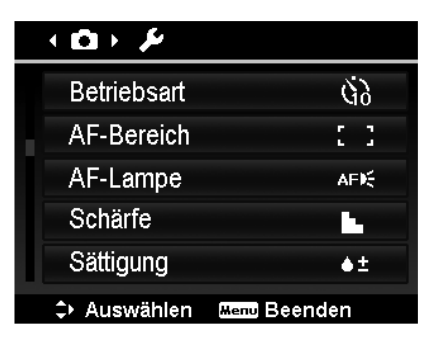

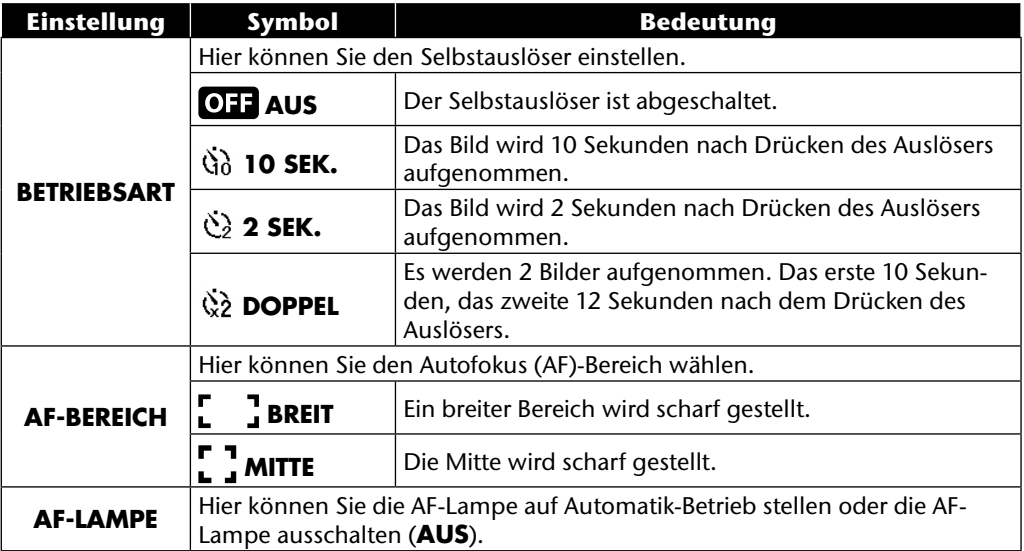

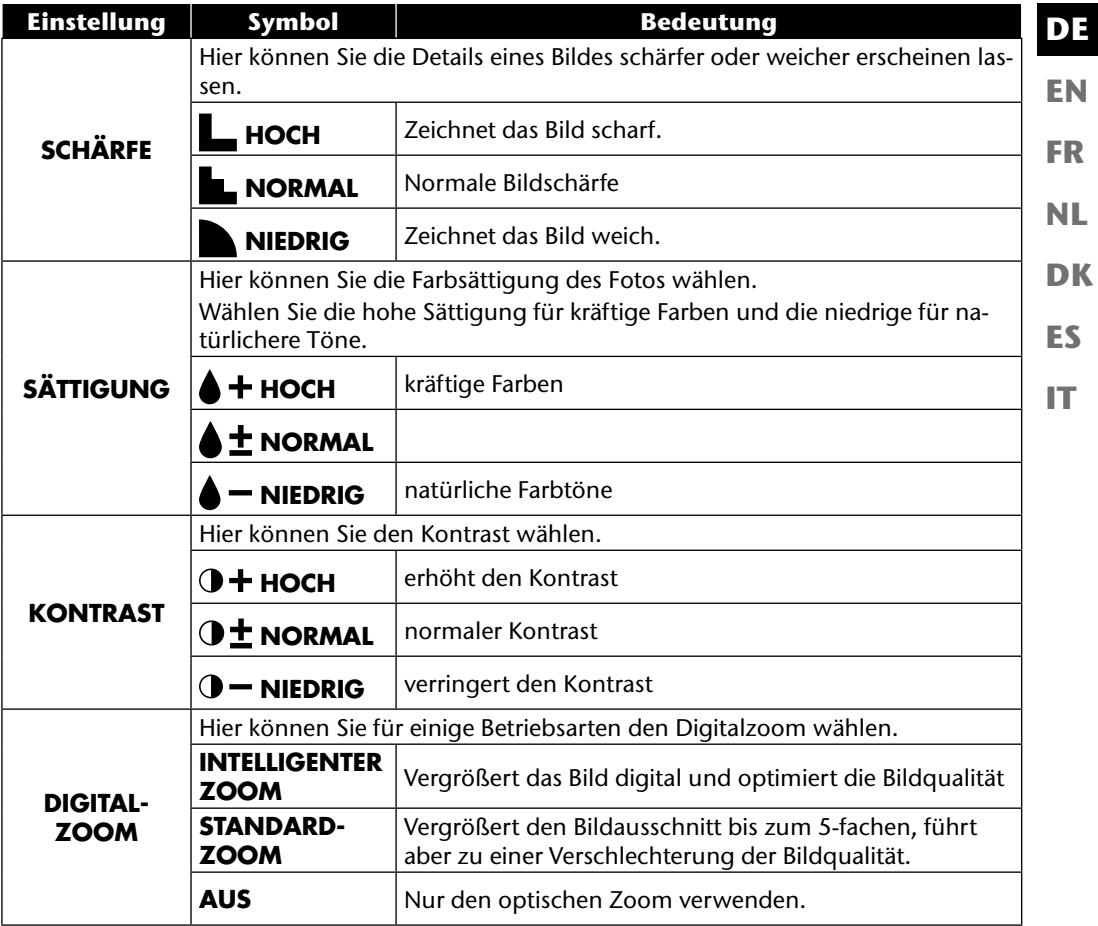

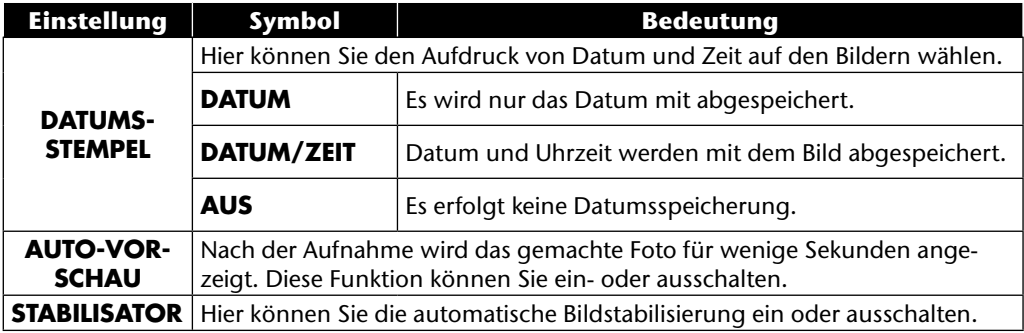

# **Das Einstellungsmenü**

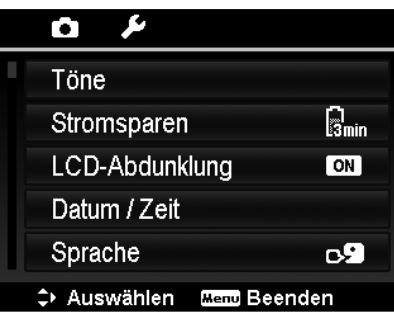

**EN DK FR ES IT DE NL**

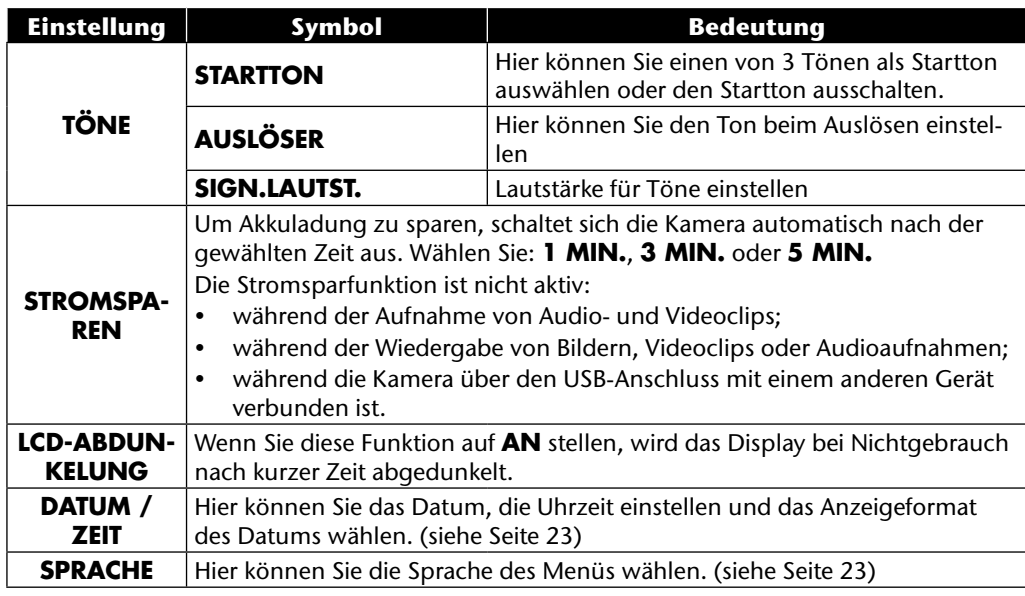

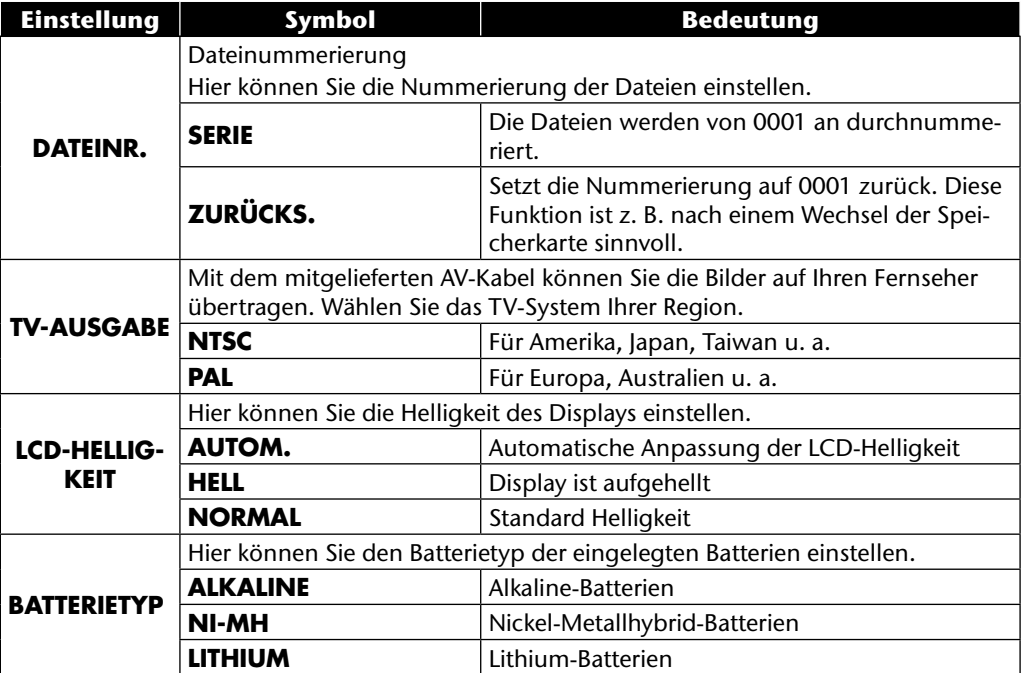

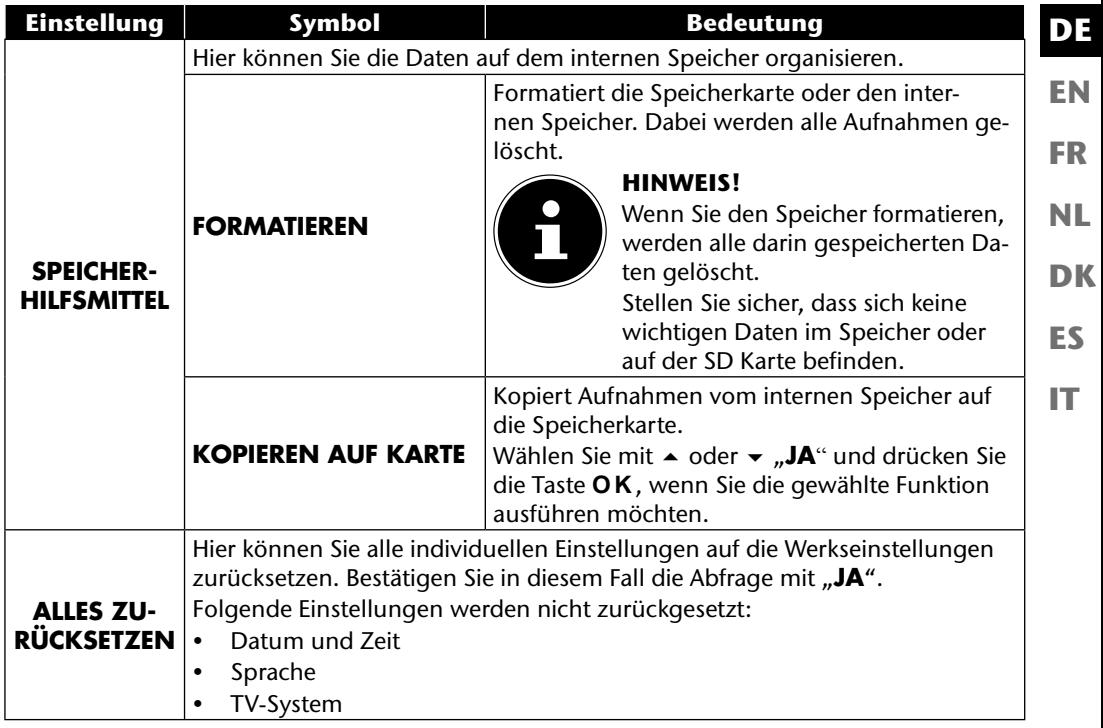

## **Das Wiedergabemenü**

Wenn Sie das Wiedergabemenü öffnen möchten, wechseln Sie zuerst in den Wiedergabemodus durch drücken der Taste

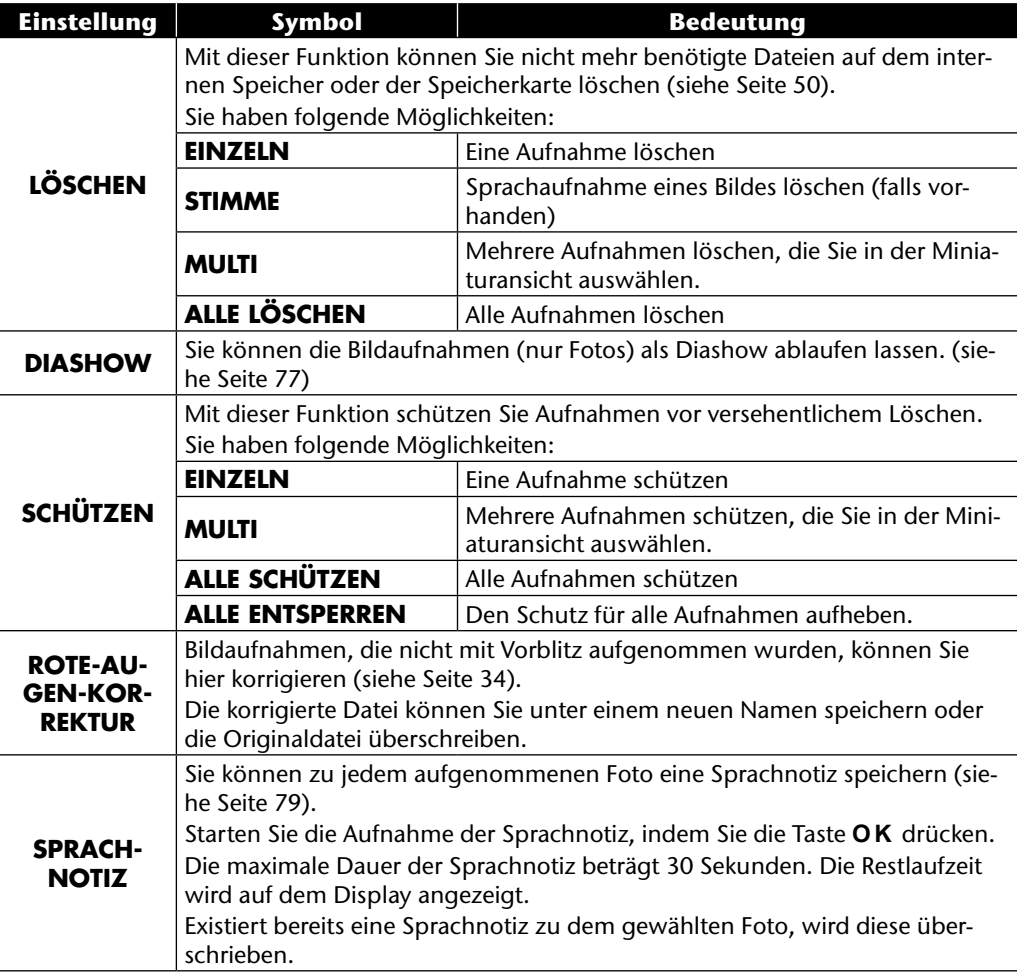

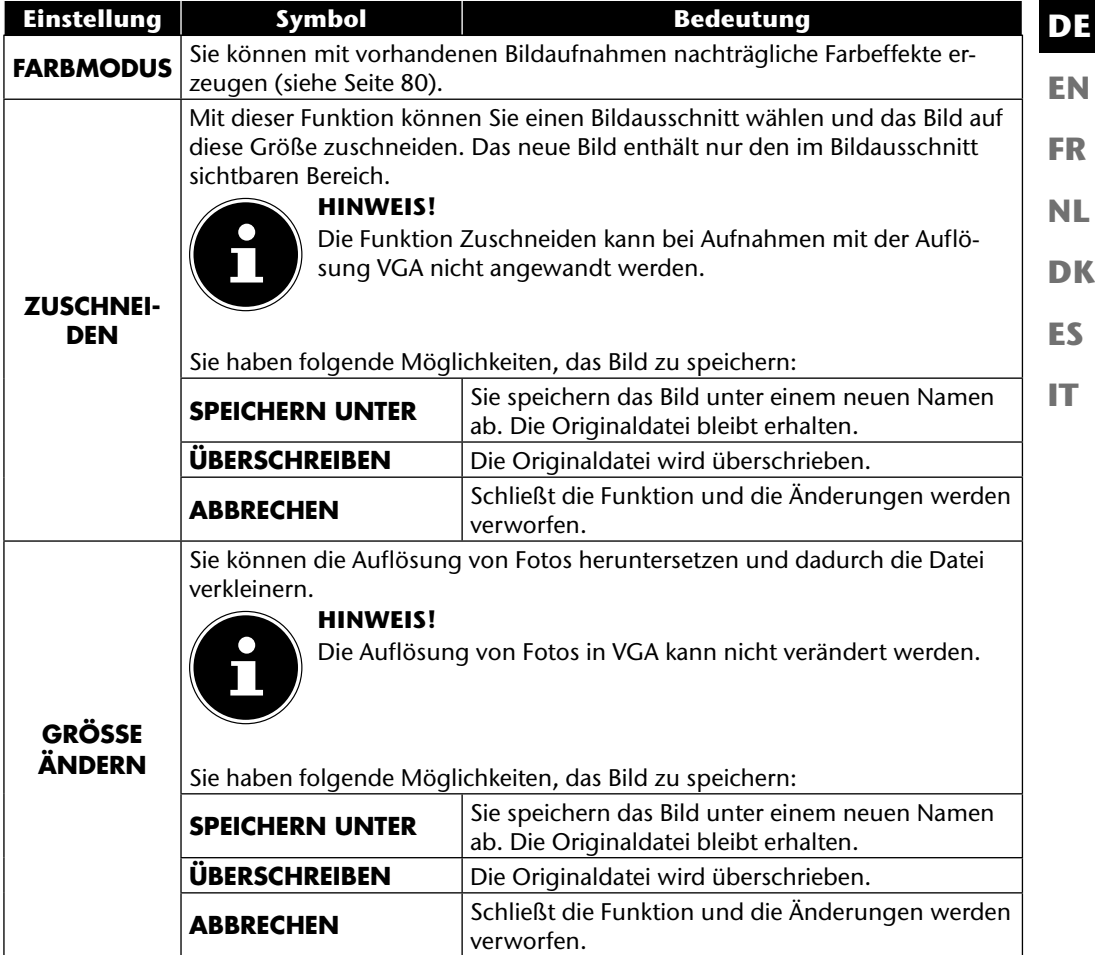

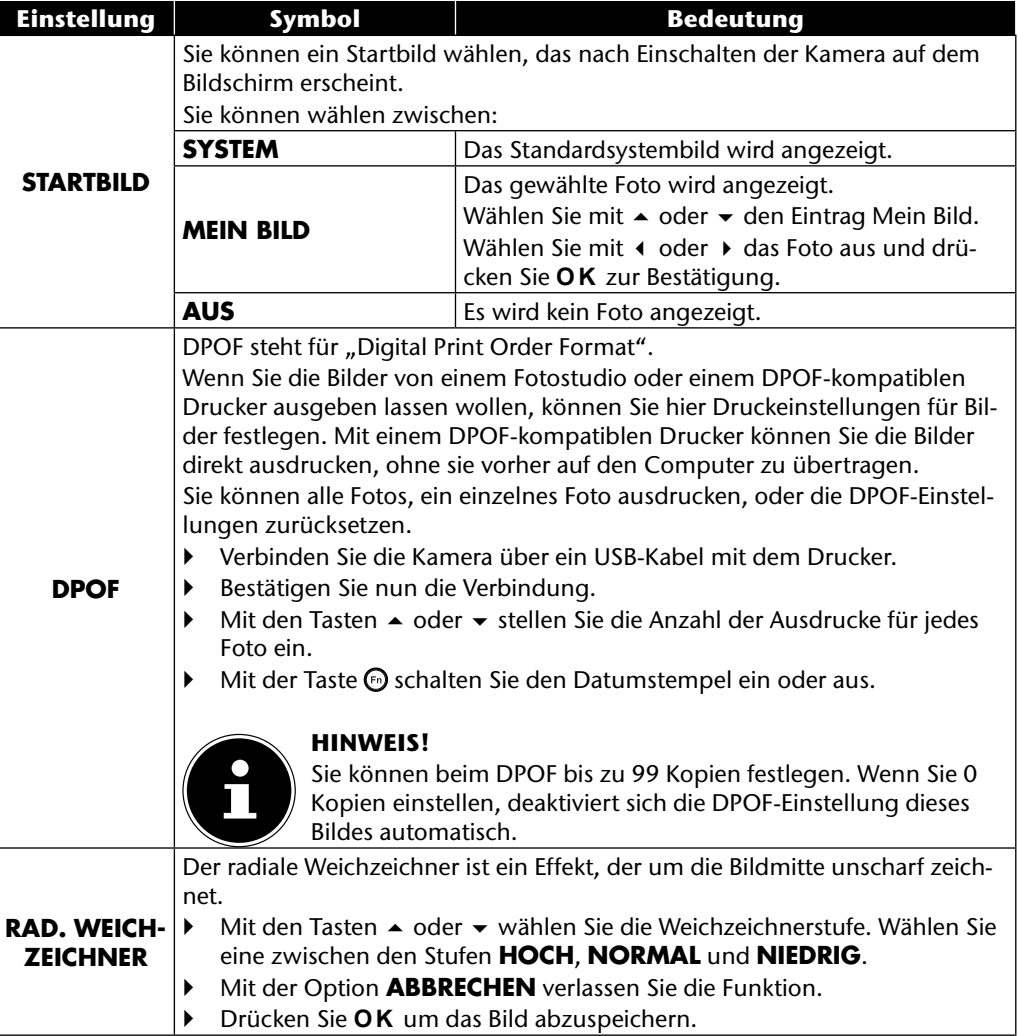

# **Das Modusrad**

**FR NL** Durch Drehen des Modusrades können Sie 8 verschiedene Aufnahmemodi einstellen; die Modi angepasste Szene  $\mathbf{Q}_b$ , Programm **P**, Verschlusseinstellung **S**, Blendeneinstellung **A**, manuelle Belichtung **M**, Panoramafunktion  $\boxed{m}$  und Serienaufnahme  $\boxed{n}$  können direkt genutzt werden. Im Szenemodus **SCN** können Sie zwischen diversen Aufnahmearten wählen, um ein besseres Ergebniss bei der gewünschten Szene zu erhalten.

Folgende Funktionen stehen Ihnen zur Verfügung:

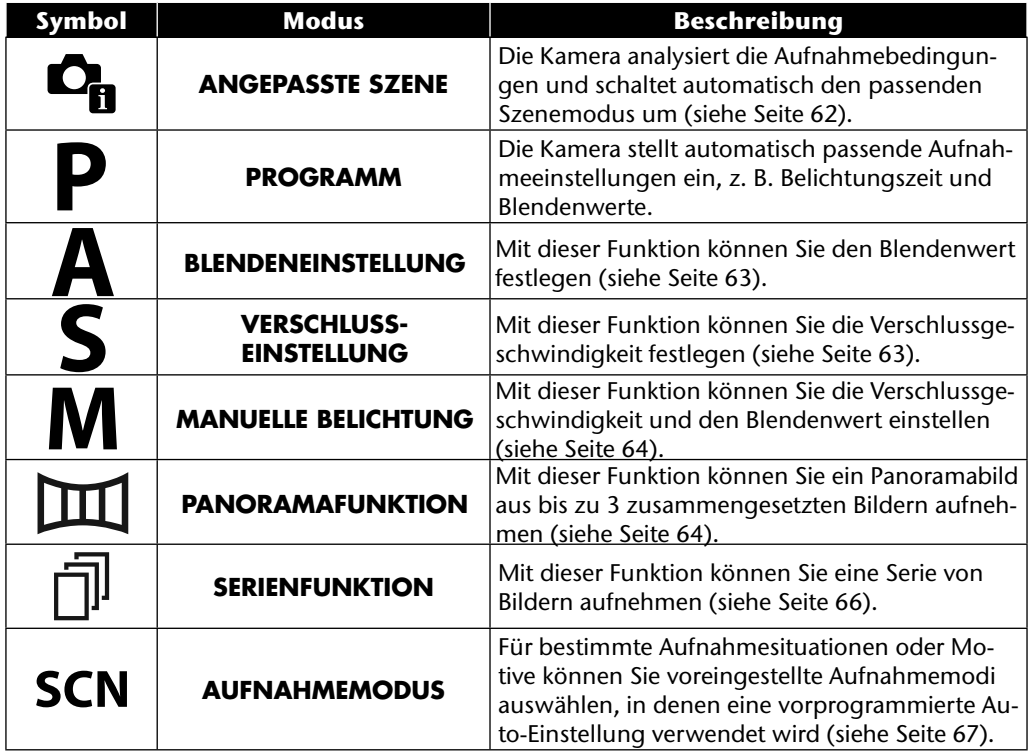

61

**EN DE**

**DK**

**ES**

**IT**

### **Verwendung des Modus angepasste Szene**

Diese Funktion ist, besonders für Anfänger, hilfreich. Sie erhalten ansehnliche Ergebnisse ohne grundlegende Kenntnisse über Fotografie und Fototechnik zu besitzen.

Wenn Sie die Kamera auf diesen Modus einstellen, erkennt sie automatisch 11 verschiedene Aufnahmearten und wählt aus diesen die optimale Aufnahmeart aus.

Die Kamera erkennt automatisch die Aufnahmearten Porträt, Landschaft, Sonnenuntergang, Makro, Schnee, Gegenlicht, Gegenlicht-Porträt, Nachtszene, Nachtaufnahme, Text und Laub.

 $\triangleright$  Drehen Sie das Modusrad auf die Position  $\mathbf{C}_{\mathbf{h}}$ . Im Display erscheint in der linken oberen Ecke das Symbol für den Modus angepasste Szene  $\mathbf{C}_{\mathbf{B}}$ .

- Fokussieren Sie die Kamera zur Aufnahme des gewählten Motiv indem Sie den Auslöser halb herunterdrücken.
- Die Kamera analysiert das Motiv und wählt die geeignetste Aufnahmeart aus. Im Display erscheint in der linken oberen Ecke das Symbol für den erkannten Modus.
- Drücken Sie den Auslöser komplett herunter, um die Aufnahme zu tätigen.

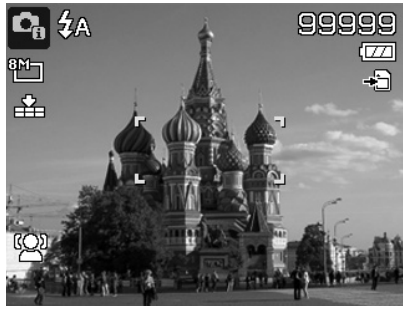

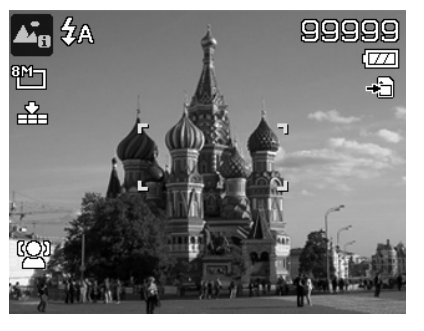

## **Verwendung des Modus Blendeneinstellung**

Dieser Modus ermöglicht es, die Blendenwerte manuell zu steuern, die passende Verschlusszeiten werden von der Kamera automatisch berechnet.

Die Blendeneinstellung beeinflusst die Schärfentiefe eines Bildes, bei Auswahl einer hohen Blende (= möglichst kleine Blendenzahl) ist nur ein Objekt fokussiert und der Hintergrund wirkt verschwommen.

Wählen Sie eine kleine Blende für ein Bild in dem alle Objekte fokussiert sein sollen.

- Drehen Sie das Modusrad auf die Position **A** . Im Display erscheint in der linken oberen Ecke das Symbol für den Modus Blendeneinstellung  $\blacksquare$ .
- Drücken Sie die Taste **O K** , um den Einstellungsmodus aufzurufen.
- $\triangleright$  Wählen Sie mit den Tasten  $\blacktriangle \blacktriangleright$  den gewünschten Blendenwert.
- Drücken Sie den Auslöser komplett herunter, um die Aufnahme zu tätigen.

## **Verwendung des Modus Verschlusseinstellung**

Dieser Modus eignet sich zur Aufnahme von sich bewegenden Motiven.

Eine schnelle Verschlussgeschwindigkeit lässt eine Bewegung einfrieren (z. B. rennende Kinder) wohingegen eine langsamere Verschlussgeschwindigkeit eine Bewegung erzeugt (z. B. fließendes Wasser).

- Drehen Sie das Modusrad auf die Position **S**. Im Display erscheint in der linken oberen Ecke das Symbol für den Modus Blendeneinstellung 8.
- Drücken Sie die Taste **O K** , um den Einstellungsmodus aufzurufen.
- ▶ Wählen Sie mit den Tasten (♦ b den gewünschten Verschlusswert.
- Drücken Sie den Auslöser komplett herunter, um die Aufnahme zu tätigen.

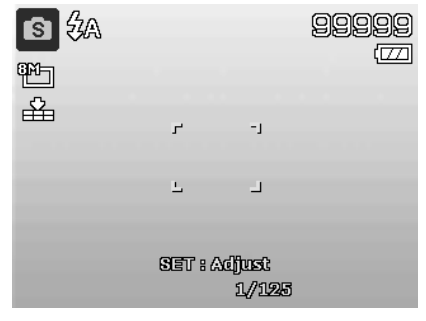

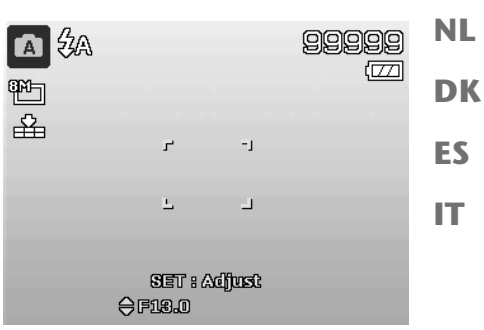

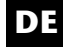

**EN**

**FR**

### **Verwendung des Modus manuelle Belichtung**

Dieser Modus ermöglicht es, die Blendenwerte und/oder Verschlusseinstellungen manuell zu steuern.

- Drehen Sie das Modusrad auf die Position **M** . Im Display erscheint in der linken oberen Ecke das Symbol für den Modus manuelle Belichtung **m.**
- Drücken Sie die Taste **O K** , um den Einstellungsmodus aufzurufen.
- $\triangleright$  Wählen Sie mit den Tasten  $\cdot \triangleright$  den gewünschten Verschlusswert.
- $\triangleright$  Wählen Sie mit den Tasten  $\blacktriangle \blacktriangleright$  den gewünschten Blendenwert.
- Drücken Sie die Taste **O K** , um zwischen den beiden Einstellungsoptionen zu wechseln.

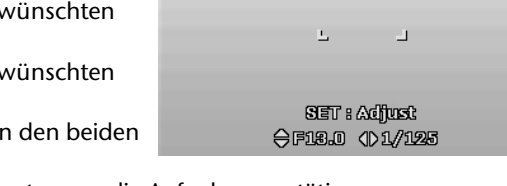

Н

 $-1$ 

■多

**Ph** 岳

Drücken Sie den Auslöser komplett herunter, um die Aufnahme zu tätigen.

### **Verwendung des Modus Panorama**

Mit dieser Funktion können Sie ein Panoramabild aus 2 oder 3 Aufnahmen erstellen. Die Kamera unterstützt dies durch Hilfsgrafiken und einen automatisch gesteuerten Auslöser.

 $\triangleright$  Drehen Sie das Modusrad auf die Position  $\mathbb{H}$ . Im Display erscheint in der linken oberen Ecke das Symbol für den Modus Panorama  $\mathbb{H}$ .

 $\blacktriangleright$  Wählen Sie mit der Tasten  $\blacktriangle$  die gewünschte Richtung, in der die Aufnahmen kombiniert werden sollen.

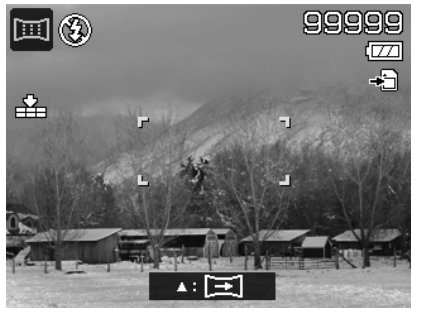

임임임임임 œ

- Drücken Sie den Auslöser komplett herunter, um die erste Aufnahme zu tätigen.
- Nachdem Sie die erste Aufnahme getätigt haben, erscheint am oberen Bildrand eine Führungslinie und ein Richtungspfeil, der angibt in welche Richtung die Kamera geschwenkt werden soll.
- Der gelbe Kasten innerhalb der Führungslinie gibt die Position des zweiten Bildes an. Schwenken Sie die Kamera nun in die angezeigte Richtung und versuchen Sie das Kamerasymbol mit dem gelben Balken zu überlappen.
- ▶ Wenn das Kamerasymbol die richtige Position erreicht hat, löst die Kamera erneut aus und das zweite Bild des Panoramabildes wird erzeugt.
- Nach dem das zweite Bild erzeugt wurde, können Sie die Taste **O K** drücken und die Panoramaaufnahme an dieser Stelle beenden.

 Der gelbe Balken in der Führungslinie verschiebt sich nun an das Ende der Linie, versuchen Sie nun erneut das Kamerasymbol und den gelben Balken zu überlappen. Die Kamera löst erneut automatisch aus, um das dritte und letzte Bild des Panoramabildes zu erzeugen.

Die Bilder werden nun zusammengefügt und das Panoramabild wird gespeichert.

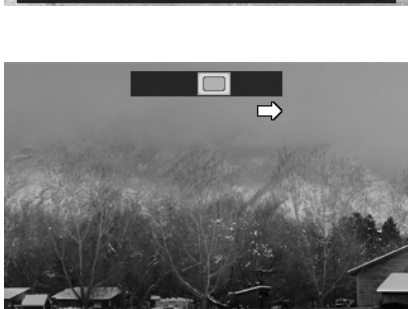

**Mand** Abbrechen

**Mend Abbrechen** 

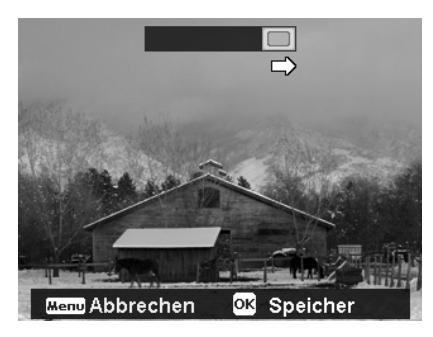

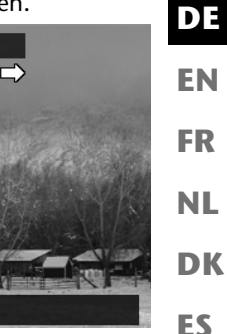

**IT**

 Sie können nach jedem Bild des Panoramabildes mit der Taste **MENU** , die komplette Aufnahme abbrechen und mit der Aufnahme erneut beginnen.

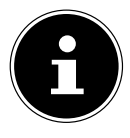

#### **HINWEIS!**

Die folgenden Einstellungen sind für die Panoramafunktion fest definiert und können nicht verändert werden:

- Der Blitz ist immer aus.
- Der Selbstauslöser ist ausgeschaltet.
- Der Autofokus ist aktiv.
- Der Autofokusbereich ist auf **BREIT** eingestellt.

Je nach gewähltem Motiv können die Anschlusskanten der Panoramaaufnahmen sichtbar sein.

### **Verwendung des Modus Serienaufnahme**

- **Dimeral Sharen Sie das Modusrad auf die Position**  $\bar{m}$ **. Im Display erscheint in der linken oberen Ecke** das Symbol für den Modus Serienaufnahme  $\bar{\mathbb{I}}$ .
- ▶ Wählen Sie mit den Tasten ▲ die gewünschte Serienaufnahme. Folgende Optionen stehen zur Auswahl:

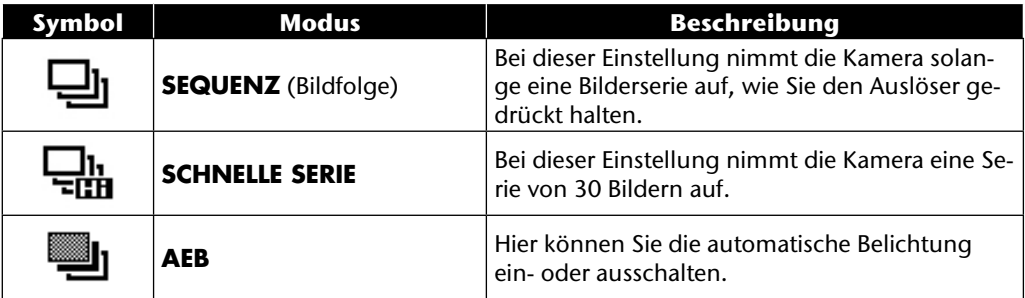

Im AEB-Modus schließt die Kamera eine kleine Serien von drei BIldern mit unterschiedlichen Belichtungsstufen:

- ein Bild mit normaler Belichtung
- ein Bild mit Unterbelichtung
- ein Bild mit Überbelichtung

Die drei Bilder lassen Sie in Anschluss mit entsprechender Software zu einem kontrastreichen Gesamtbild kombinieren.

## **Verwendung des Aufnahmemodus**

Die Kamera bietet Ihnen 27 Modi, um Aufnahmen mit den am besten geeigneten Einstellungen zu machen.

- **Drehen Sie das Modusrad auf die Position <b>SCN** . Im Display erscheint in der linken oberen Ecke das jeweilige Symbol für den gewählten Modus.
- Drücken Sie die Taste **MENU** , um das Auswahlmenü aufzurufen.
- $\blacktriangleright$  Wechseln Sie mit der Taste  $\blacktriangleright$  in die Auswahlliste der Aufnahmemodi.
- ▶ Wählen Sie mit den Tasten (♦ b den gewünschten Aufnahmemodus.
- Drücken Sie die Taste **O K** , um die Auswahl zu bestätigen.

Nachdem Sie Ihre Auswahl getroffen haben, wird der ausgewählte Modus (mit Ausnahme des Sprachaufnahmemodus) bei "Favoriten" im Funktionsmenü eingefügt (siehe Seite 39).

### **Folgende Aufnahmemodi sind verfügbar:**

Bei den folgenden speziellen Aufnahmearten sind bestimmte Einstellungen (z. B. Blitz, Makro) nicht veränderbar, weil sie für die Aufnahmeart voreingestellt sind.

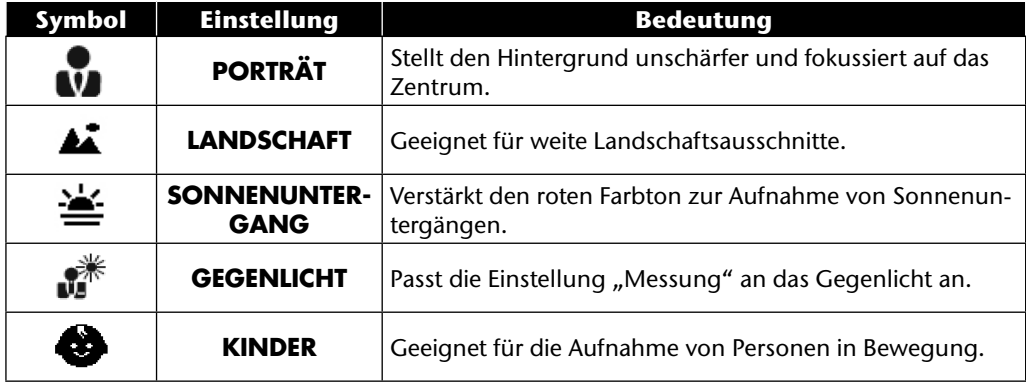

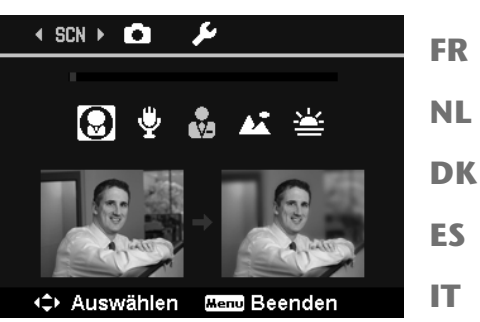

**DE**

**EN**

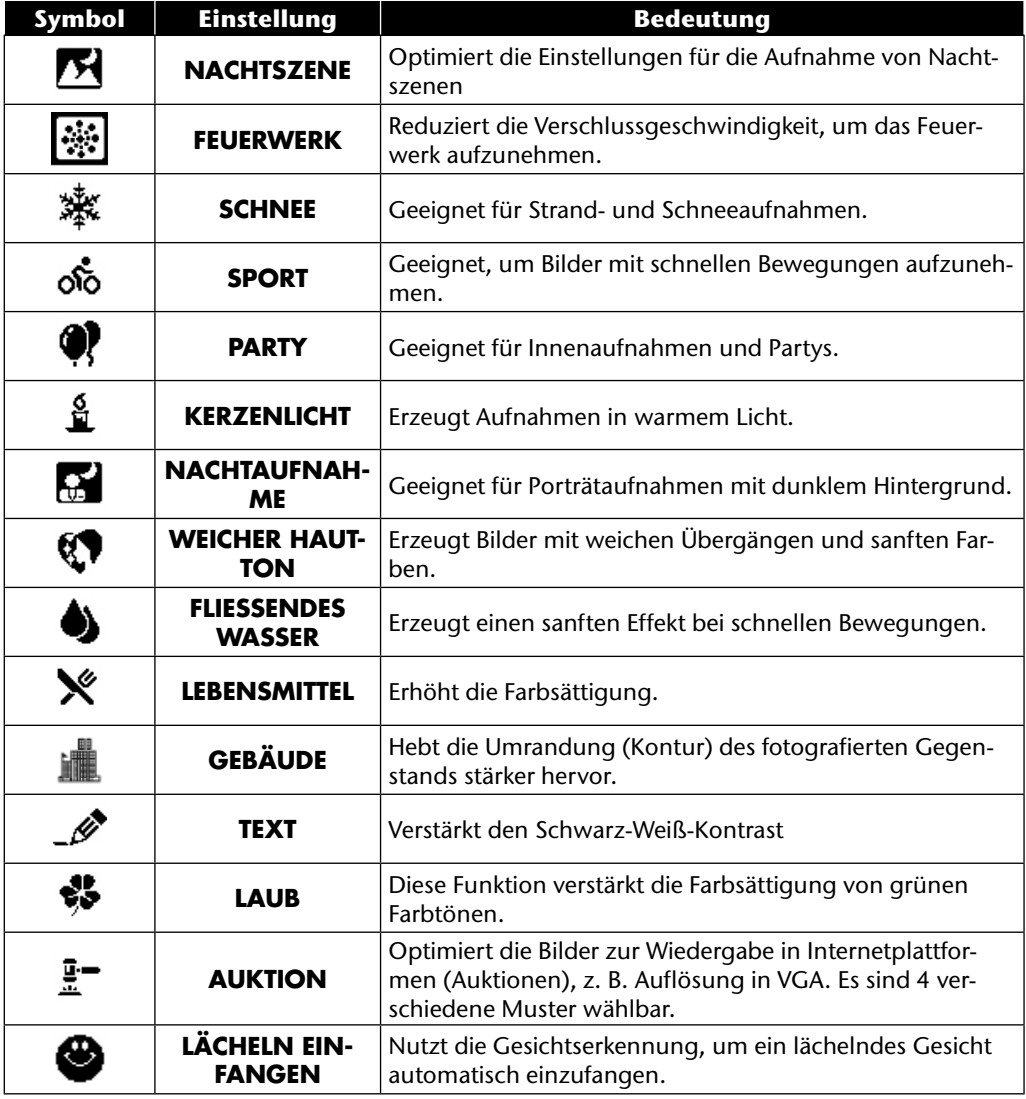

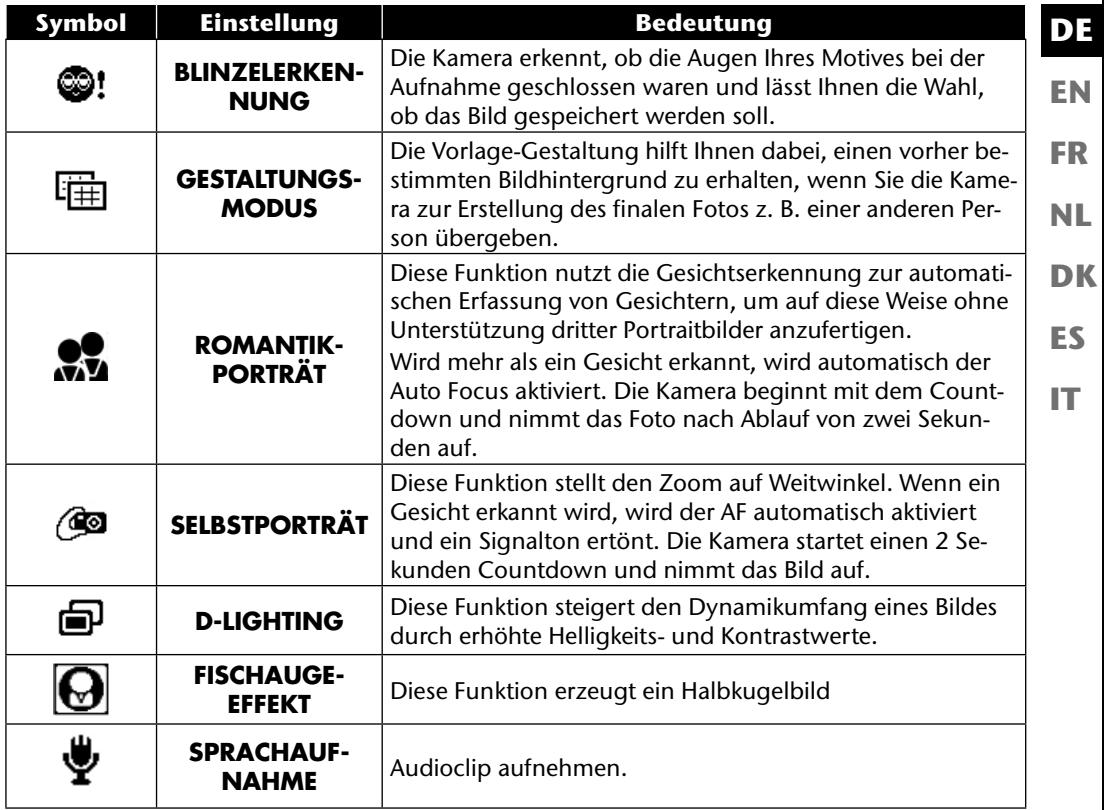

# **Verwendung verschiedener Aufnahmemodi**

### **Verwendung des Kinder-Modus**

Kinder sind besonders schwierig zu fotografieren, da sie fast immer in Bewegung sind und so eine Herausforderung darstellen. Nutzen Sie für Kinderbilder den Kinder-Modus.

Dieser Modus verwendet eine schnellere Verschlusszeit und fokussiert immer das sich bewegende Motiv.

- $\blacktriangleright$  Wählen Sie im Aufnahmemodus die Option  $\clubsuit$  aus.
- Bestätigen Sie die Auswahl mit der Taste **O K** .
- Fokussieren Sie die Kamera auf das Motiv und drücken Sie den Auslöser.

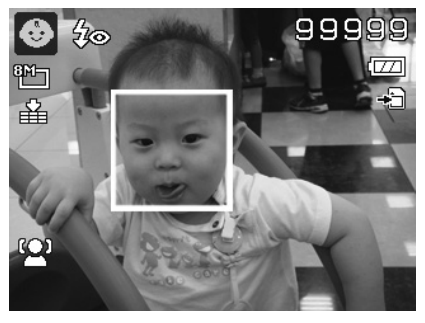

### **Verwendung des Sport-Modus**

Sportliche Bewegungen lassen sich oft nur mit einer hohen Verschlusszeit auf einem Foto einfangen, hierzu eignet sich der Sport-Modus besonders gut. In diesem Modus schießt die Kamera ein Foto mit einer extrem hohen Verschlusszeit.

- ▶ Wählen Sie im Aufnahmemodus die Option ॐ aus.
- Bestätigen Sie die Auswahl mit der Taste **O K** .
- Fokussieren Sie die Kamera auf das Motiv und drücken Sie den Auslöser.

### **Verwenden des Party-Modus**

Wenn Sie Fotos von Gruppen machen möchten, dann eignet sich hierzu der Party-Modus.

- $\blacktriangleright$  Wählen Sie im Aufnahmemodus die Option  $\blacklozenge$  aus.
- Bestätigen Sie die Auswahl mit der Taste **O K** .
- Fokussieren Sie die Kamera auf das Motiv und drücken Sie den Auslöser.
- Amüsieren Sie sich auf Ihrer Party.

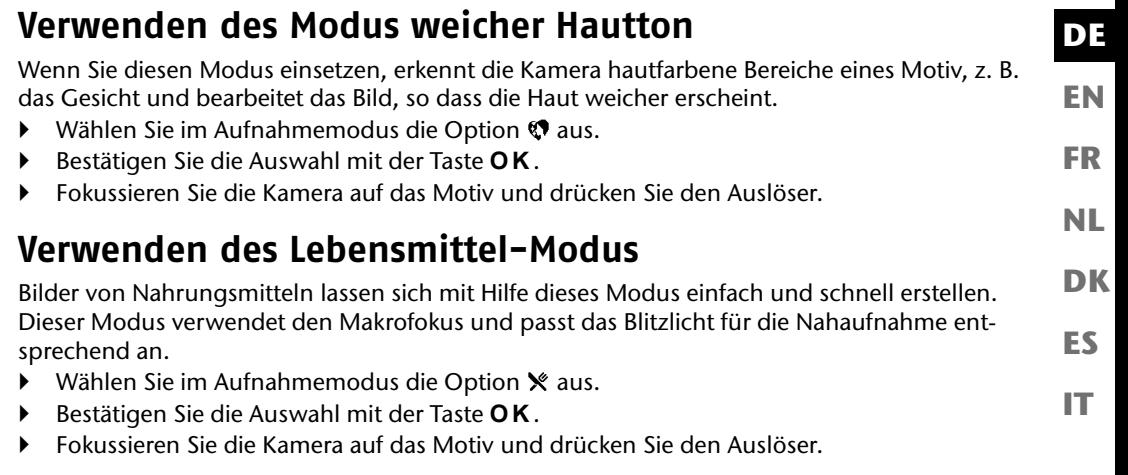

### **Verwenden des Laub-Modus**

Wenn Sie Fotos von Gärten oder in einem Wald machen möchten, hilft Ihnen dieser Modus das Ergebniss noch eindrucksvoller zu gestalten. Der Modus verstärkt die Grün- und Blautöne des Bildes und schafft somit ein Bild mit kräftigen Farben.

- ▶ Wählen Sie im Aufnahmemodus die Option aus.
- Bestätigen Sie die Auswahl mit der Taste **O K** .
- Fokussieren Sie die Kamera auf das Motiv und drücken Sie den Auslöser.
## **Verwenden des Modus Auktion**

Im "Auktion"-Modus können Sie ein Bild oder eine Bildserie in Web-Qualität für die Verwendung in Internet-Auktionen aufnehmen. Dieser Modus ermöglicht es Ihnen, ein bis vier Bilder aus verschiedenen Blickwinkel zu fotografieren und mit Hilfe vordefinierter Vorlagen entsprechend zu kombinieren.

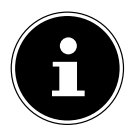

#### **HINWEIS!**

Die Einzelbilder und das Gesamtbild werden nur mit niedriger Qualität und in der VGA-Auflösung aufgenommen, damit sind die Bilder zur Verwendung im Web optimiert.

- Wählen Sie im Aufnahmemodus die Option  $\mathbb{F}$  aus.
- E Wählen Sie mit den Tasten (Oder Eine Bildaufteilung aus. Wenn Sie bereits ein Bild im Auktions-Modus aufgenommen haben, rufen Sie die Auswahl der Bildaufteilung mit der Taste **O K** auf.

Es stehen Ihnen folgende Aufteilungen zur Verfügung:

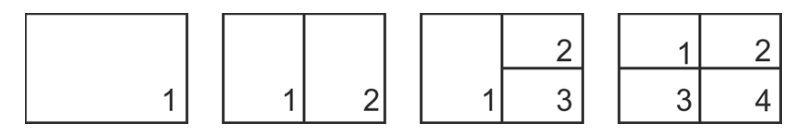

- Bestätigen Sie die Auswahl mit der Taste **O K** .
- Wählen Sie nun das pasende Motiv und drücken Sie den Auslöser, um ein Bild aufzunehmen.

Wenn Sie die Einstellung für 2, 3 oder 4 Bilder gewählt haben, können Sie nun weitere Bilder aufnehmen, die dann in einem Gesamtbild zusammengefasst werden.

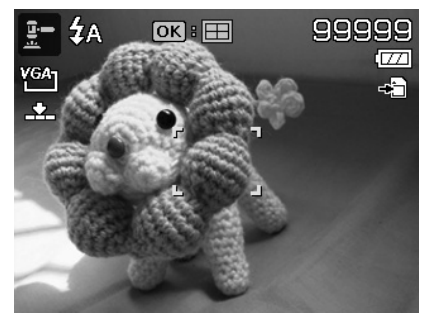

- **DE EN FR NL DK** OK Fortfahren Mend Abbrechen **ES**
- Drücken Sie die Taste **O K** , um das nächste Bild aufzunehmen.
- Drücken Sie die Taste **MENU** , um das vorherige Bild noch einmal aufzunehmen.

- Wenn Sie alle Bilder des Gesamtbildes aufgenommen haben, drücken Sie die Taste **O K** , um das Bild zu speichern oder drücken Sie die Taste **MENU** , um die Bildserie noch einmal aufzunehmen.
- Die Kamera legt nun dieses Gesamtbild im Speicher ab.

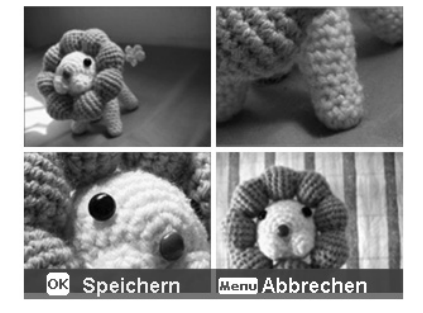

**IT**

## **Verwenden des Modus Lächeln einfangen**

Der Modus Lächeln einfangen nimmt automatisch Fotos auf, sobald er ein Lächeln erkennt. Dies kann besonders bei Aufnahmen mit Kinder sehr hilfreich sein.

- $\triangleright$  Wählen Sie im Aufnahmemodus die Option  $\bigcirc$  aus.
- Fokussieren Sie die Kamera auf das Motiv.
- Sobald ein Lächeln erkannt wurde, beginnt die Kamera mit der Aufnahme des Fotos.

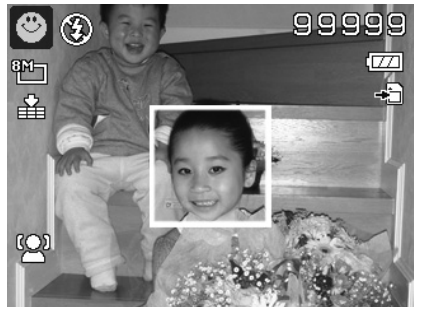

## **Verwenden des Modus Blinzelerkennung**

Wenn Sie Bilder mit diesem Modus aufnehmen, analysiert die Kamera das aufgenommene Motiv und im Falle das ein Blinzeln erkannt wurde, können Sie das Bild verwerfen und sofort ein neues Foto aufnehmen.

- Wählen Sie im Aufnahmemodus die Option @! aus.
- Fokussieren Sie die Kamera auf das Motiv und drücken Sie den Auslöser zur Hälfte runter. Die Kamera stellt den Fokus entsprechend ein.
- Drücken Sie nun den Auslöser komplett herunter, um die Aufnahme zu speichern.
- Die Kamera analysiert die Aufnahme
- Sobald ein Lächeln erkannt wurde, beginnt die Kamera mit der Aufnahme des Fotos.

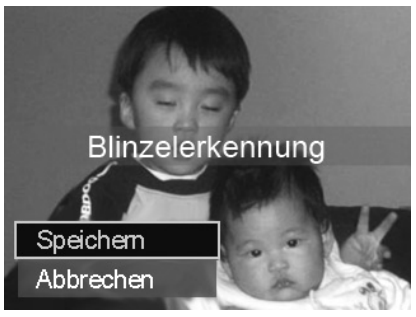

## **Verwenden des Gestaltungsmodus**

Die Vorlage-Gestaltung hilft Ihnen dabei, einen vorher bestimmten Bildhintergrund zu erhalten, wenn Sie die Kamera zur Erstellung des finalen Fotos z. B. einer anderen Person übergeben.

- $\blacktriangleright$  Wählen Sie im Aufnahmemodus die Option  $\boxplus$  aus.
- Wählen Sie nun das Hintergrundmotiv, so wie Sie es sich idealerweise vorstellen. Drücken Sie dann auf den Auslöser (ganz herunterdrücken).

- Die Kamera speichert diese Bild im internen Speicher. Im Display erscheint ein halbtransparenter Bildstreifen des Hintergrundes.
- Drücken Sie auf die Taste **MENU**, um das halbtransparente Bild zu verwerfen.
- Wenn Sie nun z. B. eine andere Person bitten, eine Aufnahme von Ihnen vor dem Hintergrund zu machen, kann diese das Bild mit Hilfe des Bildstreifens so ausrichten, dass genau der Bildausschnitt aufgenommen wird, den Sie zuvor eingestellt haben.
- Drücken Sie erneut den Auslöser. Die Kamera speichert das Bild, das im letzten Schritt aufgenommen wurde. Das Bild im internen Speicher wird gelöscht.

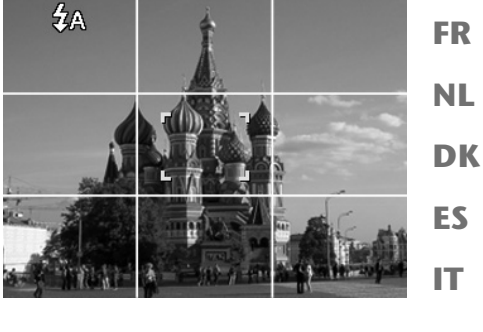

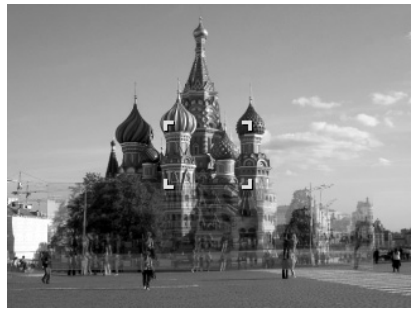

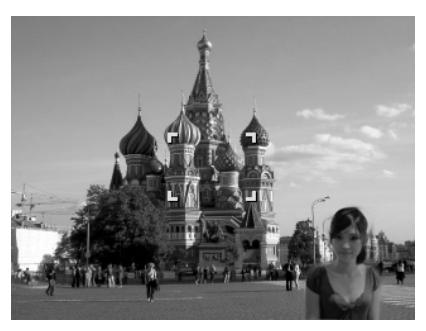

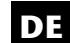

**EN**

## **Verwenden der Sprachaufnahme**

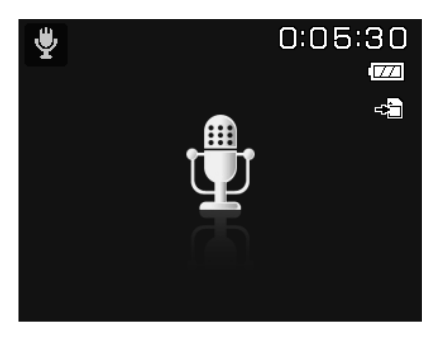

- $\blacktriangleright$  Wählen Sie im Aufnahmemodus die Option  $\blacktriangleright$  aus.
- Bestätigen Sie die Auswahl mit der Taste **O K** .
- Drücken Sie den Auslöser, um die Sprachaufnahme zu starten.
- Drücken Sie den Auslöser erneut, um die Sprachaufnahme zu stoppen.

#### **EN DK FR ES IT DE NL Wiedergabefunktionen Bilder in einer Diashow zeigen** Sie können die Fotos im Speicher der Kamera als Diashow ablaufen lassen. Wählen Sie im Wiedergabemenü den Eintrag **DIASHOW**. Das Menü **DIASHOW** öffnet sich. Folgende Einstellungen stehen zur Verfügung: • **START**: Wählen Sie diese Option, um die Diashow zu starten. • **ABBRECHEN**: Wählen Sie diese Option, um das Menü zu verlassen. • **INTERVALL**: Legen Sie mit dieser Option die Dauer der Bildanzeige fest (**1, 3, 5** oder **10** Sekunden). • **ÜBERGANG**: Wählen Sie hier einen Übergangseffekt zwischen den einzelnen Bildern aus (**SHUFFLE, VON LINKS, DIAGONAL** oder **VERSETZT**). • **WIEDERHOLEN:** Wählen Sie, ob die Bildfolge ständig wiederholt werden soll ( $\Box$ ), oder nach dem letzten Bild enden soll  $\langle \diamondsuit \rangle$ . Wenn alle Einstellungen gesetzt sind, wählen Sie den Eintrag **START** und drücken Sie die

- Taste **O K** , um die Diashow zu starten.
- Während der Wiedergabe können Sie mit **OK** die Wiedergabe anhalten und wieder fortsetzen.

# **Die Funktionen Schützen / Entsperren oder Löschen**

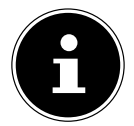

#### **HINWEIS!**

Wenn eine Speicherkarte eingesetzt ist, können Sie nur die auf der Speicherkarte vorhandenen Dateien löschen.

Wenn die Speicherkarte schreibgeschützt ist, können Sie die auf der Speicherkarte vorhandenen Dateien nicht löschen. (Es erscheint die Meldung "Karte geschützt".) Eine gelöschte Datei kann nicht wiederhergestellt werden. Gehen Sie daher beim Löschen von Dateien vorsichtig vor.

## **Einzelne Dateien**

- ▶ Wählen Sie im Untermenü "LÖSCHEN" oder "SCHÜTZEN" den Eintrag "EINZELN" aus; die Bilder werden auf dem Display einzeln angezeigt.
- $\triangleright$  Wählen Sie mit den Tasten  $\triangleleft$  oder  $\triangleright$  ein Bild aus.
- Wählen Sie "**SCHÜTZEN**" / "**ENTSPERREN**" oder "**LÖSCHEN**", sobald die gewünschte Datei auf dem Bildschirm angezeigt wird.
- Durch Drücken der **O K** -Taste schützen / entsperren bzw. löschen Sie die Datei.
- Wählen Sie "**ABBRECHEN**" und bestätigen Sie mit der **O K** -Taste, um in den Wiedergabemodus zurückzukehren.

## **Mehrere Dateien**

- **▶** Wählen Sie im Untermenü "LÖSCHEN" oder "SCHÜTZEN" den Eintrag "MULTI"; die Bilder werden in Miniaturansicht auf dem Display angezeigt.
- $\triangleright$  Wählen Sie mit den Tasten  $\triangleleft$  oder  $\triangleright$  ein Bild aus.
- Drücken Sie die **O K** -Taste, sobald die gewünschte Datei hervorgehoben ist. Dadurch markieren Sie die Datei oder heben die Markierung auf.
- Wiederholen Sie den vorherigen Schritt, bis alle Bilder, die Sie schützen oder löschen möchten, markiert sind.
- Drücken Sie die **MENU** -Taste. Eine Bestätigungsauswahl erscheint.
- Wählen Sie **JA** und drücken Sie die Taste **O K** , um die Dateien zu schützen oder zu löschen. Die Kamera kehrt in den Wiedergabemodus zurück.
- ▶ Wählen Sie "**ABBRECHEN**" und bestätigen Sie mit der OK-Taste, um in den Wiedergabemodus zurückzukehren.

## **Alle Dateien**

- ▶ Wählen Sie im Untermenü "LÖSCHEN" oder "SCHÜTZEN";den Eintrag "ALLE SCHÜT-**ZEN?/ALLE ENTSPERREN**" oder "**ALLE LÖSCHEN**" aus. Eine Bestätigungsmeldung erscheint.
- Wählen Sie **JA**. Durch Drücken der Taste **O K** schützen, entsperren oder löschen Sie alle Dateien.
- Wählen Sie "**ABBRECHEN**" und bestätigen Sie mit der **O K** -Taste, um in den Wiedergabemodus zurückzukehren.

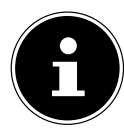

#### **HINWEIS!**

Wenn eine Speicherkarte eingesetzt ist, können Sie nur die auf der Speicherkarte vorhandenen Dateien löschen.

Wenn die Speicherkarte schreibgeschützt ist, können Sie die auf der Speicherkarte vorhandenen Dateien nicht löschen. (Es erscheint die Meldung "Karte geschützt".) Eine gelöschte Datei kann nicht wiederhergestellt werden. Gehen Sie daher beim Löschen von Dateien vorsichtig vor.

#### **EN DK FR ES IT DE NL Rote Augen korrigieren** Diese Funktion dient der Reduzierung des Rote-Augen-Effekts auf Fotos. Diese Funktion ist nur bei Fotos verfügbar. Die Rote-Augen-Korrektur kann bei einem Bild mehrmals angewendet werden; allerdings verschlechtert sich dadurch eventuell auch stufenweise die Bildqualität. So aktivieren Sie die Rote-Augen-Korrektur: Wählen Sie im Wiedergabemodus das Bild aus. **E** Öffnen Sie im Wiedergabemenü das Untermenü "ROTE-AUGEN-KORREKTUR". Auf dem Display erscheinen die Bildvorschau und das Rote-Augen-Menü. Wählen Sie den Eintrag **START** und drücken Sie zum Starten der Korrektur die Taste **O K** . Nach Beendigung der Funktion erscheint eine Menüauswahl. − **ÜBERSCHREIBEN**: Die neue Datei wird gespeichert, indem sie die alte überschreibt. − **SPEICHERN UNTER**: Die neue Datei wird als eine neue Datei gespeichert. − **ABBRECHEN**: Die Funktion wird abgebrochen. Drücken Sie zum Speichern oder Abbrechen der Änderungen die Taste **O K** .

# **Sprachnotiz aufnehmen**

Wählen Sie im Wiedergabemodus das gewünschte Foto aus.

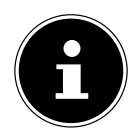

#### **HINWEIS!**

Wenn das Foto bereits eine Sprachnotiz enthält, erscheint das Sprachnotizsymbol  $\ddot{\mathbf{\Psi}}$ .

 Öffnen Sie das Wiedergabemenü mit der Taste **MENU** und wählen Sie die Option **SPRACHNOTIZ** aus.

Auf dem Display erscheinen die Bildvorschau und ein Auswahlmenü.

- Wählen Sie **START** und drücken Sie die Taste **O K** , um die Aufnahme zu starten. Das Mikrofon befindet sich unterhalb der Linse.
- Die Aufnahme wird automatisch nach 30 Sekunden beendet. Wenn Sie die Aufnahme vorher beenden möchten, wählen Sie **STOP** und drücken Sie erneut die Taste **O K** .

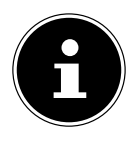

#### **HINWEIS!**

Sie können Sprachnotizen nur Fotos zufügen, nicht Videoclips. Geschützten Bildern können Sie keine Sprachnotizen hinzufügen.

## **Farbmodus**

Folgende Effekte stehen zur Verfügung:

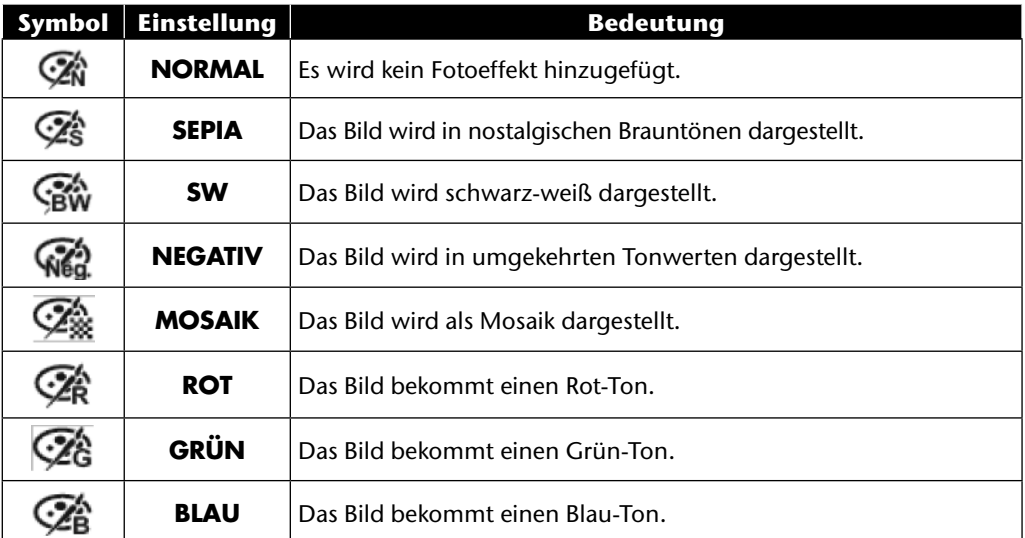

- Wählen Sie im Wiedergabemodus das gewünschte Foto aus.
- Öffnen Sie das Wiedergabemenü mit der Taste Menu und wählen Sie die Option **FARBMO-DUS** aus; das Menü öffnet sich.
- ▶ Wählen Sie mit den Tasten oder ▶ den gewünschten Effekt aus.

Der jeweilige Effekt wird auf die Bildvorschau angewendet und entsprechend angezeigt.

 Drücken Sie zum Speichern der neuen Datei die Taste **O K** . Es wird eine neue Bilddatei erstellt.

## **Foto zuschneiden**

**DE**

**EN**

**FR**

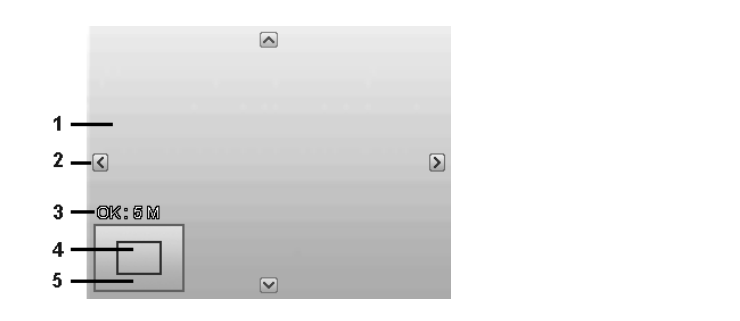

**IT**

**DK**

**NL**

**ES**

- 1 Vergrößertes Bild 2 | Orientierungspfeile 3 Zugeschnittene Dateigröße 4 Bildausschnitt 5 Gesamter Bildbereich
- Wählen Sie im Wiedergabemodus das gewünschte Foto.
- Öffnen Sie das Wiedergabemenü mit der Taste Menu und wählen Sie die Option **ZU-SCHNEIDEN**. Auf dem Display erscheint das Bearbeitungsfenster.
- ▶ Drücken Sie die Zoomtaste in Richtung **T** Q, um das Bild zu vergrößern oder in Richtung W **E.** um das Bild zu verkleinern. Die Position des Bildausschnitts können Sie im grauen Rechteck links erkennen.
- ▶ Während der Vergrößerung können Sie die Tasten A, V, I oder ▶ benutzen, um den Bildausschnitt zu verändern.
- Wenn Sie den gewünschten Ausschnitt eingestellt haben, bestätigen Sie die Auswahl mit der Taste **OK.** Es erscheint eine Menüauswahl. Wählen Sie zwischen:
	- − **ÜBERSCHREIBEN**: Die neue Datei wird gespeichert, indem sie die alte überschreibt.
	- − **SPEICHERN UNTER**: Die neue Datei wird unter anderem Namen gespeichert, ohne die alte Datei zu ersetzen.
	- − **ABBRECHEN**: Die Funktion wird abgebrochen.
- Bestätigen Sie die Auswahl mit der Taste **O K** .

## **Größe ändern**

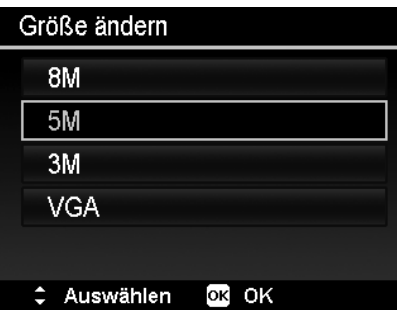

- Wählen Sie im Wiedergabemodus das gewünschte Foto.
- Öffnen Sie das Wiedergabemenü mit der Taste Menu und wählen Sie die Option **GRÖSSE ÄNDERN**. Auf dem Display erscheint das Auswahlmenü.
- Wählen Sie eine der folgenden Auflösungen **8 M**, **5 M**, **3 M** oder **VGA** und bestätigen Sie die Auswahl mit der Taste **O K** .

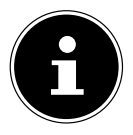

#### **HINWEIS!**

Die verfügbaren Auflösungen können je nach Originalgröße des Bildes variieren. Einstellungen, die nicht verfügbar sind, werden grau dargestellt.

- Nach Beendigung der Funktion erscheint eine Menüauswahl. Wählen Sie zwischen:
	- − **ÜBERSCHREIBEN**: Die neue Datei wird gespeichert, indem sie die alte überschreibt.
	- − **SPEICHERN UNTER**: Die neue Datei wird unter anderem Namen gespeichert, ohne die alte Datei zu ersetzen.
	- − **ABBRECHEN**: Die Funktion wird abgebrochen.
- Bestätigen Sie die Auswahl mit der Taste **O K** .

# **Anschluss an TV und PC**

## **Aufnahmen auf einem Fernsehgerät anzeigen**

Sie können die Aufnahmen der Kamera auf einem Fernsehgerät wiedergeben.

- Schalten Sie Kamera und Fernsehgerät aus.
- Verbinden Sie das mitgelieferte TV-Kabel mit dem USB-Anschluss der Kamera und dem Videoeingang (gelb) und Audioeingang (weiß) des Fernsehgeräts.
- Schalten Sie Kamera und Fernsehgerät ein.
- Schalten Sie die Kamera in den Wiedergabemodus und starten Sie die gewünschte Wiedergabe.
- Falls das Fernsehgerät das Kamerabild nicht von selbst erkennt, schalten Sie am Fernsehgerät den Videoeingang ein (in der Regel mit der Taste **AV**).
- **Exentuell müssen Sie im Kamera-Menü "EINSTELLUN-GEN**", im Untermenü "**TV-AUSGABE**", zwischen **PAL** und **NTSC** wählen.

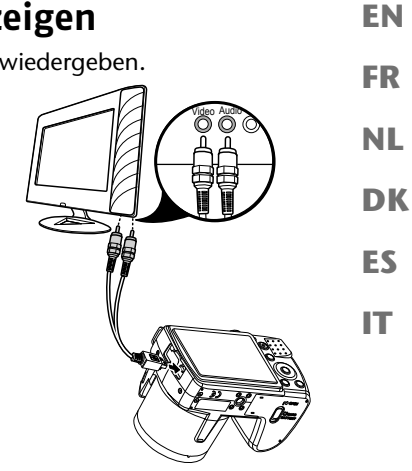

**DE**

## **Aufnahmen auf einem Fotodrucker ausdrucken**

Sie können Ihre Aufnahmen über PictBridge direkt auf einem PictBridge-kompatiblen Fotodrucker ausdrucken.

Verbinden Sie Drucker und Kamera mit dem mitgelieferten USB-Kabel.

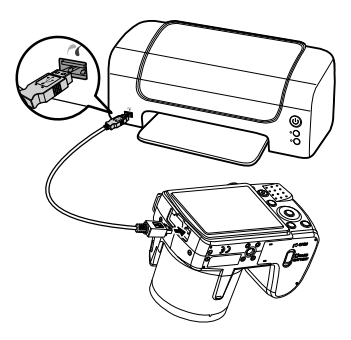

Schalten Sie die Kamera und den Fotodrucker ein.

Die Kamera erkennt, dass ein USB Gerät angeschlossen wurde.

Wählen Sie im USB-Modus die Option "**DRUCKER**" auswählen und bestätigen Sie mit **O K** .

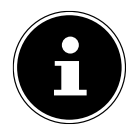

#### **HINWEIS!**

Die im Folgenden beschriebenen Funktionen müssen vom PICT-Bridge kompatiblen Drucker unterstützt werden, damit diese angewendet werden können.

Nachdem die Verbindung zwischen Drucker und Kamera hergestellt wurde, erscheint das Auswahlmenü des Druckmodus.

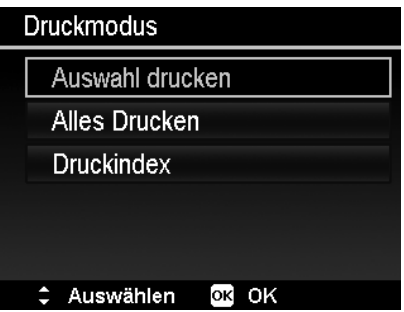

Der Druckmodus enthält drei Auswahloptionen:

- Auswahl drucken: Sie können aus allen gespeicherten Bildern jene auswählen, die gedruckt werden sollen.
- Alles Drucken: Alle gespeicherten Bilder werden gedruckt.
- Druckindex: Druckt alle Bilder als Miniaturübersicht.

## **Einstellen der Option "Auswahl drucken"**

- $\blacktriangleright$  Wählen Sie mit den Richtungstasten  $\blacktriangleleft$  oder  $\blacktriangleright$  das gewünschte Bild aus.
- $\blacktriangleright$  Legen Sie die Anzahl der Druckexemplare mit den Tasten  $\blacktriangle$  oder  $\blacktriangleright$  fest.
- Drücken Sie die Taste (D), um den Datumsstempel ein- bzw. auszuschalten.
- Mit **O K** gelangen Sie in die Druckereinstellungen.

#### **Einstellen der Option "Alles Drucken" und "Druckindex" DE** ► Legen Sie die Anzahl der Druckexemplare mit den Tasten  $\blacktriangle$  oder  $\blacktriangledown$  fest. ▶ Drücken Sie die Taste . um den Datumsstempel ein- bzw. auszuschalten. **EN** Mit **O K** gelangen Sie in die Druckereinstellungen. **FR Festlegen der Druckeinstellungen** ▶ Wählen Sie mit den Richtungstasten  $\blacktriangle$  oder  $\blacktriangledown$  die gewünschte Einstellung. **NL** Legen Sie die Papiergröße (**STANDARD; A4; 4"X6"**) und Qualität (**STANDARD; FEIN; NORMAL**) mit den Tasten ▲ oder ▼ fest. **DK** Auswahl drucken **ES** Drucken **IT**

Abbrechen

Standard

Standard

OK OK

 Wählen Sie **DRUCKEN**, um den Druck zu starten oder verlassen Sie die Druckeinstellungen mit **ABBRECHEN**.

#### **Druck starten**

Auf dem Display erscheint die Meldung "**DRUCKEN...**"

Sie können den Vorgang jederzeit mit der **MENU** -Taste abbrechen.

Papier Format

# Auswählen

Qualität

## **Daten auf einen Computer übertragen**

Sie können die Aufnahmen auf einen Computer überspielen. Unterstützte Betriebssysteme:

- Windows XP SP3
- Windows Vista SP1
- Windows 7

# **USB-Kabel anschließen**

- Schalten Sie die Kamera aus.
- Verbinden Sie das mitgelieferte USB-Kabel bei eingeschaltetem Computer mit dem USB-Anschluss der Kamera und einem USB-Anschluss am PC.
- Schalten Sie die Kamera ein.
- Wählen Sie "**COMPUTER**" aus und drücken Sie die Taste **O K** , um die Wahl zu bestätigen.

Im Kameradisplay erscheint "VERBINDEN".

Die Kamera wird vom Computer als Massenspeichergerät (Wechselmedium) erkannt.

Unter Windows XP, Windows Vista und Windows 7 können Sie sofort auf den Inhalt des Kameraspeichers oder der Speicherkarte zugreifen.

Unter anderen Windows-Versionen öffnen Sie den Windows

Explorer oder doppelklicken Sie auf "Arbeitsplatz" (unter Vista/Windows 7: "Computer").

- Doppelklicken Sie auf das Mediensymbol für die Kamera.
- ▶ Navigieren Sie zum Ordner "DCIM" und ggf. auf die darin enthaltenen Ordner, um die Dateien anzuzeigen (\*.jpg = Fotos; \*.avi = Tonaufnahmen; \*.wav = Videoaufnahmen). Vgl. auch Ordnerstruktur im Speicher.
- Ziehen Sie die gewünschten Dateien nun bei gedrückter linker Maustaste in den dafür vorgesehenen Ordner auf dem PC, z. B. in den Ordner "Eigene Dateien". Sie können die Dateien auch markieren und die Windows-Befehle "Kopieren" und "Einfügen" verwenden.

Die Dateien werden auf den PC übertragen und dort gespeichert. Sie können die Dateien mit einer geeigneten Anwendungssoftware anzeigen, wiedergeben und bearbeiten.

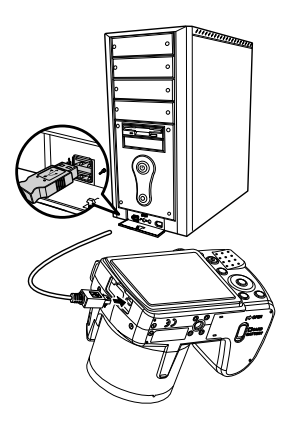

## 87

## **DCF-Speicherstandard**

**EN** Die Aufnahmen auf Ihrer Kamera werden nach dem so genannten DCF-Standard auf der Kamera verwaltet (gespeichert, benannt etc.; DCF = Design Rule for Camera File System). Aufnahmen auf Speicherkarten anderer DCF-Kameras können auf Ihrer Kamera wiedergegeben werden.

## **Kartenlaufwerk**

**DK ES NL** Wenn Ihr PC über ein Kartenlaufwerk verfügt oder ein Kartenlesegerät angeschlossen ist, dann können Sie Aufnahmen auf der Speicherkarte darüber auf den PC kopieren. Der Kartenleser wird ebenfalls als Wechseldatenträger im Windows-Arbeitsplatz (bzw. unter Vista/Windows 7 "Computer") erkannt.

## **Ordnerstruktur im Speicher**

**IT** Die Kamera speichert die aufgenommenen Bilder, Videos und Audiodateien in zwei verschiedenen Verzeichnissen auf dem internen Speicher oder der Speicherkarte.

Folgende Verzeichnisse werden automatisch erstellt:

- Ordner **DCIM**: In diesem Ordner befinden sich die folgenden beiden Unterordner:
- **100DICAM** .: Alle aufgenommenen Bilder, Videos und Audiodateien werden in diesem Ordner gespeichert. Ausgenommen davon sind Videos, die im Internet-Qualität-Modus aufgenommen werden.
- **101UTUBE**: Die im Internet-Qualität -Modus aufgenommenen Videos werden in diesem Ordner gespeichert.

Normale Aufnahmen befinden sich im Ordner "**100DICAM**" und werden automatisch mit "DSCI" und einer vierstelligen Nummer bezeichnet.

Wenn die höchste Nummer "DSCI9999" erreicht ist, wird für die weiteren Aufnahmen der nächste Ordner "101DICAM" angelegt usw.

## **Dateinummer zurücksetzen**

Maximal können 999 Ordner angelegt werden. Wird eine weitere Aufnahme gemacht, erscheint eine Fehlermeldung ("Verzeichnis kann nicht erstellt werden"). In diesem Fall gehen Sie folgendermaßen vor:

- ▶ Setzen Sie eine neue Speicherkarte ein.
- ▶ Setzen Sie die Dateinummern im Menü "EINSTELLUNGEN", Eintrag "DATEINR." zurück. Die Dateizählung beginnt wieder bei 0001 im Ordner **100DICAM**.

Versuchen Sie nicht, die Ordner und Dateien in der Kamera eigenen Verzeichnisstruktur zu ändern (umzubenennen etc.). Sie können die Dateien dadurch zerstören.

#### **DE**

**FR**

# **Speicherkapazität**

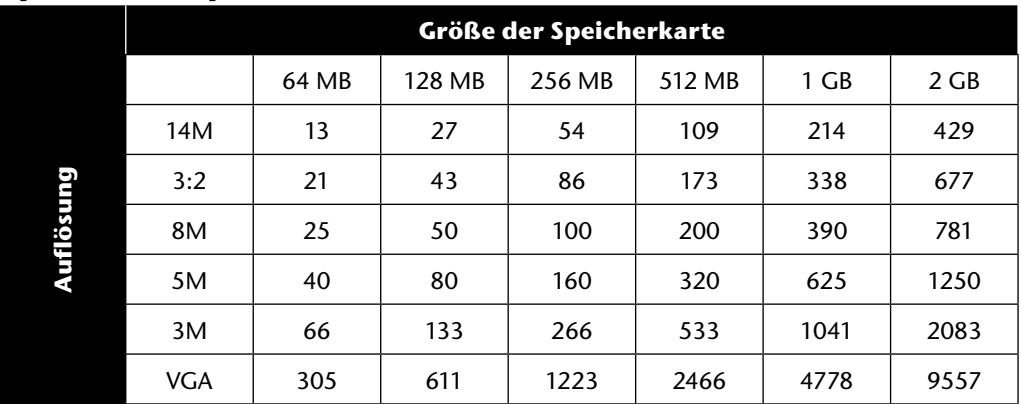

Die Tabelle gibt die Anzahl der Bilder an, die Sie bei einer gewählten Auflösung (z. B. 5 M) auf einer Speicherkarte mit der angegeben Größe (z. B. 128 MB) speichern können.

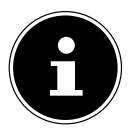

#### **HINWEIS!**

Die tatsächliche Anzahl speicherbarer Fotos kann je nach Auflösung und Anzahl der Farben um bis zu 30% variieren.

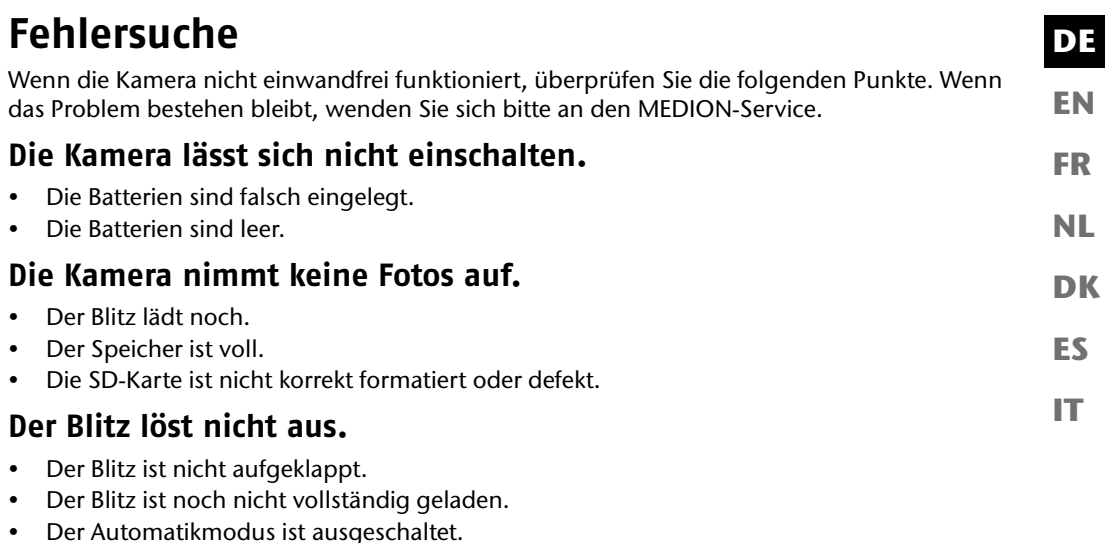

#### **Das Bild ist unscharf.**

- Die Kamera wurde während der Aufnahme bewegt.
- Das Motiv befand sich außerhalb des Einstellbereichs der Kamera. Verwenden Sie ggf. den Makromodus für Nahaufnahmen.
- Verbessern Sie die Lichtverhältnisse.

## **Das Bild wird nicht auf dem Display angezeigt.**

• Es wurde eine SD-Karte eingelegt, die auf einer anderen Kamera Bilder im Nicht-DCF-Modus aufgenommen hat. Solche Bilder kann die Kamera nicht anzeigen.

#### **Der zeitliche Abstand zwischen Aufnahmen ist länger bei Aufnahmen im Dunkeln**

• Unter schwachen Lichtverhältnissen arbeitet der Verschluss normalerweise langsamer. Ändern Sie den Kamerawinkel oder verbessern Sie die Lichtverhältnisse.

#### **Die Kamera schaltet sich aus.**

- Die Batterien sind leer.
- Der Batterietyp ist nicht richtig eingestellt.
- Die Kamera schaltet sich nach einer voreingestellten Zeit aus, um Batterieladung zu sparen. Starten Sie die Kamera neu.

#### **Die Aufnahme wurde nicht gespeichert.**

- Die Kamera wurde ausgeschaltet, bevor die Aufnahme gespeichert werden konnte.
- Die Speicherkarte ist voll.

#### **Die Aufnahmen können über das USB-Kabel nicht auf den PC übertragen werden.**

• Die Kamera ist nicht eingeschaltet.

#### **Beim erstmaligen Anschluss der Kamera an den PC wird keine neue Hardware gefunden**

- Der USB-Anschluss des PCs ist deaktiviert.
- Das Betriebssystem ist nicht kompatibel.

#### **EN DK FR ES IT DE NL Wartung und Pflege** Reinigen Sie das Gehäuse, die Linse und das Display folgendermaßen: Reinigen Sie das Kameragehäuse mit einem weichen, trockenen Tuch. Verwenden Sie keine Verdünner oder Reinigungsmittel, die Öl enthalten. Dadurch kann die Kamera beschädigt werden. Um die Linse oder das Display zu reinigen, entfernen Sie den Staub zuerst mit einem Staubblasepinsel. Reinigen Sie sie anschließend mit einem weichen Tuch. Drücken Sie nicht auf das Display und verwenden Sie zu dessen Reinigung keine harten Gegenstände. Verwenden Sie für das Gehäuse und die Linse keine starken Reinigungsmittel (wenden Sie sich an den Medion-Service oder eine Fachwerkstatt, wenn sich Schmutz nicht entfernen lässt).

# **Entsorgung**

## **Verpackung**

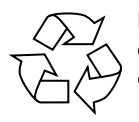

Ihre Digitalkamera befindet sich zum Schutz vor Transportschäden in einer Verpackung, Verpackungen sind Rohmaterialien und können wiederverwertet werden oder dem Recycling-Kreislauf zugeführt werden.

**Gerät**

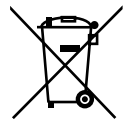

Werfen Sie das Gerät am Ende seiner Lebenszeit keinesfalls in den normalen Hausmüll. Entsorgen Sie es umweltgerecht über eine örtliche Sammelstelle für Altgeräte. Erkundigen Sie sich bei der örtlichen Verwaltung nach dem Standort der Sammelstellen.

## **Batterien**

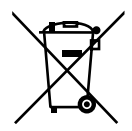

Verbrauchte Batterien gehören nicht in den Hausmüll. Die Batterien müssen bei einer Sammelstelle für Altbatterien abgegeben werden.

# **Technische Daten**

#### **Kamera**

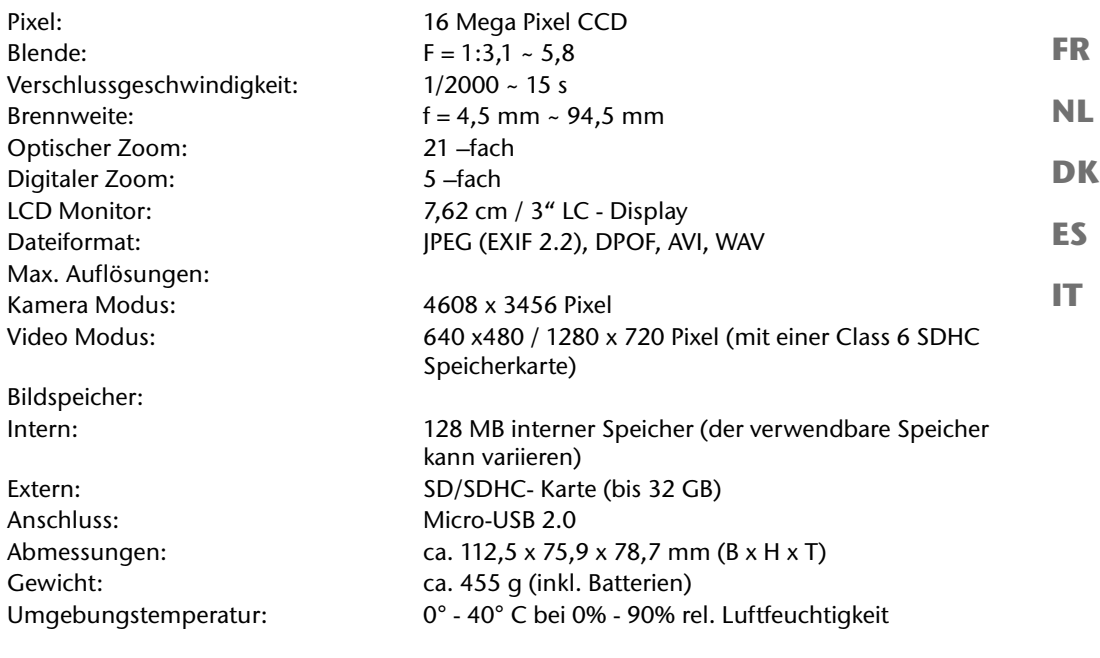

# $C \in$ **Technische Änderungen sowie Druckfehler vorbehalten!**

**EN**

**DE**

# **ArcSoft MediaImpression installieren**

Auf der mitgelieferten CD befindet sich "ArcSoft MediaImpression", ein Programm zur Bearbeitung Ihrer Bilder.

So installieren Sie Media Impression:

- Legen Sie die Installations-CD in das DVD-/CD-Laufwerk ein.
- Die CD wird automatisch ausgeführt.

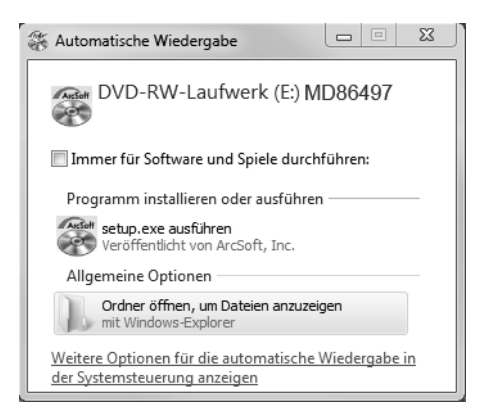

Befolgen Sie die Anweisungen zum Abschließen der Installation.

Falls die CD nicht automatisch ausgeführt wird, befolgen Sie die nachstehenden Schritte zur Installation der Software:

- **Doppelklicken Sie auf "ARBEITSPLATZ".**
- Bewegen Sie den Mauszeiger auf das DVD-/CD-Laufwerk.
- Rechtsklicken Sie mit der Maus, klicken Sie dann auf **ÖFFNEN**.
- **Doppelklicken Sie auf "SETUP.EXE".**
- Ein Assistent erscheint und führt Sie durch die Installation.
- Befolgen Sie die Anweisungen zum Abschließen der Installation.

 Nach erfolgreicher Installation starten Sie das Programm über die Verknüpfung auf dem Desktop.

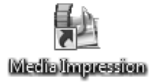

Es erscheint der Startbildschirm.

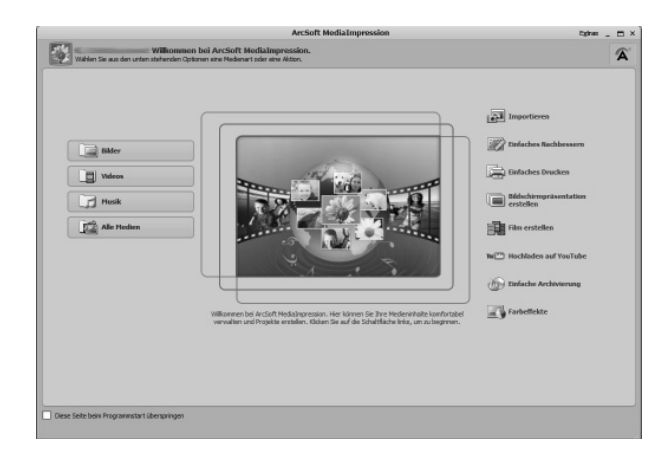

 Um Bilder von der Kamera auf Ihren Desktop-PC oder Notebook zu übertragen klicken Sie auf die Schaltfläche "IMPORTIEREN" **...** 

**EN**

**DE**

**FR**

**NL**

**DK**

**ES**

**IT**

Sie gelangen in die Import-Vorschau und können hier Bilder für den Import auswählen.

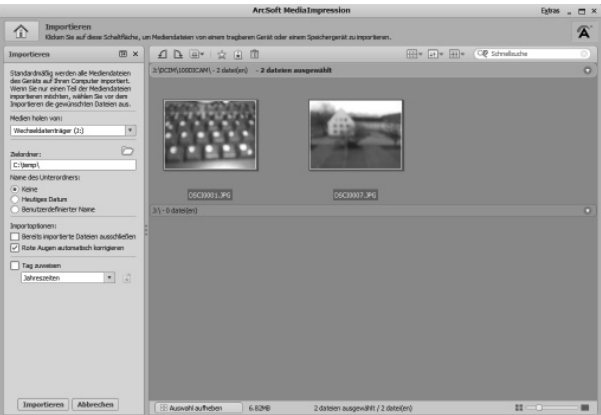

- In der linken Seitenleiste können Sie die Import-Optionen festlegen. Die Kamera wird automatisch als Wechseldatenträger erkannt und im Dropdown-Menü "**MEDIEN HOLEN VON:**" angezeigt.
- Wählen Sie einen Zielordner, in dem die Daten gespeichert werden sollen.
- Sie können weitere Import-Optionen in der Seitenleiste einstellen.

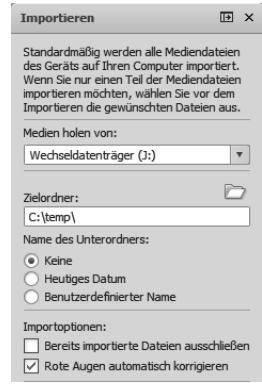

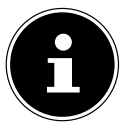

#### **HINWEIS!**

Eine komplette Hilfe zur Nutzung des Programms ArcSoft Media Impression können Sie mit der Taste F1 aufrufen.

Dort finden Sie weiterführende Information zum Import, zur Bearbeitung und Sicherung von Bildern.

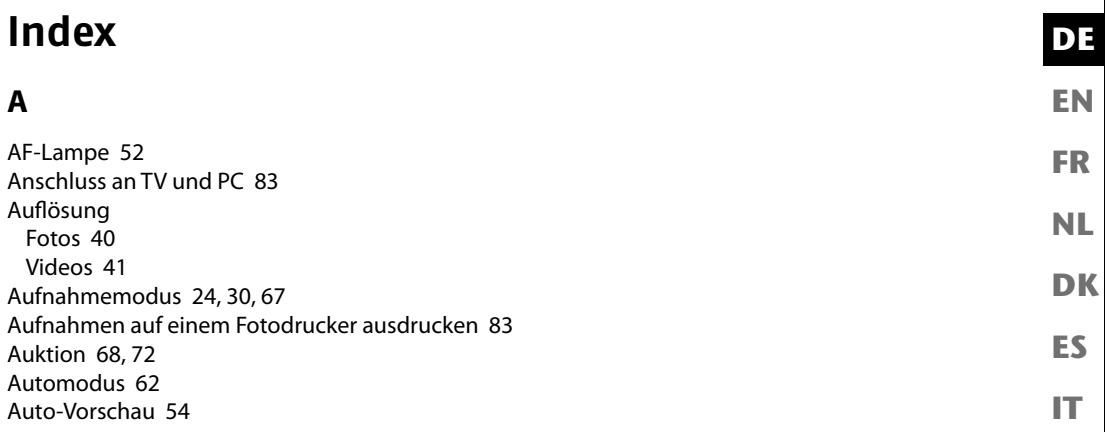

#### **B**

Batterien Batterien einsetzen 20 Hinweise zum Umgang mit Batterien 8 Batterietyp 56 Belichtungskorrektur 41 Blendeneinstellung 63 Blinzelerkennung 69, 74 Blitz 34

#### **D**

Dateinummerierung 56 Dateinummer zurücksetzen 87 Daten auf einen Computer übertragen 86 Datum einstellen 23, 55 Datumsstempel 54 DCF-Speicherstandard 87 Diashow 58 Diashow zeigen 77 Digitalzoom 53 Displayanzeigen

Aufnahmemodus 25 ein- und ausschalten 30 Foto-Wiedergabe 27 Ton-Wiedergabe 29 Video-Wiedergabe 28 D-Lighting 69 DPOF 60 Druckeinstellungen 85

#### **E**

Entsperren Alle Dateien 78 Einzelne Dateien 77 Mehrere Dateien 78

#### **F**

Farben Farb-Fffekt 44 Farbmodus 80 Fehlersuche 89 Feuerwerk 68 Fischauge-Effekt 69 Fließendes Wasser 68 Fokus AF-Bereich 52 Fokusmodus einstellen 36 Formatieren 57 Foto erstellen 33

#### **G**

Gebäude 68 Gegenlicht 67 Gestaltungsmodus 69 Größe ändern 82

#### **I**

ISO (Lichtempfindlichkeit) 43 **K** Kartenlaufwerk 87 Kerzenlicht 68 Kinder 67 Kontrast 53 Kopieren auf Karte 57 **L** Lächeln einfangen 68, 74 Landschaft 67 Laub 68

LCD-Abdunkelung 55 LCD-Helligkeit 56 Lebensmittel 68 Lieferumfang 11 Löschen Alle Dateien löschen 78 Aufnahmen löschen 50 Einzelne Dateien löschen 77 Mehrere Dateien 78

#### **M**

Makro 17, 34 Manuelle Belichtung 64 MediaImpression 94 Menüs Aufnahmemenü 52 Einstellungsmenü 55 Funktionsmenü 39 Wiedergabemenü 58 Messung – Lichtmessverfahren 43

#### **N**

**EN**

**DE**

**FR**

**NL**

**DK**

**ES**

**IT**

Nachtaufnahme 68 Nachtszene 68 Navigationstaste 17

#### **O**

Ordnerstruktur im Speicher 87

#### **P**

Panoramafunktion 61, 64 Party 68 PictBridge 83 Porträt 67 Programm 61

#### **Q**

Qualität (Kompression) 40

#### **R**

Rad. Weichzeichner 60 Romantikporträt 69 Rote-Augen-Korrektur 58, 79

#### **S**

100 Sättigung 53 Schärfe 53 Schnee 68 Schützen Alle Dateien 78 Einzelne Dateien 77 Mehrere Dateien 78 SD-Karte 21 Selbstporträt 69 Sonnenuntergang 67 Sport 68 Sprachaufnahme 69, 76

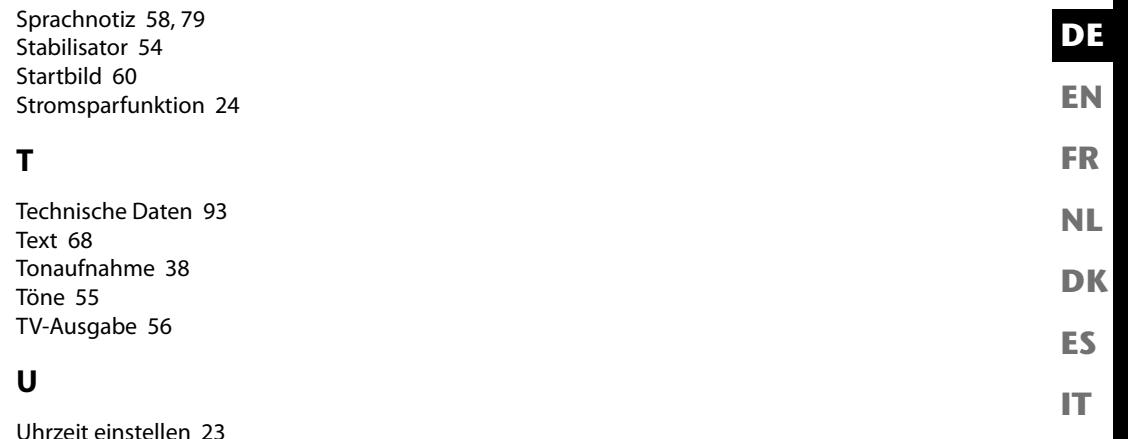

**V**

Verschlusseinstellung 61 Videoclips aufnehmen 37 Vorschaubilder 46

#### **W**

Weicher Hautton 68 Weißabgleich 42 Werkseinstellungen 57 Wiedergabemodus Aufnahmen als Miniaturen wiedergeben 46 Aufnahmen einzeln wiedergeben 45 Kalendermodus 47 Video- / Tonaufnahmen / Sprachnotizen wiedergeben 49

#### **Z**

Zoom 35 Zuschneiden 81

# MEDION®

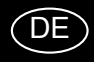

MTC - Medion Technologie Center 45467 Mülheim / Ruhr Deutschland

Hotline: 01805 - 633 633 Fax: 01805 - 665 566

(0,14 Euro/Minute aus dem dt. Festnetz, Mobilfunk max. 0,42 Euro/Min)

Bitte benutzen Sie das Kontaktformular unter www.medionservice.de

www.medion.de

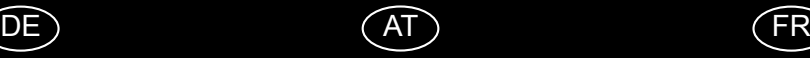

Medion Service Center Franz-Fritsch-Str. 11 4600 Wels Österreich

Hotline: 0810 - 001048 (0,10 EUR/Min.) Fax: 07242 - 93967592

Servicekontakt über Homepage: www.medion.at/service

www.medion.at

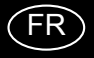

Medion France 75 Rue de la Foucaudière 72100 LE MANS France

Service Hotline: 02 43 16 60 30 (appel non surtaxé) Service PREMIUM hors garantie: 08 92 35 05 40 (0.34 EUR/min)

E-Mail: Pour nous contacter, merci de vous rendre sur notre site internet (www.medion.fr) à la rubrique « Service » puis « Contact »

www.medion.fr

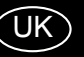

Medion Electronics Ltd. 120 Faraday Park, Faraday Road, Dorcan Swindon SN3 5JF, Wiltshire United Kingdom

> Hotline: 0871 37 61 020 (Costs 7p/min from a BT ladline, mobiles costs maybe higher) Fax: 01793 71 57 16

To contact us by email please visit the "Service and<br>Support" section of our website at www.medion.co.uk.

www.medion.co.uk

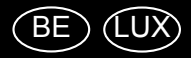

Medion B.V. John F. Kennedylaan 16a 5981 XC Panningen Nederland

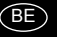

Hotline: 022006198 Fax: 022006199

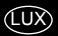

Hotline: 34-20 808 664 Fax: 34-20 808 665

Gebruikt u a.u.b. het contactformulier op onze website www.medion.com/be onder "service" en "contact". Bitte benutzen Sie das Kontaktformular unter<br>www.medion.com/be unter "service" und "contact".<br>Pour nous contacter, merci de vous diriger sur notre site internet www.medion.com/be, rubrique "service" et "contact".

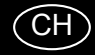

Medion Service<br>Siloring 9<br>5606 Dintikon Schweiz

Hotline: 0848 - 33 33 32

www.medion.ch

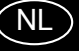

Medion B.V.<br>John F. Kennedylaan 16a 5981 XC Panningen Nederland

Hotline: 0900 - 2352534 (0,15 EUR/Min) Fax: 0900 - 3292534 (0,15 EUR/Min)

Gebruikt u a.u.b. het contactformulier op onze website www.medion.nl onder "service" en "contact".

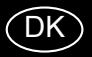

Medion Nordic A/S Naverland 29A 2600 Glostrup<br>Danmark

Hotline: (+45) 70212025 Fax: (+45) 70212029

E-Mail: service-denmark@medion.com

www.medion.dk

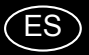

Medion Service Center<br>C/ Miguel Faraday, 6<br>Parque Empresarial "La Carpetania", N-IV Km. 13<br>Parque Empresarial "La Carpetania", N-IV Km. 13<br>28906 Getafe, Madrid España

> Hotline: 902151448 Fax: 914604772

E-Mail: service-spain@medion.com

www.medion.es